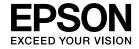

# **User's Guide**

Multimedia Projector

EB-D6250

**EB-D6155W** 

EB-D6150

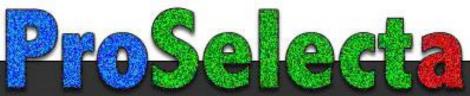

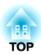

## **Notations Used in This Guide**

#### • Safety indications

The documentation and the projector use graphical symbols to show how to use the projector safely. Please understand and respect these caution symbols in order to avoid injury to persons or property.

| <u> </u>         | This symbol indicates information that, if ignored, could possibly result in personal injury or even death due to incorrect handling.      |
|------------------|----------------------------------------------------------------------------------------------------|
| <b>⚠</b> Caution | This symbol indicates information that, if ignored, could possibly result in personal injury or physical damage due to incorrect handling. |

#### • General information indications

| Attention     | Indicates procedures which may result in damage or injury if sufficient care is not taken.                                                                                              |  |
|---------------|----------------------------------------------------------------------------------------------------|--|
|               | Indicates additional information and points which may be useful to know regarding a topic.                                                                                              |  |
|               | Indicates a page where detailed information regarding a topic can be found.                                                                                                    |  |
| <b>*</b>      | Indicates that an explanation of the underlined word or words in front of this symbol appears in the glossary of terms. See the "Glossary of terms of the "Appendix".  "Glossary" p.136 |  |
| [Name]        | Indicates the name of the buttons on the remote control or the control panel.  Example: [Esc] button                                                                                    |  |
| "(Menu Name)" | * * * *                                                                                                    |  |

| Notations Used in This Guide                                                                                                    | Installing the Wireless LAN Unit                                                                                                    |
|----------------------------------------------------------------------------------------------------|----------------------------------------------------------------------------------------------------|
| Projector Features                                                                                                    | Basic Usage                                                                                                    |
| Usability and Reliability                                                                                                    | Projecting Images       30         From Installation to Projection       30         Automatically Detect Input Signals and Change the Projected Image (Source Search)                                                                                                    |
| Easy connection to a computer with Quick Wireless                                                                                                    | Switching to the Target Image by Remote Control                                                                                                    |
| Part Names and Functions         9           Front/Top         9           Rear         10           Base         11           Control Panel         12           Remote Control         13           Replacing the remote control batteries         15           Remote control operating range         16    Preparing the Projector | Adjusting Projected Images       33         Correcting Keystone Distortion       33         H/V-Keystone       33         Quick Corner       34         Adjusting the Image Size       36         Adjusting the Image Position       36         Correcting the Focus       36         Adjusting the Volume       37         Selecting the Projection Quality (Selecting Color Mode)       37         Setting Auto Iris       38         Changing the Aspect Ratio       39         Changing methods       39         Changing the aspect mode (EB-D6155W only)       39 |
| Installing the Projector18Installation Methods18How to install18Screen Size and Approximate Projection Distance19                                                                                                    | Changing the aspect mode (EB-D6250/EB-D6150 only)                                                                                                    |
| Connecting Equipment         20           Connecting a Computer         20           Connecting Image Sources         21           Connecting USB Devices         24           Connecting External Devices         25           Connecting a LAN Cable         26                                                                      | Projection Functions43Projecting Two Images Simultaneously (Split Screen)43Input sources for Split Screen projection43Projecting on a Split Screen43Changing the Projected Image44Switching the left and right screens44                                                                                                    |

| Switching the left and right image sizes                                  | Notes on operating the Network menu                                         |
|---------------------------------------------------------------------------|-----------------------------------------------------------------------------|
| Changing the Audio                                                        | Soft keyboard operations                                                    |
| Ending Split Screen                                                       | Basic menu                                                                  |
| Restrictions during Split Screen Projection                               | Wireless LAN menu                                                           |
| Hiding the Image and Sound Temporarily (A/V Mute)                         | Security menu                                                               |
| Freezing the Image (Freeze)                                               | Wired LAN Menu                                                              |
| Pointer Function (Pointer)                                                | Mail menu                                                                   |
| Enlarging Part of the Image (E-Zoom)                                      | Others menu                                                                 |
| Using the Remote Control to Operate the Mouse Pointer (Wireless Mouse) 50 | Reset Menu                                                                  |
| Setting the ID and Using the Remote Control                               | Info Menu (Display Only)                                                    |
| Setting the Projector ID                                                  | Reset Menu                                                                  |
| Setting the remote control ID                                             |                                                                             |
| Correcting Color when Projecting from Multiple Projectors                 |                                                                             |
| Summary of correction procedure                                           | Troubleshooting                                                             |
| Correcting                                                                | Troubles in San San San San San San San San San Sa                          |
| Saving a User's Logo                                                      | Using the Help                                                              |
|                                                                           | osing the help                                                              |
| Security Functions 57                                                     | Problem Solving 84                                                          |
| Managing Users (Password Protect)                                         | Reading the Indicators                                                      |
| Kinds of Password Protect                                                 | When the Indicators Provide No Help                                         |
| Setting Password Protect                                                  | Problems Relating to Images                                                 |
| Entering the Password                                                     | No images appear                                                            |
| Restricting Operation (Control Panel Lock)                                | Moving images are not displayed (only the moving image portion turns black) |
| Anti-Theft Lock                                                           |                                                                             |
| Installing the wire lock                                                  | Projection stops automatically                                              |
|                                                                           | The message "Not supported" is displayed                                    |
|                                                                           | The message "No Signal" is displayed                                        |
| Configuration Menu                                                        | Images are fuzzy, out of focus, or distorted                                |
|                                                                           | Interference or distortion appear in images                                 |
| Jsing the Configuration Menu                                              | The image is truncated (large) or small, or the aspect is not suitable 92   |
| -                                                                         | Image colors are not right                                                  |
| List of Functions 63                                                      | Images appear dark                                                          |
| Configuration Menu Table                                                  | Problems when Projection Starts                                             |
| Image Menu                                                                | The projector does not turn on                                              |
| Signal Menu                                                               | Other Problems                                                              |
| Settings Menu                                                             | No sound can be heard or the sound is faint                                 |
| Extended Menu                                                             | The remote control does not work                                            |
| Network Menu                                                              | Nothing appears on the external monitor                                     |
|                                                                           |                                                                             |

| I want to change the language for messages and menus               | Projector setup                                         | . 11  |
|--------------------------------------------------------------------|---------------------------------------------------------|-------|
| Mail is not received even if an error occurs with the projector 96 | Displaying the Web Control screen                       |       |
| About Event ID                                                     | Displaying the Web Remote screen                        |       |
| About Event ID 97                                                  | Using the Mail Notification Function to Report Problems | 11    |
|                                                                    | Reading Error Notification Mail                         | . 11  |
| Malutanana                                                         | Management Using SNMP                                   | . 11  |
| Maintenance                                                        | ESC/VP21 Commands                                       | 11    |
|                                                                    | Command list                                            | . 11  |
| Cleaning 99                                                        | Cable layouts                                           | . 11  |
| Cleaning the Projector's Surface                                   | About PJLink                                            | 11    |
| Cleaning the Lens Cover Glass                                      | About Crestron RoomView®                                | . 12  |
| Cleaning the Air Filter                                            | Operating a projector from your computer                | . 12  |
| How to clean the air filter                                        |                                                         |       |
|                                                                    | Optional Accessories and Consumables                    | 124   |
| Replacing Consumables 102                                          | Optional Accessories                                    | . 12  |
| Replacing the Lamp                                                 | Consumables                                             | . 12  |
| Lamp replacement period                                            |                                                         |       |
| How to replace the lamp                                            | Screen Size and Projection Distance                     |       |
| Resetting the lamp hours                                           | Projection Distance for EB-D6155W                       | . 12  |
| Replacing the Air Filter                                           | Projection Distance for EB-D6250/EB-D6150               | . 12  |
| Air filter replacement period                                      | Commented Manites Displace                              | 42    |
| How to replace the air filter                                      | Supported Monitor Displays                              |       |
| , , , , , , , , , , , , , , , , , , ,                              | Supported Resolutions                                   |       |
|                                                                    | Computer signals (analog RGB)                           | . 12  |
| Appendix                                                           | Component Video                                         | . 12  |
| 7 ippensix                                                         | Composite video                                         | . 12  |
| Slideshow 109                                                      | Input signal from the HDMI port                         | . 12  |
|                                                                    | Specifications                                          | 13/   |
| Projecting Without a Computer (Slideshow)                          | •                                                       |       |
| Specifications for files that can be projected using Slideshow     | Projector General Specifications                        | 13    |
| Slideshow examples                                                 | Appearance                                              | 12    |
| Slideshow operating methods                                        | Appearance                                              | 13.   |
| Projecting the selected image                                      | Glossary                                                | 136   |
| Projecting image files in a folder in sequence (Slideshow)         | •                                                       |       |
| Image file display settings and Slideshow operation settings       | General Notes                                           | . 138 |
| Monitoring and Controlling 114                                     | About Notations                                         | . 13  |
|                                                                    | General Notice:                                         | . 13  |
| About EasyMP Monitor                                               |                                                         |       |
| Changing Settings Using a Web Browser (Web Control) 114            | Index                                                   | 154   |

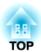

## Introduction

This chapter explains the projector's features and the part names.

## **Usability and Reliability**

• Air exhaust vent shutter to prevent dust from entering the projector.

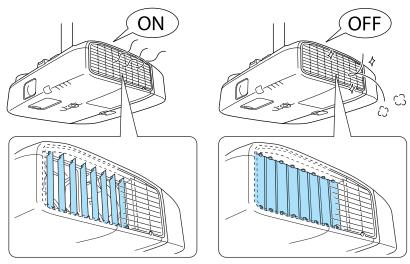

- Large filter to increase dust resistance.
- Built-in function to notify you when it is time to clean the filter.
- Turn the projector on and off by simply plugging in or unplugging.

## **Projection Functions**

#### Projecting two images simultaneously (Split Screen)

You can project two types of image source simultaneously. This increases the range of applications, such as when holding a video conference while projecting presentation materials.

● "Projecting Two Images Simultaneously (Split Screen)" p.43

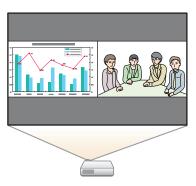

# Connecting to a network and projecting images from the computer's screen

You can connect the projector to a computer on a network and project the computer's screen using the supplied EasyMP Network Projection (application software).

EasyMP Network Projection Operation Guide

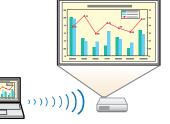

#### Easy connection to a computer with Quick Wireless

By simply connecting the optional Quick Wireless Connection USB Key to a computer, you can connect the projector and the computer using wireless communication and project images from the computer. (Windows computers only)

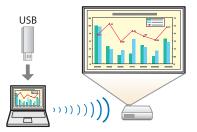

## **Security Functions**

- Password Protect to restrict and manage users
  - "Managing Users (Password Protect)" p.57
- Control Panel Lock restricts button operation on the control panel
  - "Restricting Operation (Control Panel Lock)" p.59
- Equipped with various anti-theft devices
  - "Anti-Theft Lock" p.60

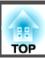

## Front/Top

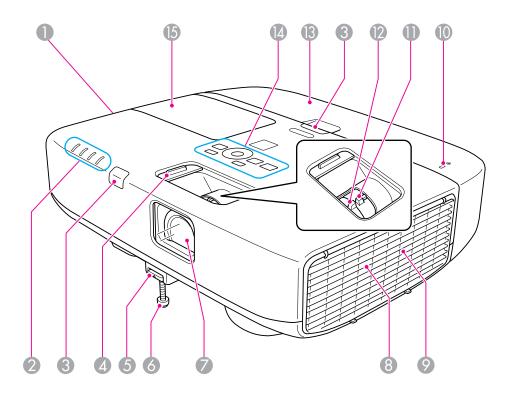

| Name |                            | Function                                                                                                    |    |
|------|----------------------------|----------------------------------------------------------------------------------------------------|----|
| 0    | Air exhaust vent           | Exhaust vent for air used to cool the projector internally                                                                                                   | y. |
|      | (Air exhaust vent shutter) | <b>Caution</b>                                                                                                    |    |
|      |                            | While projecting, do not put your face or hands near the air exhaust vent, and do not place objects that may become warped or damaged by heat near the vent. |    |

| Name |                              | Function                                                                                                    |
|------|------------------------------|----------------------------------------------------------------------------------------------------|
| 2    | Indicators                   | Indicates the projector's status.   ■ "Reading the Indicators" p.84                                                                                   |
| 3    | Remote receiver              | Receives signals from the remote control.                                                                                                    |
| 4    | Zoom/Focus ring cover        | Only slide this open when operating the zoom ring or the focus ring. This should normally be kept closed to prevent dust from entering the projector. |
| 5    | Foot adjust lever            | Press the foot lever to extend and retract the front foot.  "Adjusting the Image Position" p.36                                                       |
| 6    | Front adjustable foot        | When setup on a surface such as a desk, extend the foot to adjust the position of the image.  "Adjusting the Image Position" p.36                     |
| 7    | Lens cover glass             | Protects the projector's lens.                                                                                                    |
| 8    | Speaker                      | Outputs audio.                                                                                                    |
| 9    | Air intake vent (air filter) | Takes in air to cool the projector internally.  "Cleaning the Air Filter" p.99                                                                        |
| 10   | Wireless LAN indicator       | Displays the access status of the optional Wireless LAN unit.                                                                                         |
| 0    | Zoom ring                    | Adjusts the image size.  Adjusting the Image Size" p.36                                                                                               |
| 12   | Focus ring                   | Adjusts the image focus.  Correcting the Focus" p.36                                                                                                  |
| 13   | Cable cover                  | Cover for the rear interface cable connection section.  Taken and Removing the Cable Cover p.27                                                       |
| 14   | Control panel                | Operates the projector.  "Control Panel" p.12                                                                                                    |
| 15   | Lamp cover                   | Open when replacing the projector's lamp.  "Replacing the Lamp" p.102                                                                                 |

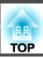

## Rear

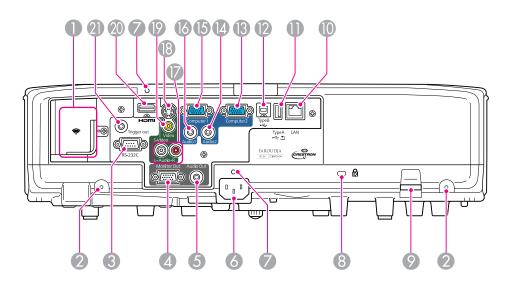

| Name |                                        | Function                                                                                                    |
|------|----------------------------------------|----------------------------------------------------------------------------------------------------|
| 0    | Wireless LAN unit installation section | Install the optional Wireless LAN unit here. Remove the stopper when installing.  Tinstalling the Wireless LAN Unit" p.27                                                                  |
| 2    | Screw holes to fix the cable cover     | Screw holes to fix the cable cover in place.  "Attaching and Removing the Cable Cover" p.27                                                                                                |
| 3    | RS-232C port                           | When controlling the projector from a computer, connect it to the computer with an RS-232C cable. This port is for control use and should not normally be used.  "ESC/VP21 Commands" p.118 |
| 4    | Monitor Out port                       | Outputs analog RGB signals input from the Computer1 port to an external monitor. You cannot output signals input from other ports or component video signals.                              |
| 5    | Audio Out port                         | Outputs the sound of the image currently being projected to external speakers.                                                                                                    |

|          | Name                              | Function                                                                                                    |
|----------|-----------------------------------|----------------------------------------------------------------------------------------------------|
| 6        | Power inlet                       | Connects the power cable to the projector.  "From Installation to Projection" p.30                                                                                                    |
| <b>7</b> | Cable Holder                      | Insert the supplied cable clamp here to prevent the HDMI and power cables from falling out.  See the following for more details on the installation procedure.  • Quick Start Guide                                  |
| 8        | Security slot                     | The security slot is compatible with the Microsaver Security System manufactured by Kensington.  "Anti-Theft Lock" p.60                                                                                              |
| 9        | Security cable installation point | A commercially available theft-prevention wire lock can be passed through the installation point to secure the projector to a desk or pillar.  Theft Lock" p.60                                                      |
| 10       | LAN port                          | Connects a LAN cable to connect to a network.                                                                                                    |
| •        | USB (TypeA) port                  | <ul> <li>Connects a USB memory device or a digital camera, and projects images as a Slideshow.</li> <li>"Projecting Without a Computer (Slideshow)" p.109</li> <li>Connects the optional Document Camera.</li> </ul> |
| 12       | USB (TypeB) port                  | Connects the projector to a computer via the commercially available USB cable to use the Wireless Mouse function.  "Using the Remote Control to Operate the Mouse Pointer (Wireless Mouse)" p.50                     |
| <b>B</b> | Computer2 port                    | For analog RGB signals from a computer and component video signals from other video sources.                                                                                                    |
| 14       | Audio2 port                       | Inputs audio from equipment connected to the Computer2 port.                                                                                                    |
| 15       | Computer1 port                    | For analog RGB signals from a computer and component video signals from other video sources.                                                                                                    |

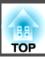

|    | Name             | Function                                                                                                    |
|----|------------------|----------------------------------------------------------------------------------------------------|
| 16 | Audio1 port      | Inputs audio from equipment connected to the Computer1 port.                                                                                                    |
| •  | Audio-L/R port   | Inputs audio from equipment connected to the S-Video port or the Video port.                                                                                                    |
| 18 | S-Video port     | For S-video signals from video sources.                                                                                                    |
| 19 | Video port       | Inputs composite video signals from video sources.                                                                                                    |
| 20 | HDMI port        | Inputs video signals from HDMI compatible video equipment and computers. This projector is compatible with HDCP signals.                                                                                                    |
| 2  | Trigger out port | When the projector is turned on, a DC 12 V signal is output from this port. When the projector is turned off, or if it enters an abnormal status, 0 V is output from this port. This informs external devices whether the projector is on or off. |
|    |                  | To enable trigger output, set <b>Trigger Out</b> from the Configuration menu to <b>On</b> .                                                                                                    |
|    |                  | Extended - Operation p.69                                                                                                    |

## Base

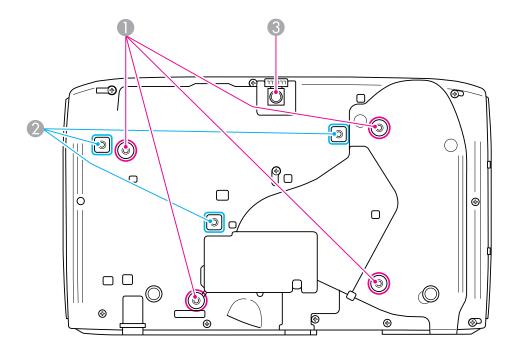

| Name |                                                                                                    | Function                                                                                                    |
|------|----------------------------------------------------------------------------------------------------|----------------------------------------------------------------------------------------------------|
| 2    | Ceiling mount fixing points (For Ceiling mount ELPMB22: four points)  Ceiling mount fixing points (For Ceiling mount ELPMB23: three points) | Attach the optional ceiling mount here when suspending the projector from a ceiling.  "Installing the Projector" p.18  "Optional Accessories" p.124 |
| 3    | Front adjustable foot                                                                                                    | When setup on a surface such as a desk, extend the foot to adjust the position of the image.  "Adjusting the Image Position" p.36                   |

## **Control Panel**

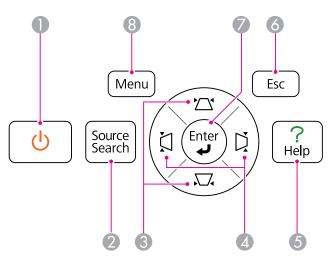

|   | Name                      | Function                                                                                                    |
|---|---------------------------|----------------------------------------------------------------------------------------------------|
| 0 | [也] button                | Turns the projector power on or off. <b>☞</b> "From Installation to Projection" p.30                                                                                                    |
| 2 | [Source Search]<br>button | Switches to the image from the input port where video signals are being input.  "Automatically Detect Input Signals and Change the Projected Image (Source Search)" p.31                                                                                                    |
| 3 | [△][⊷] buttons            | <ul> <li>Performs vertical keystone correction.</li> <li>"Correcting keystone distortion in vertical directions" p.33</li> <li>If pressed when the Configuration menu or the Help screen is displayed, these buttons select menu items and setting values.</li> <li>"Using the Configuration Menu" p.62</li> <li>"Using the Help" p.83</li> </ul> |

| Name     |                | Function                                                                                                    |
|----------|----------------|----------------------------------------------------------------------------------------------------|
| 4        | [치][戊] buttons | <ul> <li>Performs horizontal keystone correction.</li> <li>"Correcting keystone distortion in horizontal directions" p.33</li> <li>If pressed when the Configuration menu or the Help screen is displayed, these buttons select menu items and setting values.</li> <li>"Using the Configuration Menu" p.62</li> <li>"Using the Help" p.83</li> </ul> |
| 5        | [Help] button  | Displays and closes the Help screen which shows you how to deal with problems if they occur.  "Using the Help" p.83                                                                                                    |
| 6        | [Esc] button   | Stops the current function.                                                                                                    |
|          |                | <ul> <li>If pressed when the Configuration menu is displayed, it moves to the previous menu level.</li> <li>"Using the Configuration Menu" p.62</li> </ul>                                                                                                    |
| <b>Ø</b> | [Enter] button | <ul> <li>When the Configuration menu or the Help screen is displayed, it accepts and enters the current selection and moves to the next level.</li> <li>If pressed while projecting analog RGB signals from Computer1 port or Computer2 port, you can automatically optimize Tracking, Sync., and Position.</li> </ul>                                |
| 8        | [Menu] button  | Displays and closes the Configuration menu.  "Using the Configuration Menu" p.62                                                                                                    |

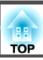

## **Remote Control**

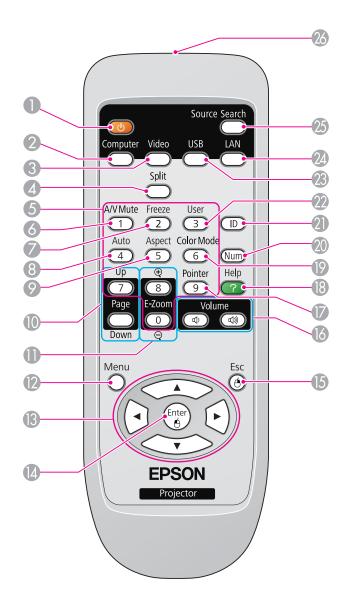

| Name |                   | Function                                                                                                    |
|------|-------------------|----------------------------------------------------------------------------------------------------|
| 0    | [也] button        | Turns the projector power on or off.  Turns the projector power on or off.  Turns the projector power on or off.                                                                                                    |
| 2    | [Computer] button | Each time you press the button, the input changes between images from the Computer1 port and the Computer2 port.                                                                                                    |
| 3    | [Video] button    | Each time the button is pressed, the image cycles through the S-Video, Video, and HDMI ports.                                                                                                    |
| 4    | [Split] button    | Press this button to split the screen in two and project two images simultaneously.  "Projecting Two Images Simultaneously (Split Screen)" p.43                                                                                                    |
| 5    | Numeric buttons   | <ul> <li>Use this button to enter passwords and set the remote control ID.</li> <li>"Setting the remote control ID" p.53</li> <li>"Setting Password Protect" p.57</li> <li>Use this button to enter numbers in Network settings from the Configuration menu.</li> </ul> |
| 6    | [A/V Mute] button | Turns the video and audio on or off.  "Hiding the Image and Sound Temporarily (A/V Mute)" p.47                                                                                                    |
| 7    | [Freeze] button   | Images are paused or unpaused. <b>☞</b> "Freezing the Image (Freeze)" p.48                                                                                                    |
| 8    | [Auto] button     | If pressed while projecting analog RGB signals from Computer1 port or Computer2 port, you can automatically optimize <b>Tracking</b> , <b>Sync.</b> , and <b>Position</b> .                                                                                             |
| 9    | [Aspect] button   | The aspect ratio changes each time the button is pressed.  Changing the Aspect Ratio" p.39                                                                                                    |

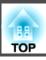

| Name |                               | Function                                                                                                    |
|------|-------------------------------|----------------------------------------------------------------------------------------------------|
| 10   | [Page] buttons<br>[Up] [Down] | Changes pages in files such as PowerPoint files when using the following projection methods.  • When using the Wireless Mouse function  • "Using the Remote Control to Operate the Mouse Pointer (Wireless Mouse)" p.50  • When connecting to a network  When projecting images using Slideshow, pressing these buttons displays the previous/next image.                                                                                                    |
| 0    | [E-Zoom] buttons<br>[⊕][⊖]    | Enlarges or reduces the image without changing the projection size.  The image without changing the projection size.  The image (E-Zoom)" p.49                                                                                                    |
| 12   | [Menu] button                 | Displays and closes the Configuration menu.  "Using the Configuration Menu" p.62                                                                                                    |
| (3)  | [ ] [ ] buttons               | <ul> <li>When the Configuration menu or Help screen is displayed, pressing these buttons selects menu items and setting values.</li> <li>"Using the Configuration Menu" p.62</li> <li>When projecting a Slideshow, pressing these buttons displays the previous/next image, rotates the image, and so on.</li> <li>"Slideshow operating methods" p.109</li> <li>During Wireless Mouse function, the mouse pointer moves in the direction of the button that was pushed.</li> <li>"Using the Remote Control to Operate the Mouse Pointer (Wireless Mouse)" p.50</li> </ul> |
| 14   | [Enter] button                | <ul> <li>When the Configuration menu or the Help screen is displayed, it accepts and enters the current selection and moves to the next level.</li> <li>"Using the Configuration Menu" p.62</li> <li>Acts as a mouse's left button when using the Wireless Mouse function.</li> <li>"Using the Remote Control to Operate the Mouse Pointer (Wireless Mouse)" p.50</li> </ul>                                                                                                    |

| Name |                     | Function                                                                                                    |
|------|---------------------|----------------------------------------------------------------------------------------------------|
| 15   | [Esc] button        | Stops the current function.                                                                                                    |
|      |                     | <ul> <li>If pressed when the Configuration menu is displayed, it moves to the previous level.</li> <li>"Using the Configuration Menu" p.62</li> </ul>                                                                                                    |
|      |                     | <ul> <li>Acts as a mouse's right button when using the Wireless Mouse function.</li> <li>"Using the Remote Control to Operate the Mouse Pointer (Wireless Mouse)" p.50</li> </ul>                                                                                                    |
| 16   | [Volume] buttons    | [석] Decreases the volume.                                                                                                    |
|      | [�][句》]             | [40] Increases the volume.                                                                                                    |
| 7    | [Pointer] button    | "Adjusting the Volume" p.37  Displays the on-screen pointer.                                                                                                    |
|      | [Fointer] button    | ■ "Pointer Function (Pointer)" p.48                                                                                                    |
| 18   | [Help] button       | Displays and closes the help screen which shows you how to deal with problems if they occur.  "Using the Help" p.83                                                                                                    |
| 19   | [Color Mode] button | Each time the button is pressed, the Color Mode changes.  "Selecting the Projection Quality (Selecting Color Mode)" p.37                                                                                                    |
| 20   | [Num] button        | Hold down this button and press the numeric buttons to enter passwords and numbers.  "Setting Password Protect" p.57                                                                                                    |
| 2    | [ID] button         | Hold down this button and press the numeric buttons to set the remote control ID.  "Setting the remote control ID" p.53                                                                                                    |
| 22   | [User] button       | Select any frequently used item from the five available Configuration menu items, and assign it to this button. By pressing the User button, the assigned menu item selection/adjustment screen is displayed, allowing you to make one-touch settings/adjustments.  "Settings Menu" p.68  Test Pattern is assigned as the default setting. |

| Name |                                        | Function                                                                                                    |
|------|----------------------------------------|----------------------------------------------------------------------------------------------------|
| 23   | [USB] button                           | Changes to the following image. Images from the device connected to the USB (TypeA) port                                                                                  |
| 24   | [LAN] button                           | Changes to the images projected with EasyMP Network Projection. When projecting using the optional Quick Wireless Connection USB Key, this button switches to that image. |
| 25   | [Source Search]<br>button              | Switches to the image from the input port where video signals are being input.  "Automatically Detect Input Signals and Change the Projected Image (Source Search)" p.31  |
| 26   | Remote control light-<br>emitting area | Outputs remote control signals.                                                                                                    |

#### Replacing the remote control batteries

If delays in the responsiveness of the remote control occur or if it does not operate after it has been used for some time, it probably means that the batteries are becoming flat. When this happens, replace them with new batteries. Have two AA size manganese or alkaline batteries ready. You cannot use other batteries except for the AA size manganese or alkaline.

#### **Attention**

Make sure you read the following manual before handling the batteries.

Safety Instructions

Remove the battery cover.

While pushing the battery compartment cover catch, lift the cover up.

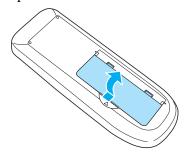

Replace the old batteries with new batteries.

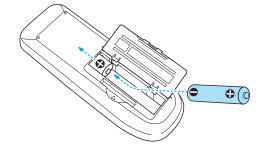

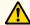

## Caution

Check the positions of the (+) and (-) marks inside the battery holder to ensure the batteries are inserted the correct way.

Replace the battery cover.

Press the battery compartment cover until it clicks into place.

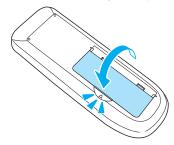

## Remote control operating range

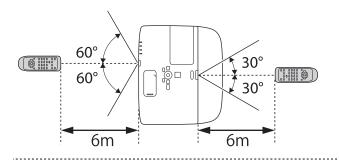

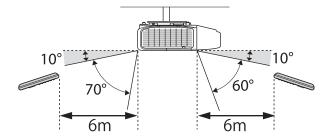

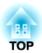

# **Preparing the Projector**

This chapter explains how to install the projector and connect projection sources.

#### **Installation Methods**

The projector supports the following four different projection methods. Install the projector according to the conditions of the installation location.

• Project images from in front of the screen. (Front projection)

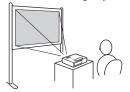

 Project images from behind a translucent screen. (Rear projection)

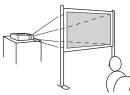

• Suspend the projector from the ceiling and project images from in front of a screen. (Front/Ceiling projection)

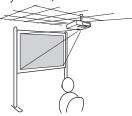

• Suspend the projector from the ceiling and project images from behind a translucent screen. (Rear/Ceiling projection)

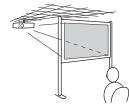

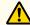

#### Warning

- A special method of installation is required when suspending the projector from a ceiling (ceiling mount). If it is not installed correctly, it could fall causing an accident and injury.
- If you use adhesives on the Ceiling mount fixing points to prevent the screws from loosening, or if you use things such as lubricants or oils on the projector, the projector case may crack causing it to fall from its ceiling mount. This could cause serious injury to anyone under the ceiling mount and could damage the projector.

When installing or adjusting the ceiling mount, do not use adhesives to prevent the screws from loosening and do not use oils or lubricants and so on.

#### **Attention**

- Do not use the projector on its side. This may cause malfunctions to occur.
- Do not cover the projector's air intake vent or air exhaust vent. If either of the vents are covered, the internal temperature could rise and cause a fire.

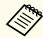

- An optional Ceiling mount is required when suspending the projector from a ceiling.
  - "Optional Accessories" p.124
- You can change the setting as follows by pressing down the [A/V Mute] button on the remote control for about five seconds.

Front ← Front/Ceiling

Set Rear or Rear/Ceiling from the Configuration menu.

Extended - Projection p.69

#### How to install

Install the projector so that it is parallel to the screen.

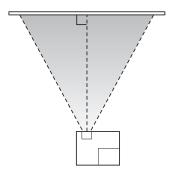

If the projector is installed at an angle to the screen, keystone distortion occurs in the projected image. See the following for more information on correcting keystone distortion.

"Correcting Keystone Distortion" p.33

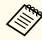

Place the projector on a level surface, so that it is not tilted.

## **Screen Size and Approximate Projection Distance**

Projection size is determined by the distance from the projector to the screen. See the following illustrations to select the best position according to the screen size. The illustrations show the approximate shortest distance at maximum zoom. See the following for more information on the projection distance.

■ "Screen Size and Projection Distance" p.125

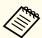

When you correct keystone distortion, the projected image may be reduced.

#### EB-D6155W

#### 16:10 Screen Size

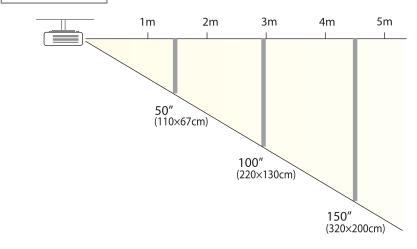

#### EB-D6250/EB-D6150

#### 4:3 Screen Size

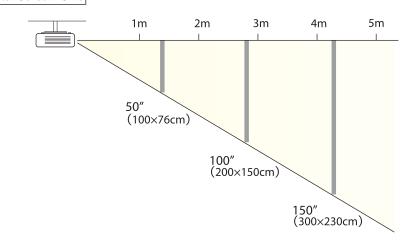

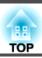

The port name, location, and connector orientation differ depending on the source being connected.

## **Connecting a Computer**

To project images from a computer, connect the computer using one of the following methods.

- When using the supplied computer cable
   Connect the computer's display output port to the projector's Computer1 or Computer2 port.
- When using a commercially available HDMI cable
  Connect the computer's HDMI port to the projector's HDMI port.

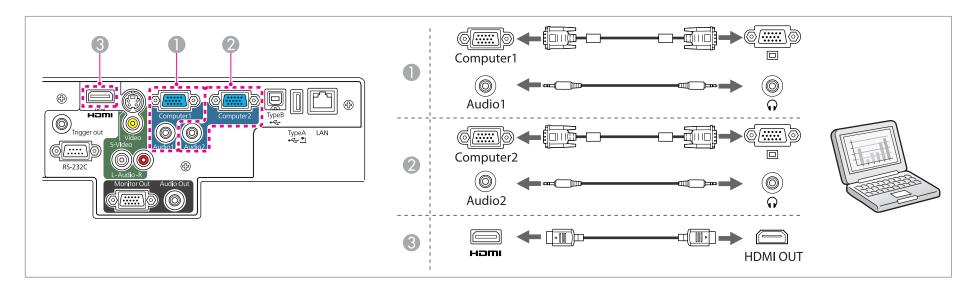

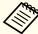

To output audio from the projector's speaker, you need to connect a commercially available audio cable.

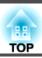

## **Connecting Image Sources**

To project images from DVD players or VHS video and so on, connect to the projector using one of the following methods.

- When using a commercially available video cable
   Connect the video output port on the image source to the projector's Video port using a commercially available video cable.
- When using a commercially available S-video cable

  Connect the video output port on the image source to the projector's S-Video port using a commercially available video cable.
- **3** When using the optional component video cable
  - "Optional Accessories" p.124

Connect the component output port on the image source to the projector's Computer1 or Computer2 port.

When using a commercially available HDMI cable

Connect the HDMI port on the image source to the projector's HDMI port using a commercially available HDMI cable.

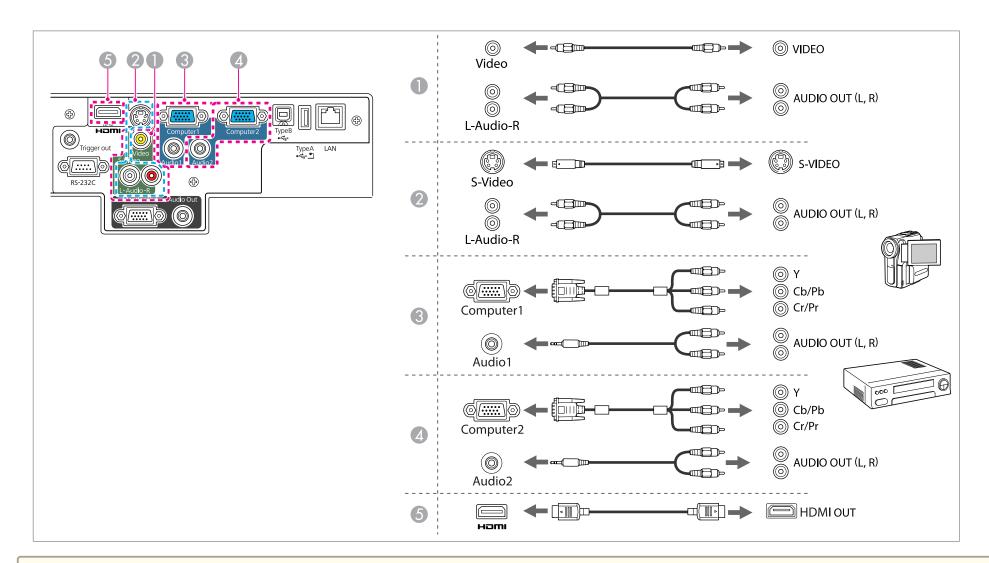

#### **Attention**

- If the input source is on when you connect it to the projector, it could cause a malfunction.
- If the orientation or shape of the plug differs, do not try to force it in. The device could be damaged or could malfunction.

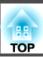

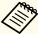

- To output audio from the projector's speaker, you need to connect a commercially available audio cable.
  - If the source you want to connect to has an unusually shaped port, use the cable supplied with the device or an optional cable to connect to the projector.
  - When using a commercially available 2RCA(L/R)/stereo mini-pin audio cable, make sure it is labeled "No resistance".

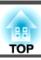

#### **Connecting USB Devices**

You can connect devices such as USB memory, the optional Document Camera, and USB compatible hard disks and digital cameras.

Using the USB cable supplied with the USB device, connect the USB device to the USB (TypeA) port on the projector.

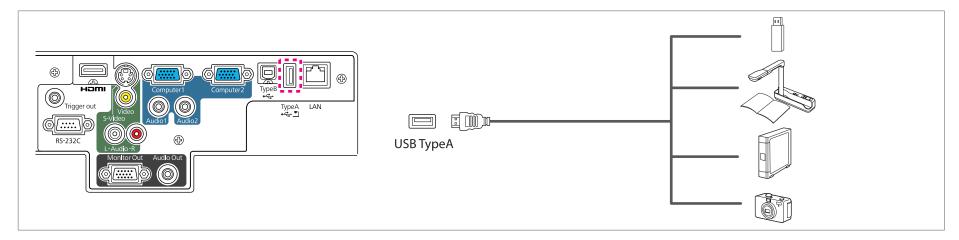

When the USB device is connected, you can project image files on the USB memory or digital camera using Slideshow.

Slideshow" p.109

If the Document Camera is connected while projecting images from another input port, press the [USB] button on the remote control, or the [Source Search] button on the control panel, to switch to images from the Document Camera.

"Automatically Detect Input Signals and Change the Projected Image (Source Search)" p.31

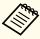

While projecting images from a USB device, if you want to connect an audio output device, connect it to the Audio2 port.

#### **Attention**

- If you use a USB hub, the connection may not operate correctly. Devices such as digital cameras and USB devices should be connected to the projector directly.
- When connecting and using a USB-compatible hard disk, make sure you connect the AC adaptor supplied with the hard disk.
- Connect a digital camera or hard disk to the projector using a USB cable supplied with or specified for use with the device.
- Use a USB cable less than 3 m in length. If the cable exceeds 3 m, Slideshow may not function correctly.

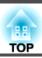

#### Removing USB devices

After finishing projecting, remove USB devices from the projector. For devices such as digital cameras or hard disks, turn off the device and then remove it from the projector.

## **Connecting External Devices**

You can output images and audio by connecting an external monitor or speaker.

- When outputting images to an external monitor

  Connect the external monitor to the projector's Monitor Out port using the cable supplied with the external monitor.
- When outputting audio to an external speaker

  Connect the external speaker to the projector's Audio Out port using a commercially available audio cable.

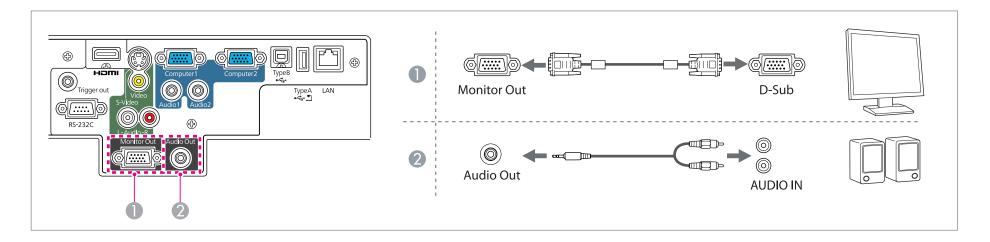

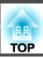

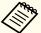

- If you set Standby Mode to Communication On, you can perform the following operation even if the projector is in standby mode.
- Outputting images to an external monitor
- Extended Standby Mode p.69
- Only analog RGB signals from the Computer1 port can be output to an external monitor. You cannot output signals input from other ports or component video signals.
- Setting gauges for functions such as Keystone, Configuration menu, or Help screens are not output to the external monitor.
- When the audio cable jack is inserted into the Audio Out port, audio stops being output from the projector's internal speakers and switches to external output.

## **Connecting a LAN Cable**

Connect a LAN port on network hubs or other equipment to the projector's LAN port with a commercially available 100BASE-TX or 10BASE-T LAN cable.

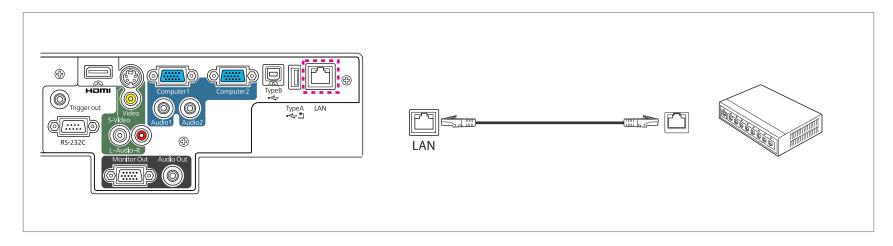

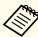

To prevent malfunctions, use a category 5 shielded LAN cable.

## **Installing the Wireless LAN Unit**

Remove the stopper fixing screw, and then remove the wireless LAN unit's stopper.

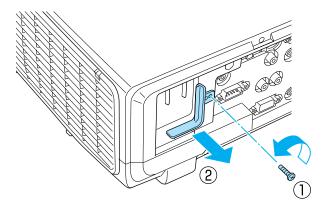

Install the Wireless LAN unit.

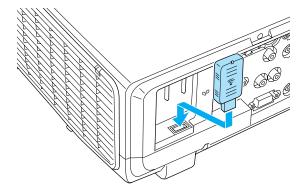

To avoid losing the wireless LAN unit, secure the stopper using the stopper fixing screw.

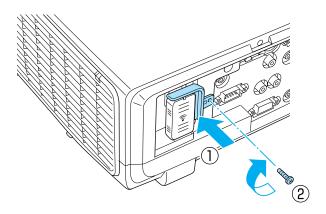

## **Attaching and Removing the Cable Cover**

By attaching the cable cover, disordered cables can be tidied away (the illustration shows a projector suspended from the ceiling).

#### **Attaching**

Bundle the cables with a commercially available band.

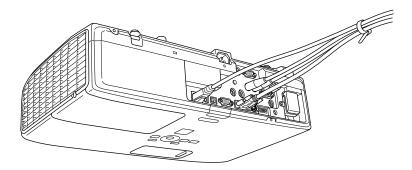

Place the cable cover on the rear of the projector.

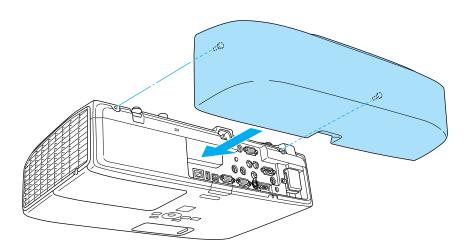

Tighten the two cable cover screws.

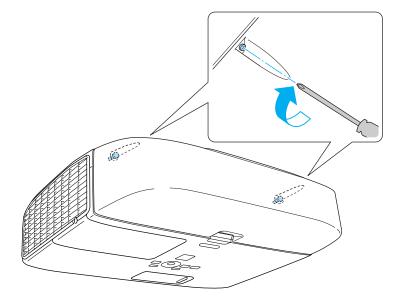

## Removing

Loosen the two cable cover screws and then remove the cable cover.

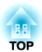

# **Basic Usage**

This chapter explains how to project and adjust images.

## From Installation to Projection

This section explains the procedure for connecting the projector to a computer with the supplied computer cable and projecting images.

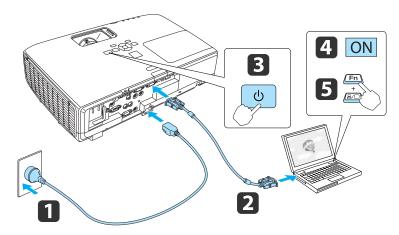

- Connect the projector to an electrical outlet with the power cable.
- Connect the projector to your computer with the computer cable.
- Turn on the projector.
- Turn on your computer.
- Change the computer's screen output.

When using a laptop computer, you need to change the screen output from the computer.

Hold down the Fn key (function key), and press the ≜/□ key.

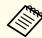

The method for changing differs depending on the computer being used. See the documentation supplied with the computer. If the image is not projected, you can change the projected image using one of the following methods.

- Press the [Source Search] button on the control panel or the remote control.
- Press the button for the target port on the remote control.
  - "Switching to the Target Image by Remote Control" p.32

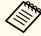

After projecting the image, adjust the image if necessary.

- "Correcting Keystone Distortion" p.33
- Correcting the Focus" p.36

# Automatically Detect Input Signals and Change the Projected Image (Source Search)

Press the [Source Search] button to project images from the port currently receiving an image.

Because only images from ports receiving an image are projected, you can quickly project the image you want.

#### Using the remote control

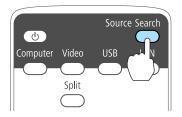

#### Using the control panel

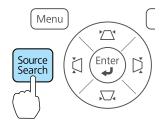

When two or more pieces of equipment are connected, press the [Source Search] button until the target image is projected.

When your video equipment is connected, start playback before beginning this operation.

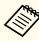

The following screen remains displayed when only the image that the projector is currently displaying is available, or when no image signal can be found. You can select the input port where the connected equipment you want to use is projecting. If no operation is performed after about 10 seconds, the screen closes.

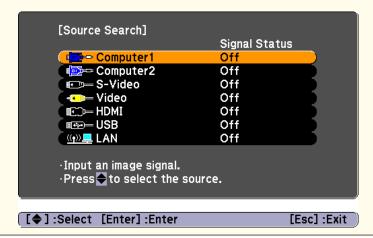

## **Switching to the Target Image by Remote Control**

You can change directly to the target image by pressing the following buttons on the remote control.

#### Remote control

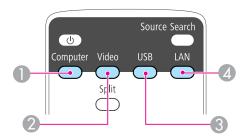

- 1 Each time the button is pressed, it cycles through the following images:
  - Computer1 port
  - Computer2 port
- ② Each time the button is pressed, it cycles through the following images:
  - S-Video port
  - Video port
  - HDMI port
- 3 Changes to the following image.
  - Images from the device connected to the USB (TypeA) port
- ② Changes to the images projected with EasyMP Network Projection. When projecting using the optional Quick Wireless Connection USB Key, this button switches to that image.

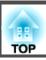

## **Correcting Keystone Distortion**

You can correct keystone distortion using one of the following methods.

• H/V-Keystone

Manually correct distortion in the horizontal and vertical directions independently. This function allows you to make easy corrections.

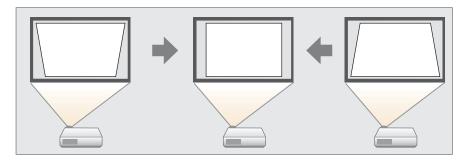

• Quick Corner

Manually correct the four corners independently. This function allows you to make more accurate keystone correction.

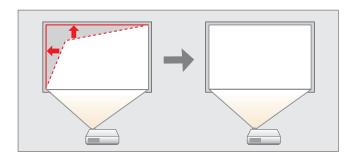

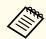

When you correct keystone distortion, the projected image may be reduced.

#### **H/V-Keystone**

Manually correct distortion in the horizontal and vertical directions independently.

Correcting keystone distortion in vertical directions

Vertical keystone can be corrected to a vertical projector tilt of up to 30° against the screen.

Press the [  $\bigcirc$  buttons on the control panel.

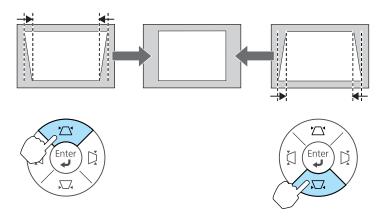

Correcting keystone distortion in horizontal directions

Horizontal keystone can be corrected to a horizontal projector tilt of up to 30°.

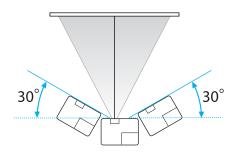

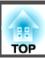

Press the [([3])] buttons on the control panel.

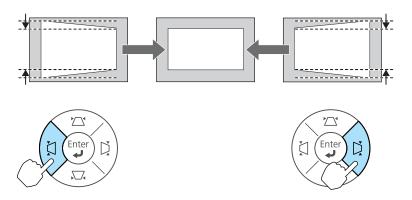

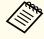

You can set H/V-Keystone from the Configuration menu.

Settings - Keystone - H/V-Keystone p.68

#### **Quick Corner**

This allows you to manually correct each of the four corners of the projected image separately.

- Press the [Menu] button while projecting.
  - "Using the Configuration Menu" p.62

#### Using the remote control

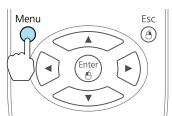

#### Using the control panel

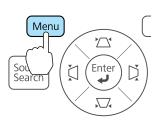

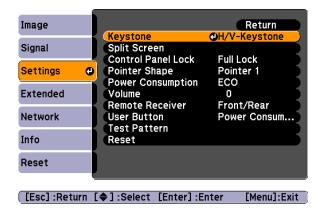

Select Quick Corner, and then press the [Enter] button.

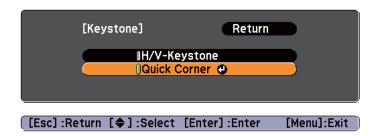

Select Keystone from Settings.

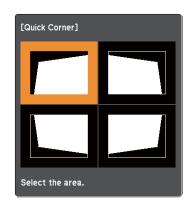

[♦/4]:Select [Enter]:Enter [Esc]:Return (press for 2 seconds to reset/switch)

Using the [ ], [ ], [ ], and [ ] buttons on the remote control, or the [ ], [ ], [ ], and [ ] buttons on the control panel, select the corner to correct, and then press the [Enter] button.

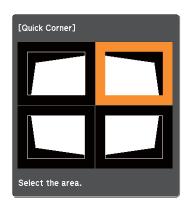

Using the [ ], [ ], [ ], and [ ] buttons on the remote control, or the [ ], [ ], [ ], and [ ] buttons on the control panel, correct the position of the corner.

When you press the [Enter] button, the screen shown in step 4 is displayed.

If the triangle in the direction you are adjusting the shape turns gray, as shown in the screenshot below, you cannot adjust the shape any further in that direction.

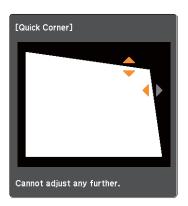

- Repeat procedures 4 and 5 as needed to adjust any remaining corners.
- When you are done, press the [Esc] button to exit the correction menu.

Because **Keystone** was changed to **Quick Corner**, the corner selection screen from step 3 is displayed when you press the  $[\infty]$ ,  $[\infty]$ , and  $[\infty]$  buttons on the control panel next time.

Change Keystone to H/V-Keystone if you want to perform

horizontal and vertical correction using the [ ], [ ], and

[(i)] buttons on the control panel.

Settings - Keystone - H/V-Keystone p.68

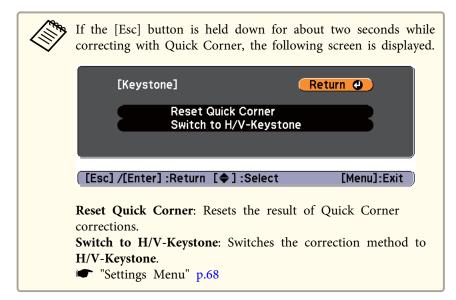

## Adjusting the Image Size

Turn the zoom ring to adjust the size of the projected image.

The zoom ring is under the sliding cover.

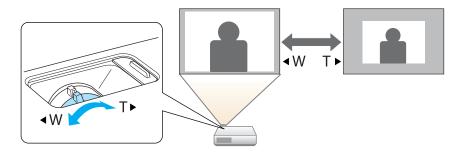

## **Adjusting the Image Position**

Press the foot lever to extend and retract the front foot. You can adjust the position of the image by tilting the projector up to 10 degrees.

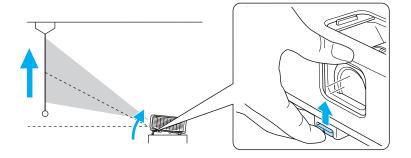

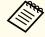

The larger the angle of tilt, the harder it becomes to focus. Install the projector so that it only needs to be tilted at a small angle.

## **Correcting the Focus**

You can correct the focus using the focus ring.

The focus ring is under the sliding cover.

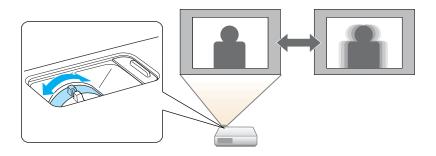

## **Adjusting the Volume**

You can adjust the volume using one of the following methods.

• Press the [Volume] buttons on the remote control to adjust the volume.

Remote control

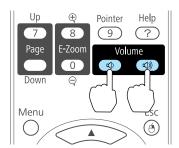

- $[\triangleleft]$  Decreases the volume.

- Adjust the volume from the Configuration menu.
  - Settings Volume p.68

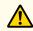

## **Caution**

Do not start at high volume.

A sudden excessive volume may cause loss of hearing. Always lower the volume before powering off, so that you can power on and then gradually increase the volume.

# **Selecting the Projection Quality (Selecting Color Mode)**

You can easily obtain the optimum image quality simply by selecting the setting that best corresponds to your surroundings when projecting. The brightness of the image varies depending on the mode selected.

| Mode         | Application                                                                                                    |  |
|--------------|----------------------------------------------------------------------------------------------------|--|
| Dynamic      | Ideal for use in a bright room. This is the brightest mode, and reproduces shadow tones well.                                                      |  |
| Presentation | Ideal for making presentations using color materials in a bright room.                                                                             |  |
| Theatre      | Ideal for watching films in a dark room. Gives images a natural tone.                                                                              |  |
| Photo*1      | Ideal for projecting still pictures, such as photos, in a bright room. The images are vivid and brought into contrast.                             |  |
| Sports*2     | Ideal for watching TV programmes in a bright room. The images are vivid and brought to life.                                                       |  |
| sRGB         | Ideal for images that conform to the <u>sRGB</u> color standard.                                                                                   |  |
| Blackboard   | Even if you are projecting onto a blackboard (greenboard), this setting gives your images a natural tint, just like when projecting onto a screen. |  |
| Whiteboard   | Ideal for making presentations using a whiteboard.                                                                                                 |  |
| Customized   | Select Customized if you want to adjust the R, G, B, C, M, and Y settings in the Color Adjustment submenu of the Configuration menu.               |  |

- \*1 This selection is only available when the input signal is RGB or when the source is USB or LAN.
- \*2 This can be selected when inputting component video signals, S-video signals, or composite video signals.

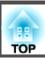

Each time you press the [Color Mode] button, the Color Mode name is displayed on the screen and the Color Mode changes.

#### Remote control

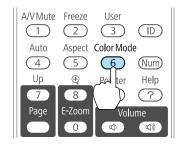

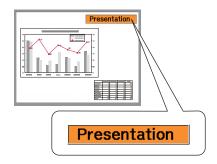

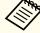

You can set Color Mode from the Configuration menu.

■ Image - Color Mode p.65

## **Setting Auto Iris**

By automatically setting the luminance according to the brightness of the displayed image, it lets you enjoy deep and rich images.

1 Press the [Menu] button.

■ "Using the Configuration Menu" p.62

#### Using the remote control

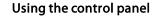

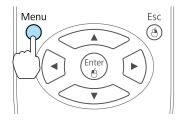

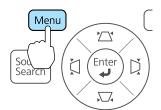

Select **Auto Iris** from **Image**.

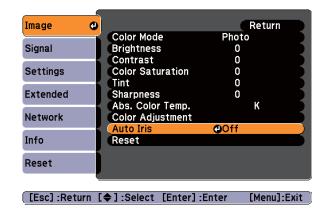

- 3 Select On.
  - The setting is stored for each Color Mode.
- Press the [Menu] button to end the setting procedure.

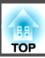

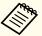

Auto Iris can be set only when the Color Mode is Dynamic, Theatre, or Customized.

## **Changing the Aspect Ratio**

Change the <u>Aspect Ratio</u> when video equipment is connected so that images that have been recorded in digital video or onto DVDs can be viewed in 16:9 wide-screen format. Change the aspect ratio when projecting computer images at full size.

Available Aspect Modes vary depending on the image signal currently being projected.

The changing methods and the types of Aspect Modes are as follows.

### **Changing methods**

Each time you press the [Aspect] button, the Aspect Mode name is displayed on the screen and the aspect ratio changes.

#### Remote control

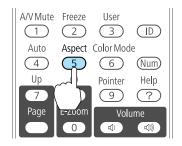

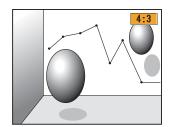

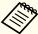

You can set the aspect ratio from the Configuration menu.

Signal - Aspect p.66

### Changing the aspect mode (EB-D6155W only)

Projecting images from video equipment or from the HDMI port

Each time the [Aspect] button on the remote control is pressed, the aspect mode changes in the order **Normal** or **Auto**, **16:9**, **Full**, **Zoom**, and **Native**.

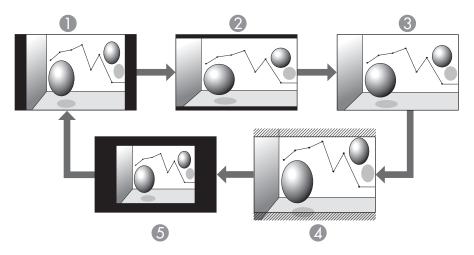

- Normal or Auto
- 2 16:9
- 6 Full
- Zoom
- 6 Native

Projecting images from a computer

The following shows projection examples for each aspect mode.

| Aspect Mode       | Input              | Signal                |
|-------------------|--------------------|-----------------------|
|                   | XGA 1024x768 (4:3) | WXGA 1280x800 (16:10) |
| Normal/Au-<br>to* |                    |                       |
| 16:9              |                    |                       |
| Full              |                    |                       |
| Zoom              |                    |                       |
| Native            |                    |                       |

<sup>\*</sup> Only available when the source is HDMI.

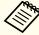

If parts of the image are missing, set the **Resolution** setting to **Wide** or **Normal** from the Configuration menu, according to the size of the computer panel.

Signal - Resolution p.66

### Changing the aspect mode (EB-D6250/EB-D6150 only)

Projecting images from video equipment

Each time the [Aspect] button on the remote control is pressed, the aspect mode changes in the order **4:3** and **16:9**.

When inputting a 720p/1080i signal and the aspect mode is set to 4:3, a 4:3 zoom is applied (the right and left sides of the image are cut off).

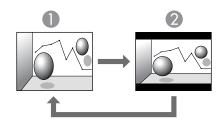

- 1 4:3
- 2 16:9

Projecting images from the HDMI port

Each time the [Aspect] button on the remote control is pressed, the aspect mode changes in the order Auto, 4:3, and 16:9.

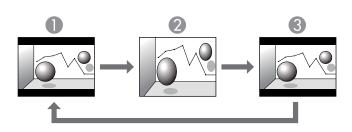

- Auto
- **2** 4:3
- **3** 16:9

Projecting images from a computer

Each time the [Aspect] button on the remote control is pressed, the aspect mode changes in the order **Normal** or **Auto**, **4:3**, and **16:9**.

The following shows projection examples for each aspect mode.

| Aspect Mode       | Input Signal       |                       |  |
|-------------------|--------------------|-----------------------|--|
|                   | XGA 1024x768 (4:3) | WXGA 1280x800 (16:10) |  |
| Normal/Au-<br>to* |                    |                       |  |
| 4:3               |                    |                       |  |

| Aspect Mode | Input Signal       |                       |  |
|-------------|--------------------|-----------------------|--|
|             | XGA 1024x768 (4:3) | WXGA 1280x800 (16:10) |  |
| 16:9        |                    |                       |  |

\* Only available when the source is **HDMI**.

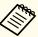

If parts of the image are missing, set the **Resolution** setting to **Wide** or **Normal** from the Configuration menu, according to the size of the computer panel.

Signal - Resolution p.66

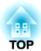

# **Useful Functions**

This chapter explains useful tips for giving presentations, and the Security functions.

# **Projecting Two Images Simultaneously (Split Screen)**

A Split Screen can be used to divide the screen into a left screen (A) and a right screen (B) and simultaneously project two images.

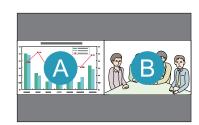

## Input sources for Split Screen projection

The combinations of input sources that can be projected on the left screen and on the right screen are listed below.

|                     | Com-<br>put-<br>er1 | Com-<br>put-<br>er2 | S-Vid-<br>eo | Video | HDMI | USB | LAN |
|---------------------|---------------------|---------------------|--------------|-------|------|-----|-----|
| Com-<br>put-<br>er1 | -                   | -                   | /            | /     | /    | /   | 1   |
| Com-<br>put-<br>er2 | -                   | -                   | /            | /     | /    | /   | /   |
| S-Vid-<br>eo        | 1                   | 1                   | -            | -     | /    | /   | /   |
| Video               | 1                   | 1                   | -            | -     | /    | /   | 1   |
| HDMI                | 1                   | 1                   | /            | /     | -    | /   | 1   |
| USB                 | 1                   | 1                   | /            | /     | /    | -   | -   |
| LAN                 | 1                   | 1                   | /            | /     | /    | -   | -   |

## Projecting on a Split Screen

# Press the [Split] button on the remote control while the projector is projecting.

The input source selected when you start Split Screen is displayed on the left screen.

The image from the input source used in the previous Split Screen combination is displayed on the right screen.

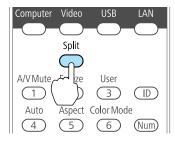

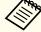

The split screen can also be started from **Split Screen** on the Configuration menu.

Settings - Split Screen p.68

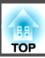

## **Changing the Projected Image**

- Press the [Menu] button during Split Screen projection.
  - "Using the Configuration Menu" p.62

#### **Using Remote Control**

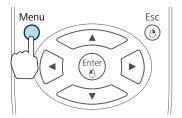

#### **Using the Control Panel**

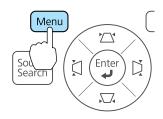

Split Screen Setup is displayed.

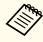

The **Source** screen (step 3) is displayed when the [Source Search] button is pressed on the remote control or control panel or when a source button is pressed on the remote control.

Select Source.

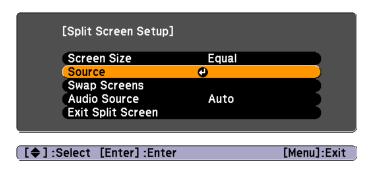

- Select the source for **Left** and **Right**.

  See the following for combinations of input sources that can be projected.
  - "Input sources for Split Screen projection" p.43

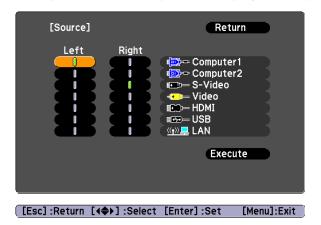

Select **Execute**, and then press the [Enter] button.

### Switching the left and right screens

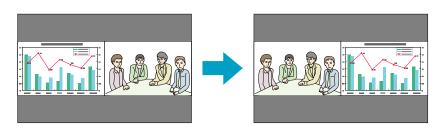

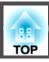

- Press the [Menu] button during Split Screen projection.
  - "Using the Configuration Menu" p.62

#### **Using Remote Control**

**Using the Control Panel** 

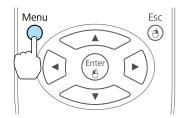

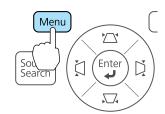

Select **Swap Screens**, and then press the [Enter] button. The images on the left and right screens will be swapped.

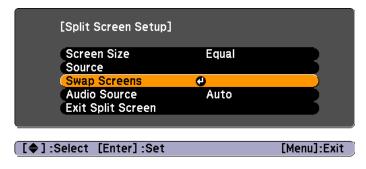

Press the [Menu] button to end the setting procedure.

## Switching the left and right image sizes

- Press the [Menu] button during Split Screen projection.
  - "Using the Configuration Menu" p.62

## **Using Remote Control**

**Using the Control Panel** 

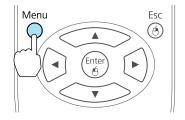

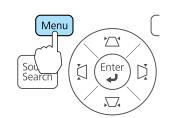

Select Screen Size.

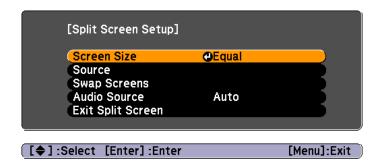

3 Select the image size to display and then press the [Enter] button.

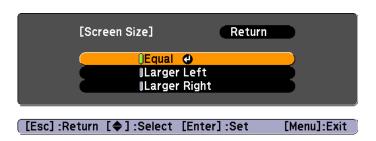

Equal

Larger Left

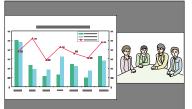

**Larger Right** 

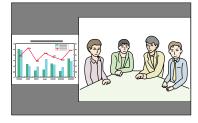

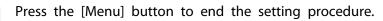

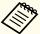

- You cannot enlarge both the left screen and right screen images at the same time.
- When one image is enlarged, the other image is reduced.
- Depending on the video signals that are input, the images on the left and right may not appear to be the same size even if **Equal** is set.

## **Changing the Audio**

- Press the [Menu] button during Split Screen projection.
  - "Using the Configuration Menu" p.62

#### **Using Remote Control**

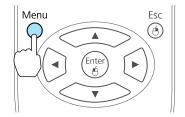

Using the Control Panel

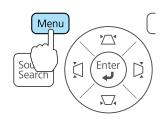

Select Audio Source.

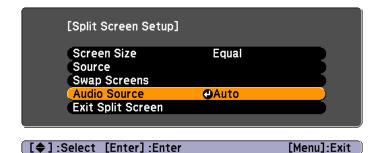

Select the audio output, and then press the [Enter] button.

When **Auto** is selected, audio is output from the largest screen.

If the screen sizes are the same, audio is output from the screen on the left.

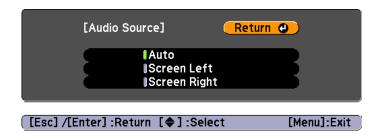

4

Press the [Menu] button to end the setting procedure.

#### **Ending Split Screen**

Use one of the following operations to end Split Screen.

- Press the [Split] button on the remote control.
- Select **Exit Split Screen** in the **Split Screen Setup** and then press the [Enter] button.
- Press the [Esc] button on the remote control or the control panel.

#### **Restrictions during Split Screen Projection**

Operating restrictions

The following operations cannot be performed during Split Screen projection.

- Setting the Configuration menu
- E-Zoom
- Changing the aspect mode
- Operations using the [User] button on the remote control
- Help can be displayed only when image signals are not input or when an error or warning notification is displayed.
- The User's Logo is not displayed.

Restriction relating to images

- The default values for the **Image** menu are applied to the image on the right screen. However, the settings for the image projected on the left screen are applied to the image on the right screen for the **Color Mode**, **Abs. Color Temp.**, and **Color Adjustment**.
- Auto Iris does not function.
- "Image Menu" p.65

# Hiding the Image and Sound Temporarily (A/V Mute)

You can use this when you want to focus the audience's attention on what you are saying, or if you do not want to show details such as when you are changing between files during presentations from a computer.

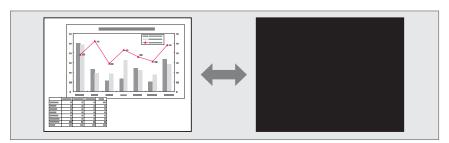

Each time you press the [A/V Mute] button, A/V Mute turns on or off.

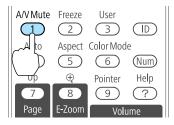

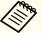

- If you use this function when projecting moving images, the images and sound continue to be played back by the source, and you cannot return to the point where A/V Mute was activated.
- You can select the screen displayed when the [A/V Mute] button is pressed from the Configuration menu.
  - Extended Display A/V Mute p.69
- The lamp is still lit during A/V Mute, so the lamp hours continue to accumulate.

## Freezing the Image (Freeze)

When Freeze is activated on moving images, the frozen image continues to project on the screen, so you can project a moving image one frame at a time like a still photo. Also, you can perform operations such as changing between files during presentations from a computer without projecting any images if the Freeze function is activated beforehand.

Each time you press the [Freeze] button, Freeze turns on or off.

#### Remote control

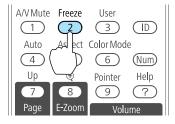

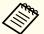

- Audio does not stop.
- For moving images, the images continue to play back while the screen is frozen, so it is not possible to resume projection from the point where the screen was frozen.
- If the [Freeze] button is pressed while the Configuration menu or the Help screen is displayed, the menu or the Help screen that is displayed is closed.
- Freeze still works while E-Zoom is being used.

## **Pointer Function (Pointer)**

This allows you to move a Pointer icon on the projected image, and helps you draw attention to the area you are talking about.

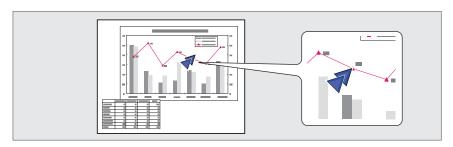

1 Display the Pointer.

Each time you press the [Pointer] button, the pointer appears or disappears.

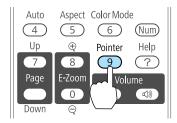

Move the Pointer icon ( ).

#### Remote control

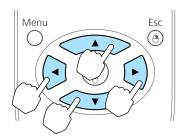

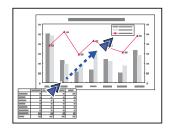

When pressed in conjunction with the adjacent [], [], and [] buttons, the pointer can be moved diagonally.

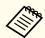

You can use **Pointer Shape** to set the shape of the pointer icon.

Settings - Pointer Shape p.68

# **Enlarging Part of the Image (E-Zoom)**

This is useful when you want to expand images to see them in greater detail, such as graphs and tables.

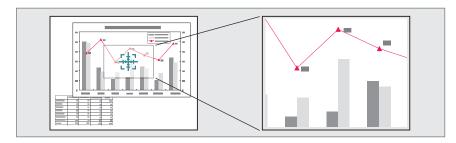

Start E-Zoom.

Press the  $[\oplus]$  button to display the Cross  $(\frac{r+1}{12})$ .

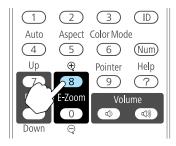

Move the Cross  $(\frac{r+1}{r+1})$  to the area of the image that you want to enlarge.

#### Remote control

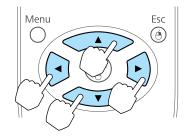

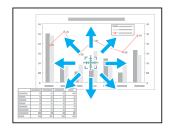

When pressed in conjunction with the adjacent [ ], [ ], [ ], [ ], and [ ] buttons, the pointer can be moved diagonally.

**3** Enlarge.

#### Remote control

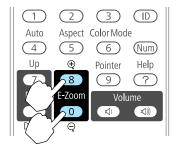

- $[\oplus]$  button: Expands the area each time it is pressed. You can expand quickly by holding the button down.
- $[\mbox{\ensuremath{$\otimes$}}]$  button: Reduces images that have been enlarged.
- [Esc] button: Cancels E-Zoom.

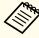

- The enlargement ratio appears on the screen. The selected area can be enlarged to between 1 to 4 times in 25 incremental steps.
- During enlarged projection, press the [ ], [ ], [ ], [ ], and [ ] buttons to scroll the image.

# Using the Remote Control to Operate the Mouse Pointer (Wireless Mouse)

When the USB port of a computer and the USB (TypeB) port on the projector are connected with a commercially available USB cable, you can use the remote control to control the computer's mouse pointer.

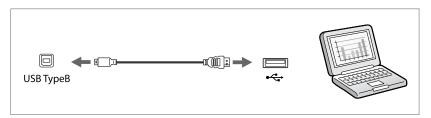

This is available when projecting images from a computer connected to the Computer1, Computer2, or HDMI ports.

The following operating systems are compatible with Wireless Mouse.

|    | Windows       | Mac OS          |
|----|---------------|-----------------|
| OS | Windows 98    | Mac OS X 10.3.x |
|    | Windows 98SE  | Mac OS X 10.4.x |
|    | Windows Me    | Mac OS X 10.5.x |
|    | Windows 2000  | Mac OS X 10.6.x |
|    | Windows XP    |                 |
|    | Windows Vista |                 |
|    | Windows 7     |                 |

It may not be possible to use the Wireless Mouse function under some versions of the operating systems.

Once the connection has been made, the mouse pointer can be operated as follows.

#### Moving the mouse pointer

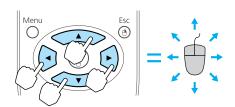

#### **Mouse clicks**

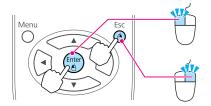

[Enter] button: Left click. Press quickly twice to double-click.

[Esc] button: Right click.

#### **Drag and drop**

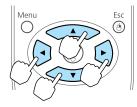

While holding down the [Enter] button, press the [ ], [ ], [ ], and

[ buttons.

Release the [Enter] button to drop at the desired location.

### Page Up/Down

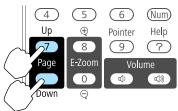

[Up] button: Moves to the previous page. [Down] button: Moves to the next page.

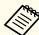

- When pressed in conjunction with the adjacent [,], [,], and [,] buttons, the pointer can be moved diagonally.
- If the mouse button settings are set to reverse on the computer, the operation of the remote control buttons will also be reversed.
- The Wireless Mouse function cannot be used while the following functions are being used.
- While the Configuration menu is being displayed
- While a help menu is being displayed
- While the E-Zoom function is being used
- While a user's logo is being captured
- While a pointer function is being used
- While adjusting sound volume
- While displaying a Test Pattern
- While Color Mode is being set
- While Color Mode name is being displayed
- While the Source name is being displayed
- While switching input source
- While Message Broadcasting is being displayed

# Setting the ID and Using the Remote Control

When an ID is set for the projector and the remote control, you can use the remote control to operate only the projector with a matching ID. This is useful when managing multiple projectors.

You can set an ID for the projector within a range of "1" to "9". The default value is Off.

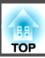

You can set an ID for the remote control within a range of "0" to "9". The default value is "0". The following table shows the possible combinations of Projector ID and remote control ID.

| Opera-<br>tion    | Cor                                                                                                    | mbinations           | Descriptions                                                                          |  |
|-------------------|----------------------------------------------------------------------------------------------------|----------------------|---------------------------------------------------------------------------------------|--|
| Possible          |                                                                                                    | Projector ID: 1      | The projector ID and the remote control ID are identical, therefore you can           |  |
|                   |                                                                                                    | Remote control ID: 1 | operate the projector with the remote control.                                        |  |
| Possible          |                                                                                                    | Projector ID: Off    | When the Projector ID is Off, you can operate with the remote control regardless of   |  |
|                   | : ::::::::::::::::::::::::::::::::::::                                                                                                    | Remote control ID: 1 | the remote control ID setting.                                                        |  |
| Possible          |                                                                                                    | Projector ID: 1      | When the remote control ID is "0", you can operate with the remote control regardless |  |
|                   | 0.000<br>0.000<br>000<br>0.000<br>0.000<br>0.000<br>0.000<br>0.000<br>0.000<br>0.000<br>0.000<br>0.000<br>0.000<br>0. | Remote control ID: 0 | of the Projector ID setting.                                                          |  |
| Not possi-<br>ble |                                                                                                    | Projector ID: 1      | The Projector ID and the remote control ID do not match, therefore you cannot         |  |
|                   |                                                                                                    | Remote control ID: 3 | operate the projector with the remote control.                                        |  |

## **Setting the Projector ID**

- Press the [Menu] button while projecting.
  - "Using the Configuration Menu" p.62

#### **Using Remote Control**

#### Using the Control Panel

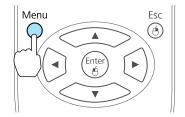

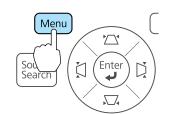

Select **Projector ID** from **Extended**.

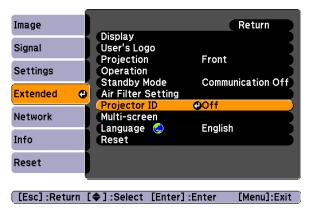

Choose the ID you want to set and press the [Enter] button.

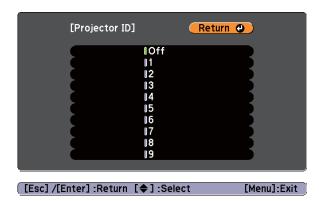

Press the [Menu] button to end the setting procedure.

### Setting the remote control ID

Set the ID on the remote control each time you switch the projector power on. When the projector is turned on, the remote control ID is set to "0" (that is, you can operate the projector with the remote control regardless of the projector ID).

Point the remote control at the remote receiver of the target projector and press the [ID] button on the remote control.

When you press the ID button, the current Projector ID is displayed on the projection screen. It disappears in about three seconds.

#### Remote control

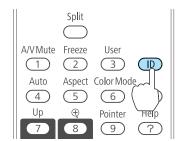

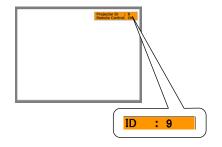

While holding the [ID] button, press the number button that matches the ID of the projector you want to operate.

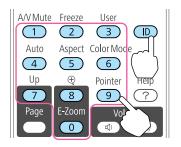

Once this setting has been made, the projector that can be operated by the remote control is limited.

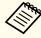

When you power off the projector, the remote control ID is reset to "0" (that is, you can operate the projector with the remote control regardless of the projector ID).

# Correcting Color when Projecting from Multiple Projectors

When multiple projectors are lined up and projecting images, you can correct the brightness and color tone of each projector's image with multiscreen color adjustment so that the colors of images from each projector match closely.

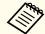

In some cases the brightness and color tone may not match completely even after correction.

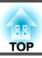

#### Summary of correction procedure

When multiple projectors are set up and you need to make corrections, use the following procedure to correct one projector at a time.

#### 1. Set the projector ID and the remote control ID.

Set a projector ID for the target projector, then set the same ID for the remote control, so that you can limit the operation to one target projector.

"Setting the ID and Using the Remote Control" p.51

#### 2. Correct the color difference.

You can carry out color correction when projecting from multiple projectors. You can adjust from black to white in five stages called levels 1 to 5, and in each of these 5 levels you can adjust the following two points.

- Correcting brightness

  You can correct the image brightness to make them all equal.
- Correcting color You can correct the image color so that they match closely.

#### **Correcting**

After setting up the projectors, correct the brightness and tone for each projector to reduce the differences.

- Press the [Menu] button.
  - "Using the Configuration Menu" p.62
- Select Multi-screen from Extended.

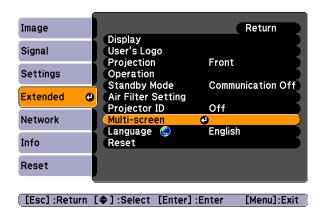

- Select the level to be corrected in **Adjustment Level**.
  - Each time a level is selected, the pattern of the level selected is displayed.
  - You can start correcting from any level, usually you can make it darker or lighter by correcting 1 to 5 or 5 to 1.
- Correct the brightness with **Brightness Correct.** 
  - When you select **Level 5**, all the images are adjusted to the darkest image from multiple projectors.
  - When you select **Level 1**, all the images are adjusted to the brightest image from multiple projectors.
  - When you select **Level 2** to **Level 4**, all the images are adjusted to the mid-range brightness image from multiple projectors.
  - Because each time the [Enter] button is pressed the image displayed changes between the pattern display and the actual image, you can check the correction results and make corrections in the actual image.
- Correct the Color Correct. (G/R) and Color Correct. (B/Y) settings.
- Repeat procedures 3 to 5 until corrections are finished.

When all corrections are finished, press the [Menu] button to finish making settings.

## Saving a User's Logo

You can save the image that is currently being projected as a User's Logo.

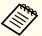

Once a User's Logo has been saved, the logo cannot be returned to the factory default.

- Project the image you want to save as the User's Logo, and then press the [Menu] button.
  - "Using the Configuration Menu" p.62

#### Using the remote control

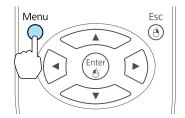

#### Using the control panel

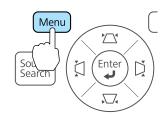

Select User's Logo from Extended.

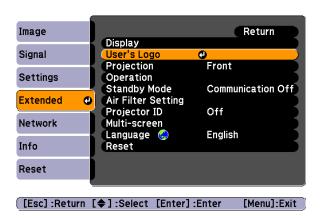

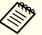

- When User's Logo Protect from Password Protect is set to On, a message is displayed and the User's Logo cannot be changed. You can make changes after setting User's Logo Protect to Off.
  - "Managing Users (Password Protect)" p.57
- If **User's Logo** is selected when Keystone, E-Zoom, or Aspect are being performed, the function currently being performed is cancelled.
- When the message "Choose this image as the User's Logo?" is displayed, select **Yes**.

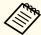

When you press the [Enter] button on the remote control or the control panel, the screen size may change depending on the signal to match the actual resolution of the image signal.

Move the box to select the part of the image to use as the User's Logo.

You can perform the same operations from the projector's control panel.

#### Remote control

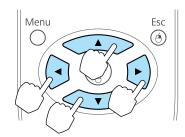

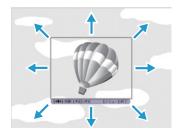

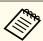

You can save at 400x300 dots in size.

- When you press the [Enter] button and the message "Select this image?" is displayed, select **Yes**.
- 6 Select the zoom factor from the zoom setting screen.

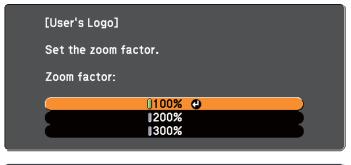

[Esc]:Return [♦]:Select [Enter]:Set [Menu]:Exit

When the message "Save this image as the User's Logo?" is displayed, select **Yes**.

The image is saved. After the image has been saved, the message "Completed." is displayed.

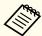

- When a User's Logo is saved, the previous User's Logo is erased.
- Saving the User's Logo may take approximately 15 seconds. Do not operate the projector or any connected equipment while it is saving, otherwise malfunctions may occur.

TOP

# **Security Functions**

The projector has the following enhanced security functions.

- Password Protect
   You can limit who can use the projector.
- Control Panel Lock
   You can prevent people changing the settings on the projector without
   permission.
- "Restricting Operation (Control Panel Lock)" p.59
- Anti-Theft Lock

The projector is equipped with the following anti-theft security device.

"Anti-Theft Lock" p.60

## **Managing Users (Password Protect)**

When Password Protect is activated, people who do not know the password cannot use the projector to project images even if the projector power is on. Furthermore, the user's logo that is displayed when you turn on the projector cannot be changed. This acts as an anti-theft device as the projector cannot be used even if it is stolen. At the time of purchase, Password Protect is not activated.

#### **Kinds of Password Protect**

The following three kinds of Password Protect settings can be made according to how the projector is being used.

• Power On Protect

When **Power On Protect** is **On**, you need to enter a preset password after the projector is plugged in and turned on (this also applies to Direct Power On). If the correct password is not entered, projection does not start.

#### • User's Logo Protect

Even if someone tries to change the User's Logo set by the owner of the projector, it cannot be changed. When **User's Logo Protect** is set to **On**, the following setting changes for the User's Logo are prohibited.

- Capturing a User's Logo
- Setting Display Background, Startup Screen, or A/V Mute from Display
- Extended Display p.69

#### • Network Protect

When **Network Protect** is set to **On**, changing the settings for **Network** is prohibited.

"Network Menu" p.71

#### **Setting Password Protect**

Use the following procedure to set Password Protect.

During projection, hold down the [Freeze] button for about five seconds.

The Password Protect setting menu is displayed.

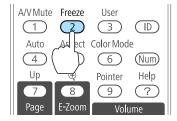

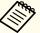

• If Password Protect is already activated, you must enter the password.

If the Password is entered correctly, the Password Protect setting menu is displayed.

- "Entering the Password" p.58
- When the password is set, stick the supplied password protect sticker in a visible position on the projector as a further theft deterrent.
- Select the type of Password Protect you want to set, and then press the [Enter] button.

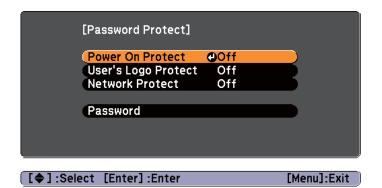

- Select **On**, and then press the [Enter] button.

  Press the [Esc] button, the screen displayed in step 2 is displayed again.
- Set the password.
  - (1) Select **Password**, and then press the [Enter] button.
  - (2) When the message "Change the password?" is displayed, select **Yes** and then press the [Enter] button. The default password is set to "0000". Change this to your own desired Password. If you select **No**, the screen displayed in step 2 is displayed again.

(3) While holding down the [Num] button, enter a four digit number using the numeric buttons. The number entered is displayed as "\* \* \* \*". When you enter the fourth digit, the confirmation screen is displayed.

#### Remote control

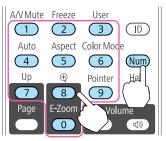

(4) Re-enter the password.

"Password accepted." is displayed.

If you enter the password incorrectly, a message is displayed prompting you to re-enter the password.

#### **Entering the Password**

When the password entry screen is displayed, enter the password using the numeric buttons on the remote control.

While holding down the [Num] button, enter the password by pressing the numeric buttons.

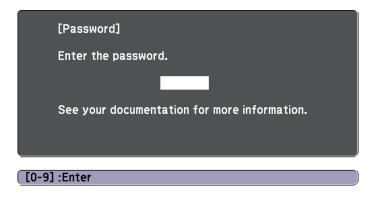

When you enter the correct password, Password Protect is temporarily released.

#### **Attention**

- If an incorrect password is entered three times in succession, the message "The projector's operation will be locked." is displayed for approximately five minutes, and then the projector switches to standby mode. If this happens, disconnect the power plug from the electrical outlet and then reinsert it and turn the projector's power back on. The projector displays the password entry screen again so that you can enter the correct password.
- If you have forgotten the password, make a note of the "Request Code: xxxxx" number that appears on the screen and contact the nearest address provided in the Epson Projector Contact List.
- Epson Projector Contact List
- If you continue to repeat the above operation and input the wrong Password
  thirty times in succession, the following message is displayed and the
  projector does not accept any more Password entries. "The projector's
  operation will be locked." "Contact Epson as described in your
  documentation."
- Epson Projector Contact List

## **Restricting Operation (Control Panel Lock)**

Perform one of the following to lock the operation buttons on the control panel.

- Full Lock
   All of the buttons on the control panel are locked. You cannot perform any operations from the control panel, including turning the power on or off.
- Partial Lock
   All of the buttons on the control panel, except for the [Φ] button, are locked.

This is useful at events or shows when you want to deactivate all buttons during projection or at schools when you want to limit button operation. The projector can still be operated using the remote control.

Press the [Menu] button while projecting.

"Using the Configuration Menu" p.62

#### **Using Remote Control**

Using the Control Panel

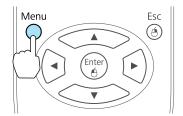

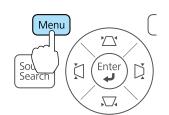

Select Control Panel Lock from Settings.

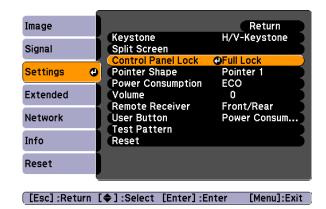

3 Select either **Full Lock** or **Partial Lock** according to your purpose.

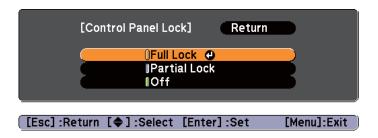

Select **Yes** when the confirmation message is displayed.

The control panel buttons are locked according to the setting you chose.

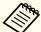

You can release the control panel lock by one of the following two methods.

- Select Off from Control Panel Lock.
   Settings Control Panel Lock p.68
- Hold down the [Enter] button on the control panel for about seven seconds, a message is displayed and the lock is released.

## **Anti-Theft Lock**

The projector is equipped with the following types of anti-theft security devices.

- Security slot

  The security slot is compatible with the Microsaver Security System manufactured by Kensington.
  - See the following for more details on the Microsaver Security System.
  - http://www.kensington.com/
- Security cable installation point
  A commercially available theft-prevention wire lock can be passed through the installation point to secure the projector to a desk or pillar.

### Installing the wire lock

Pass an anti-theft wire lock through the installation point. See the documentation supplied with the wire lock for locking instructions.

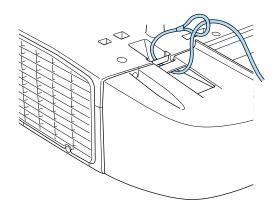

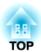

# **Configuration Menu**

This chapter explains how to use the Configuration menu and its functions.

TOP

# **Using the Configuration Menu**

This section explains how to use the Configuration menu.

Although steps are explained using the remote control as an example, you can perform the same operations from the control panel. Check the guide under the menu for the available buttons and their operations.

Display the Configuration menu screen.

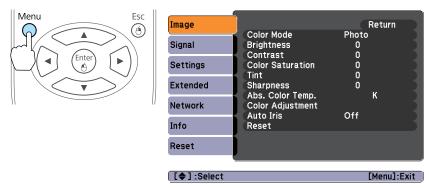

Select a top menu item.

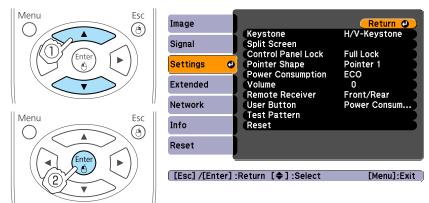

Select a submenu item.

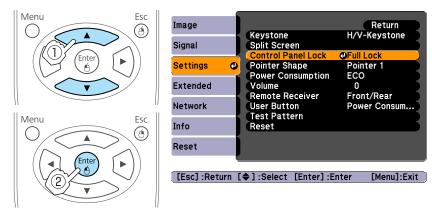

4 Change settings.

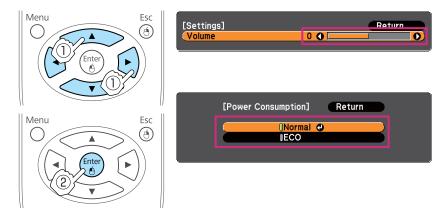

Press the [Menu] button to finish making settings.

# **Configuration Menu Table**

Settable items vary depending on the model being used and the image signal and source being projected.

| Top Menu Name   | Submenu Name     | Setting Values                                                                            |
|-----------------|------------------|-------------------------------------------------------------------------------------------|
| Image menu p.65 | Color Mode       | Dynamic, Presentation, Theatre,<br>Photo, sRGB, Blackboard,<br>Whiteboard, and Customized |
|                 | Brightness       | -24 - 24                                                                                  |
|                 | Contrast         | -24 - 24                                                                                  |
|                 | Color Saturation | -32 - 32                                                                                  |
|                 | Tint             | -32 - 32                                                                                  |
|                 | Sharpness        | -5 - 5                                                                                    |
|                 | Abs. Color Temp. | 5000K to 10000K                                                                           |
|                 | Color Adjustment | Red: -16 to 16                                                                            |
|                 |                  | Green: -16 to 16                                                                          |
|                 |                  | Blue: -16 to 16                                                                           |
|                 |                  | R: -64 to 64                                                                              |
|                 |                  | G: -64 to 64                                                                              |
|                 |                  | B: -64 to 64                                                                              |
|                 |                  | C: -64 to 64                                                                              |
|                 |                  | M: -64 to 64                                                                              |
|                 |                  | Y: -64 to 64                                                                              |
|                 | Auto Iris        | On and Off                                                                                |
| Signal menu     | Auto Setup       | On and Off                                                                                |
| <b>p</b> .66    | Resolution       | Auto, Wide, and Normal                                                                    |
|                 | Tracking         | Varies depending on the input signal.                                                     |
|                 | Sync.            | 0 - 31                                                                                    |
|                 | Position         | Up, Down, Left, and Right                                                                 |

| Top Menu Name      | Submenu Name       | Setting Values                                                                           |
|--------------------|--------------------|------------------------------------------------------------------------------------------|
|                    | Progressive        | Off, Video, and Film/Auto                                                                |
|                    | Noise Reduction    | Off, NR1, and NR2                                                                        |
|                    | HDMI Video Range   | Auto, Normal, and Expanded                                                               |
|                    | Input Signal       | Auto, RGB, and Component                                                                 |
|                    | Video Signal       | Auto, NTSC, NTSC4.43, PAL,<br>M-PAL, N-PAL, PAL60, and<br>SECAM                          |
|                    | Aspect             | Normal, Auto, 4:3, 16:9, Full, Zoom, and Native                                          |
|                    | Overscan           | Auto, Off, 4%, and 8%                                                                    |
| Settings menu      | Keystone           | H/V-Keystone and Quick Corner                                                            |
| <b>p.68</b>        | Split Screen       | -                                                                                        |
|                    | Control Panel Lock | Full Lock, Partial Lock, and Off                                                         |
|                    | Pointer Shape      | Pointer 1, Pointer 2, Pointer 3                                                          |
|                    | Power Consumption  | Normal and ECO                                                                           |
|                    | Volume             | 0 - 20                                                                                   |
|                    | Remote Receiver    | Front/Rear, Front, Rear and Off                                                          |
|                    | User Button        | Power Consumption, Info,<br>Progressive, Test Pattern, Multi-<br>screen, and Resolution  |
|                    | Test Pattern       | -                                                                                        |
| Extended menu p.69 | Display            | Messages, Display Background,<br>Startup Screen, and A/V Mute                            |
|                    | User's Logo        | -                                                                                        |
|                    | Projection         | Front, Front/Ceiling, Rear, and Rear/Ceiling                                             |
|                    | Operation          | Direct Power On, Sleep Mode,<br>Sleep Mode Timer, Trigger Out,<br>and High Altitude Mode |

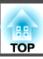

| Top Menu Name     | Submenu Name              | Setting Values                                                                              |
|-------------------|---------------------------|---------------------------------------------------------------------------------------------|
|                   | Standby Mode              | Communication On and<br>Communication Off                                                   |
|                   | Air Filter Setting        | Clean Notice, Clean Notice<br>Timing                                                        |
|                   | Projector ID              | Off and 1 to 9                                                                              |
|                   | Multi-screen              | Adjustment Level, Brightness<br>Correct., Color Correct. (G/R),<br>and Color Correct. (B/Y) |
|                   | Language                  | 14 or 34 languages*                                                                         |
| Network menu p.71 | Net. Info Wireless<br>LAN | -                                                                                           |
|                   | Net. Info Wired LAN       | -                                                                                           |
|                   | Network Configuration     | Basic p.73 Wireless LAN p.74 Security p.75 Wired LAN p.77 Mail p.78 Others p.78 Reset p.79  |
| Info menu         | Lamp Hours                | -                                                                                           |
| <b>p.80</b>       | Source                    | -                                                                                           |
|                   | Input Signal              | -                                                                                           |
|                   | Resolution                | -                                                                                           |
|                   | Video Signal              | -                                                                                           |
|                   | Refresh Rate              | -                                                                                           |
|                   | Sync Info                 | -                                                                                           |
|                   | Status                    | -                                                                                           |
|                   | Serial Number             | -                                                                                           |
|                   | Event ID                  | -                                                                                           |

| Top Menu Name | Submenu Name     | Setting Values |
|---------------|------------------|----------------|
| Reset menu    | Reset All        | -              |
| <b>p.81</b>   | Reset Lamp Hours | -              |

\* The number of supported languages differs depending on the region where the projector is used.

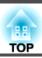

# **Image Menu**

Settable items vary depending on the image signal and source currently being projected. Setting details are saved for each image signal.

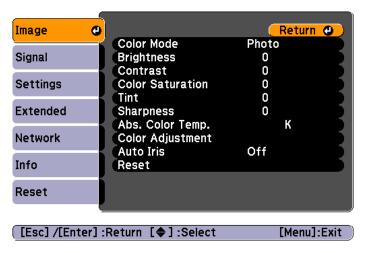

| Submenu          | Function                                                                                                    |
|------------------|----------------------------------------------------------------------------------------------------|
| Color Mode       | You can select the quality of the image to suit your surroundings.  "Selecting the Projection Quality (Selecting Color Mode)" p.37                           |
| Brightness       | You can adjust the image brightness.                                                                                                    |
| Contrast         | You can adjust the difference between light and dark in the images.                                                                                          |
| Color Saturation | (Adjustment is only possible when component video, composite video, or S-Video signals are being input.) You can adjust the color saturation for the images. |

| Submenu               | Function                                                                                                    |
|-----------------------|----------------------------------------------------------------------------------------------------|
| Tint                  | (Adjustment is possible when a component video signal is input. If a composite video or S-video signal is input, adjustment is only possible when NTSC signals are being input.) You can adjust the image tint.                                                                                                    |
| Sharpness             | You can adjust the image sharpness.                                                                                                    |
| Abs. Color Temp.      | (This item cannot be selected if <b>Color Mode</b> is set to <u>sRGB</u> ).) You can adjust the overall tint of the image. You can adjust tints in 10 stages from 5000 K to 10000 K. The image is tinted blue when a high value is selected and tinted red when a low value is selected.                                                                                                    |
| Color Adjust-<br>ment | <ul> <li>(This item cannot be selected if Color Mode is set to sRGB).)</li> <li>When Color Mode is set to anything other than Customized: You can adjust the color strength for Red, Green, and Blue individually.</li> <li>When Color Mode is set to Customized: You can adjust the Hue, Saturation, and Brightness for R (red), G (green), B (blue), C (cyan), M (magenta), and Y (yellow) individually.</li> </ul> |
| Auto Iris             | (This item can be set only if <b>Color Mode</b> is set to <b>Dynamic</b> , <b>Theatre</b> , or <b>Customized</b> .) Set to <b>On</b> to adjust the iris to obtain the optimum light for images being projected. The setting is stored for each Color Mode.  ■ "Setting Auto Iris" p.38                                                                                                    |
| Reset                 | You can reset all adjustment values for the <b>Image</b> menu to their default settings. See the following to return all menu items to their default settings.  The "Reset Menu" p.81                                                                                                    |

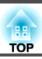

# Signal Menu

Settable items vary depending on the image signal and source currently being projected. Setting details are saved for each image signal.

You cannot make settings in the Signal menu when the input source is USB or LAN.

► "Automatically Detect Input Signals and Change the Projected Image (Source Search)" p.31

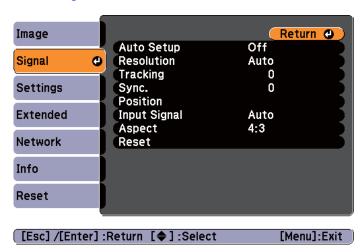

| Sub-menu   | Function                                                                                                    |
|------------|----------------------------------------------------------------------------------------------------|
| Auto Setup | (Only available when a computer's analog RGB signal is input.) Set to <b>On</b> to automatically adjust the image to the optimum state when the input signal changes.                                                                                                    |
| Resolution | (Only available when a computer's analog RGB signal is input.) Set to <b>Auto</b> to automatically identify the resolution of the input signal. If images are not projected correctly when set to <b>Auto</b> , for example if some of the image is missing, adjust to <b>Wide</b> for wide screens, or set to <b>Normal</b> for 4:3 or 5:4 screens depending on the connected computer. |

| Sub-menu        | Function                                                                                                    |
|-----------------|----------------------------------------------------------------------------------------------------|
| Tracking        | (Adjustment is only possible when a computer's analog RGB signal is input.)                                                                                                    |
|                 | You can adjust computer images when vertical stripes appear in the images.                                                                                                    |
| Sync.           | (Adjustment is only possible when a computer's analog RGB signal is input.)                                                                                                    |
|                 | You can adjust computer images when flickering, fuzziness, or interference appear in the images.                                                                                                    |
| Position        | (This setting is unavailable when the input source is HDMI) You can adjust the display position up, down, left, and right when a part of the image is missing so that the whole image is projected.     |
| Progressive     | (This can be set when composite video or S-video signals are being input. If a component video or RGB video signal is input, this can be set only when 480i/576i/1080i signals are being input.)        |
|                 | Interlace (i) signal is converted to Progressive (p). (IP conversion)                                                                                                    |
|                 | Off: Ideal for images with a large amount of movement.                                                                                                    |
|                 | Video: This is ideal for viewing general video images.                                                                                                    |
|                 | <b>Film/Auto</b> : This is ideal for movie films, computer graphics, and animation.                                                                                                    |
| Noise Reduction | (This cannot be set when a digital RGB signal is input, or when an interlace signal is being displayed when <b>Progressive</b> is set to <b>Off</b> .)                                                  |
|                 | Smoothes out rough images. There are two modes. Select your favorite setting. It is recommended that this is set to <b>Off</b> when viewing image sources in which noise is very low, such as for DVDs. |

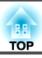

| Sub-menu            | Function                                                                                                    |
|---------------------|----------------------------------------------------------------------------------------------------|
| HDMI Video<br>Range | (Available when the input source is HDMI) When the projector's HDMI port is connected to a DVD player, set the projector's video range according to the DVD player's video range setting. When set to <b>Auto</b> , the video range for the input signal is automatically determined. However, this only occurs when the HDMI port of the connected device is connected to the projector's HDMI port.                                                                                                    |
| Input Signal        | You can select the input signal from the Computer1 port or the Computer2 port.  If set to <b>Auto</b> , the input signal is set automatically according to the connected device.  If colors do not appear correctly when set to <b>Auto</b> , select the appropriate signal according to the connected device.                                                                                                    |
| Video Signal        | You can select the input signal from the S-Video port or the Video port. If set to <b>Auto</b> , video signals are recognized automatically. If interference appears in the image or a problem occurs such as no image is being projected when set to <b>Auto</b> , select the appropriate signal according to the connected equipment.                                                                                                    |
| Aspect              | You can set the <u>Aspect Ratio</u> for projected images. <b>☞</b> "Changing the Aspect Ratio" p.39                                                                                                    |
| Overscan            | (This can be set only when a component video signal or RGB video signal is being input.) Changes the output image ratio (the range of the projected image). You can set the cropping range to <b>Off</b> , <b>4</b> %, or <b>8</b> %. When the source is HDMI, <b>Auto</b> is available. When <b>Auto</b> is selected, it automatically changes to <b>Off</b> or <b>8</b> % according to the input signal. However, this only occurs when the HDMI port of the connected device is connected to the projector's HDMI port. |

| Sub-menu | Function                                                                                                    |
|----------|----------------------------------------------------------------------------------------------------|
| Reset    | You can reset all adjustment values on the <b>Signal</b> menu to their default settings, except for <b>Input Signal</b> .  See the following to return all menu items to their default settings.  "Reset Menu" p.81 |

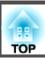

# **Settings Menu**

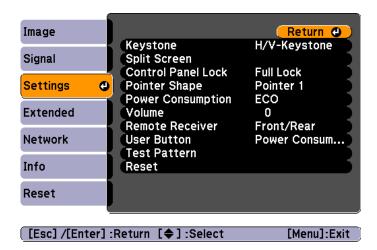

| Sub-menu              | Function                                                                                                    |
|-----------------------|----------------------------------------------------------------------------------------------------|
| Keystone              | You can correct keystone distortion.                                                                                                    |
|                       | • When <b>H/V-Keystone</b> is selected:<br>Adjust <b>V-Keystone</b> and <b>H-Keystone</b> to correct horizontal and vertical keystone distortion.    |
|                       | <ul> <li>When Quick Corner is selected:</li> <li>Select and correct the four corners of the projected image.</li> <li>"Quick Corner" p.34</li> </ul> |
| Split Screen          | You can split the screen into two screens.  "Projecting Two Images Simultaneously (Split Screen)" p.43                                               |
| Control Panel<br>Lock | You can use this to restrict operation of the projector's control panel.  "Restricting Operation (Control Panel Lock)" p.59                          |

| Sub-menu          | Function                                                                                                    |
|-------------------|----------------------------------------------------------------------------------------------------|
| Pointer Shape     | You can select the shape of the pointer.                                                                                                    |
|                   | Pointer 1:                                                                                                    |
|                   | Pointer 2: 💢                                                                                                    |
|                   | Pointer 3:                                                                                                    |
|                   | ■ "Pointer Function (Pointer)" p.48                                                                                                    |
| Power Consumption | You can set the lamp brightness to one of two settings.  Select <b>ECO</b> if the images being projected are too bright, such as when projecting images in a dark room or onto a small screen.  When <b>ECO</b> is selected, the power consumption is changed as follows, and fan rotation noise during projection is reduced.  Electrical consumption: about 18 - 25% decrease |
| Volume            | You can adjust the volume. Setting values are saved for each source.                                                                                                    |
| Remote Receiver   | You can limit the reception of the operation signal from the remote control.                                                                                                    |
|                   | When set to <b>Off</b> , you cannot perform any operations from the remote control. If you want to make operations from the remote control, hold down the [Menu] button on the remote control or the control panel for at least 15 seconds to reset the setting to its default value.                                                                                           |
| User Button       | You can select an item from the Configuration menu to assign to the remote control's [User] button. By pressing the [User] button the assigned menu item selection/adjustment screen is displayed, allowing you to make one-touch settings/adjustments. You can assign one of the following items to the [User] button.                                                         |
|                   | Power Consumption, Info, Progressive, Test Pattern, Multi-<br>screen, and Resolution                                                                                                    |

| Sub-menu     | Function                                                                                                    |
|--------------|----------------------------------------------------------------------------------------------------|
| Test Pattern | When the projector is setup, a test pattern is displayed so that you can adjust the projection without connecting other equipment. While the test pattern is displayed, you can perform keystone correction, zoom adjustment, and focus adjustment.  To cancel the Test Pattern, press the [Esc] button on the remote control or the control panel. |
| Reset        | You can reset all adjustment values on the <b>Settings</b> menu to their default settings, except for <b>User Button</b> .  See the following to return all menu items to their default settings.  TReset Menu" p.81                                                                                                    |

# **Extended Menu**

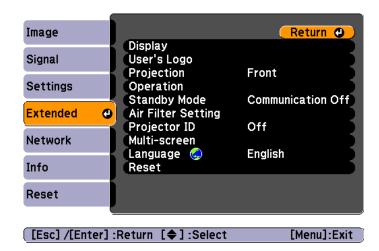

| Sub-menu      | Function                                                                                                    |
|---------------|----------------------------------------------------------------------------------------------------|
| Display       | You can make settings related to the projector's display.  Messages: When set to Off, the following items will not be displayed.                     |
|               | Item names when the Source, Color Mode, or Aspect Ratio are changed, messages when no signal is being input, and warnings such as High Temp Warning. |
|               | <b>Display Background</b> *1: You can set the screen background to <b>Black</b> , <b>Blue</b> , or <b>Logo</b> when no image signal is available.    |
|               | Startup Screen*1: Set to On to display the User's Logo when projection starts.                                                                       |
|               | A/V Mute*1: You can set the screen displayed when the remote control's [A/V Mute] button is pressed to Black, Blue, or Logo.                         |
| User's Logo*1 | You can change the user's logo that is displayed as a background during Display Background, A/V Mute, and so on.                                     |
|               | Saving a User's Logo" p.55                                                                                                    |
| Projection    | Select from one of the following projection methods depending on how the projector is installed.                                                     |
|               | Front, Front/Ceiling, Rear, and Rear/Ceiling                                                                                                    |
|               | You can change the setting as follows by pressing down the [A/V Mute] button on the remote control for about five seconds.                           |
|               | Front ↔ Front/Ceiling                                                                                                    |
|               | Rear↔Rear/Ceiling                                                                                                    |
|               | ■ "Installation Methods" p.18                                                                                                    |

| Sub-menu                | Function                                                                                                    |
|-------------------------|----------------------------------------------------------------------------------------------------|
| Operation               | Direct Power On: Set to On to turn on the projector simply by plugging it in.  When the power cable is plugged in, note that the projector turns on automatically in cases such as a power outage being restored.  Sleep Mode: When this is set to On, the power is turned off automatically when no image signal is input and no operation is performed within a certain amount of time.  Sleep Mode Timer: When Sleep Mode is set to On, you can set the time before the projector automatically turns off within a range of 1 to 30 minutes.  Trigger Out: When this is set to On, the trigger out signal (DC 12 V) is output. External devices are then informed whether the projector is on or off.  High Altitude Mode: Set this to On when using the projector at an altitude of 1500 m or above. |
| Standby Mode            | If you set Communication On, you can perform the following operations even if the projector is in standby mode.  • Monitoring and controlling the projector via a network.  • "Monitoring and Controlling" p.114  • Outputting images to an external monitor.                                                                                                    |
| Air Filter Set-<br>ting | Clean Notice: When set to On, a message is displayed when it is time to clean the air filter.  Clean Notice Timing: Set the timing for the air filter cleaning notification.                                                                                                    |
| Projector ID            | Set the ID to a number between 1 and 9. Off indicates that no ID is set.  Set the ID to a number between 1 and 9. Off indicates that no ID is set.  Set the ID to a number between 1 and 9. Off indicates that no ID is set.                                                                                                    |

| Sub-menu     | Function                                                                                                    |
|--------------|----------------------------------------------------------------------------------------------------|
| Multi-screen | You can adjust the hue and brightness of each projected image when multiple projectors are lined up and projecting.                                                                                                    |
|              | <b>Adjustment Level</b> : You can adjust from black to white in five stages called Level 1 to 5, and in each of these 5 levels, you can adjust Brightness Correct. and Color Correct.                                                      |
|              | <b>Brightness Correct.</b> : Corrects the difference in the brightness of each projector.                                                                                                    |
|              | <b>Color Correct. (G/R)</b> / <b>Color Correct. (B/Y)</b> : You can correct the difference in the color of each projector.                                                                                                    |
|              | "Correcting Color when Projecting from Multiple Projectors" p.53                                                                                                    |
| Language     | You can set the language for messages and menus.                                                                                                    |
| Reset        | You can reset <b>Display</b> *1, <b>Operation</b> *2, and <b>Air Filter Setting</b> from the <b>Extended</b> menu to their default settings.  See the following to return all menu items to their default settings.  The "Reset Menu" p.81 |

<sup>\*1</sup> When **User's Logo Protect** is set to **On** in **Password Protect**, settings related to user's logo cannot be changed. You can make changes after setting **User's Logo Protect** to **Off**.

<sup>&</sup>quot;Managing Users (Password Protect)" p.57

<sup>\*2</sup> Except for High Altitude Mode.

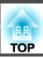

## **Network Menu**

When **Network Protect** is set to **On** in **Password Protect**, a message is displayed and the network settings cannot be changed. Turn **Network Protect Off** and then configure the network.

"Setting Password Protect" p.57

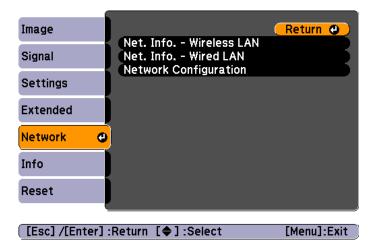

| Sub-menu                    | Function                                                                                                    |
|-----------------------------|----------------------------------------------------------------------------------------------------|
| Net. Info Wire-<br>less LAN | Displays the following network setting status information.  Connection Mode Antenna Level Projector Name SSID DHCP IP Address Subnet Mask Gateway Address MAC Address Region Code* |

| Sub-menu               | Function                                                                                                    |
|------------------------|----------------------------------------------------------------------------------------------------|
| Net. Info<br>Wired LAN | Displays the following network setting status information.  • Projector Name  • DHCP  • IP Address  • Subnet Mask  • Gateway Address  • MAC Address |
| Network Configuration  | The following menus are available for setting Network items.  Basic, Wireless LAN, Security, Wired LAN, Mail, Others, Reset, and Setup complete     |

<sup>\*</sup> Displays available region information for the Wireless LAN unit being used. For more details, contact your local dealer or the nearest address provided in the Epson Projector Contact List.

#### Epson Projector Contact List

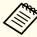

By using a Web browser of a computer connected to the projector on a network, you can set functions and control the projector. This function is called Web Control. You can easily enter text using a keyboard to make settings for Web Control such as Security settings.

"Changing Settings Using a Web Browser (Web Control)"
p.114

## Notes on operating the Network menu

Selecting from the top menu and sub menus, and changing selected items is the same as making operations from the Configuration menu.

When done, make sure you go to the **Setup complete** menu, and select one of **Yes**, **No**, or **Cancel**. When you select **Yes** or **No**, you return to the Configuration menu.

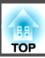

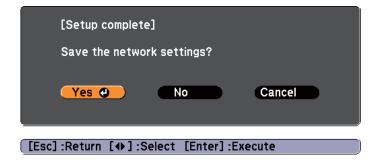

Yes: Saves the settings and exits the Network menu.

No: Does not save the settings and exits the Network menu.

Cancel: Continues displaying the Network menu.

### Soft keyboard operations

The Network menu contains items that require input of alphanumerics during setup. In this case, the following software keyboard is displayed. Use the [, ], [, ], and [, ] buttons on the remote control or the [, ], [, ], and [, ] buttons on the control panel to move the cursor to the desired key, and then press the [Enter] button to enter the alphanumeric character. Enter figures by holding down the [Num] button on the remote control, and pressing the numeric buttons. After inputting, press **Finish** on the keyboard to confirm your input. Press **Cancel** on the keyboard to cancel your input.

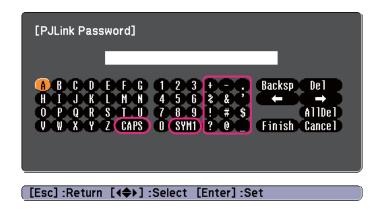

- Each time the **CAPS** key is selected and the [Enter] button is pressed, it sets and changes between upper case and lower case letters.
- Each time the SYM1/2 key is selected and the [Enter] button is pressed, it sets and changes the symbol keys for the section enclosed by the frame.

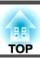

### Basic menu

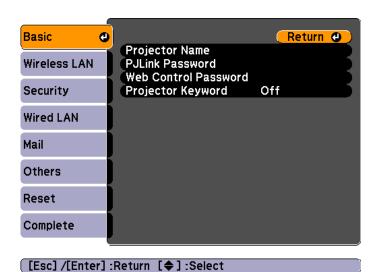

| Sub-menu                | Function                                                                                                    |
|-------------------------|----------------------------------------------------------------------------------------------------|
| Projector Name          | Displays the projector name used to identify the projector when connected to a network.                                                                                                    |
|                         | When editing, you can enter up to 16 single-byte alphanumeric characters.                                                                                                    |
| PJLink Password         | Set a password to use when you access the projector using compatible PJLink software.                                                                                                    |
|                         | You can enter up to 32 single-byte alphanumeric characters.                                                                                                    |
| Web Control<br>Password | Set a password to use when making settings and controlling the projector using Web Control. Enter no more than eight single-byte alphanumeric characters. Web Control is a computer function that allows you to set up and control the projector by using the Web browser on a computer connected on a Network.  "Changing Settings Using a Web Browser (Web Control)" p.114 |

| Sub-menu               | Function                                                                                                    |
|------------------------|----------------------------------------------------------------------------------------------------|
| Projector Key-<br>word | When set to <b>On</b> , you have to enter the keyword when you try to connect the projector to a computer on a network. As a result, you can prevent presentations from being interrupted by connections from other computers.  Normally this should be set to <b>On</b> .  EasyMP Network Projection Operation Guide |

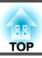

### Wireless LAN menu

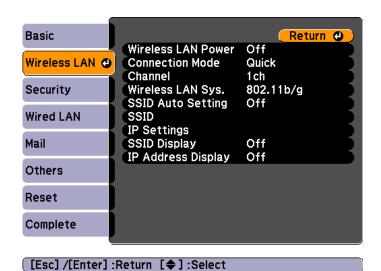

| Submenu               | Function                                                                                                    |
|-----------------------|----------------------------------------------------------------------------------------------------|
| Wireless LAN<br>Power | Turn <b>On</b> when connecting the projector to the computer over wireless LAN.                                                                   |
|                       | If you do not want to connect via wireless LAN, turn it <b>Off</b> to prevent unauthorized access by others. This is set to <b>On</b> by default. |
| Connection<br>Mode    | Select <b>Quick</b> when connecting a computer directly to the projector.                                                                         |
|                       | Select <b>Advanced</b> when connecting a computer to the projector via an access point.                                                           |
|                       | Set to <b>Advanced</b> when connecting to multiple computers or when controlling the projector via a network.                                     |
|                       | This is set to <b>Quick</b> by default.                                                                                                    |
|                       | ■ "Monitoring and Controlling" p.114                                                                                                    |

| Submenu                | Function                                                                                                    |
|------------------------|----------------------------------------------------------------------------------------------------|
| Channel                | (This can only be set if <b>Connection Mode</b> is set to <b>Quick</b> .) Select the frequency band used by the wireless LAN from <b>1ch</b> , <b>6ch</b> , or <b>11ch</b> . This is set to <b>11ch</b> by default.                                                                                                    |
| Wireless LAN<br>Sys.   | Set the wireless LAN system to either <b>802.11b/g</b> or <b>802.11b/g/n</b> .  The default value is <b>802.11b/g/n</b> .                                                                                                    |
| SSID Auto Set-<br>ting | Set to <b>On</b> to reduce the projector search time when connecting to a network using <b>Quick</b> from <b>Connection Mode</b> .  Set to <b>Off</b> when connecting to multiple projectors at the same time.  This is set to <b>On</b> by default.                                                                                                    |
| SSID                   | Enter an <u>SSID</u> . When an SSID is provided for the wireless LAN system in which the projector participates, enter the SSID. You can enter up to 32 single-byte alphanumeric characters.                                                                                                    |
| IP Settings            | You can make network settings.  DHCP: Set to On to make network settings using DHCP. If this is set to On, you cannot set any more addresses.  IP Address: You can input the IP Address assigned to the projector. You can input a number from 0 to 255 in each field of the address. However, the following IP addresses cannot be used. 0.0.0, 127.x.x.x, 224.0.0.0 to 255.255.255.255 (where x is a number from 0 to 255)  Subnet Mask: You can input the Subnet Mask for the projector. You can input a number from 0 to 255 in each field of the address. However, the following subnet masks cannot be used.  0.0.0, 255.255.255.255  Gateway Address: You can input the IP address for the gateway for the projector. You can input a number from 0 to 255 in each field of the address. However, the following Gateway addresses cannot be used.  0.0.0, 127.x.x.x, 224.0.0.0 to 255.255.255.255 (where x is a number from 0 to 255) |

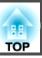

| Submenu                 | Function                                                                                                  |
|-------------------------|----------------------------------------------------------------------------------------------------|
| SSID Display            | To prevent the <u>SSID</u> from being displayed on the LAN Standby screen, set this to <b>Off</b> .       |
| IP Address Dis-<br>play | To prevent the <u>IP Address</u> from being displayed on the LAN Standby screen, set this to <b>Off</b> . |

### Security menu

Only available when the optional Wireless LAN unit is installed.

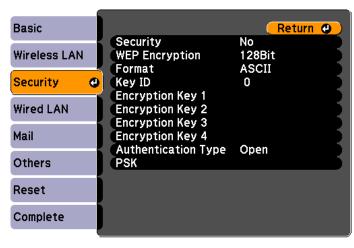

[Esc]/[Enter]:Return [♦]:Select

| Sub-menu       | Function                                                                                                    |
|----------------|----------------------------------------------------------------------------------------------------|
| Security       | Select the security type from the items that are displayed. When setting up Security, follow the instructions from the |
|                | administrator of the network system you are about to access.                                                           |
| WEP Encryption | You can set the encryption for WEP encryption.                                                                         |
|                | <b>128Bit</b> : Uses 128 (104) bit encoding.                                                                           |
|                | <b>64Bit</b> : Uses 64 (40) bit encoding.                                                                              |
| Format         | You can set the input method for the WEP encryption key.                                                               |
|                | ASCII: Input text.                                                                                                    |
|                | HEX: Input in hexadecimal.                                                                                             |
| Key ID         | Selects the WEP encryption ID key.                                                                                     |

| Sub-menu                                                                        | Function                                                                                                    |
|---------------------------------------------------------------------------------|----------------------------------------------------------------------------------------------------|
| Encryption Key<br>1/Encryption Key<br>2/Encryption Key<br>3/Encryption Key<br>4 | You can enter the key used for WEP encryption. Enter the key in single-byte characters following instructions from the network administrator for the network in which the projector participates. The type of character and the number that can be entered differ according to the WEP Encryption and Format settings.  128Bit - ASCII: Single-byte alphanumerics, 13 characters.  64Bit - HEX: 0 to 9 and A to F, 26 characters.  64Bit - HEX: 0 to 9 and A to F, 10 characters. |
| Authentication<br>Type                                                          | Set the WEP authentication type.  Open: Uses open system authentication.  Shared: Uses shared key authentication.                                                                                                    |
| PSK                                                                             | (This can only be set when <b>WPA-PSK</b> or <b>WPA2-PSK</b> are selected from <b>Security</b> .)  You can enter a Pre-Shared Key (encrypted key) in single-byte alphanumeric characters. Enter at least 8 and up to 32 characters.                                                                                                    |

#### Type of security

When the optional wireless LAN unit is installed and being used in Advanced connection mode, it is strongly recommended that you set security. Select one of the following security methods.

#### • WEP

Data is encrypted with a code key (WEP key). This mechanism prevents communication unless the encrypted keys for the access point and the projector match.

#### • WPA

This is an encryption standard that improves security which is a weak point of WEP. Although there are multiple kinds of WPA encryption methods, this projector uses TKIP and AES.

WPA also includes user authentication functions. WPA authentication provides two methods: using an authentication server, or authenticating between a computer and an access point without using a server. This projector supports the latter method, without a server.

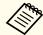

For setting details, follow the directions from the network administrator of your network.

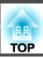

### Wired LAN Menu

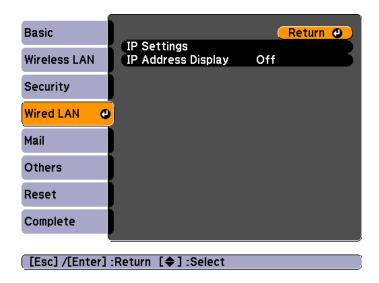

| Sub-menu           | Function                                                                                                    |
|--------------------|----------------------------------------------------------------------------------------------------|
| IP Settings        | You can make settings related to the following addresses.  DHCP: Set to <b>On</b> to configure the network using DHCP. If this is set to <b>On</b> , you cannot set any more addresses.  IP Address: You can input the IP address assigned to the projector. You can input a number from 0 to 255 in each field of the address. However, the following IP addresses cannot be used. 0.0.0.0, 127.x.x.x, 224.0.0.0 to 255.255.255.255 (where x is a number from 0 to 255)  Subnet Mask: You can input the subnet mask for the projector. You can input a number from 0 to 255 in each field of the address. However, the following subnet masks cannot be used. 0.0.0.0, 255.255.255.255  Gateway Address: You can input the IP address for the gateway for the projector. You can input a number from 0 to 255 in each field of the address. However, the following gateway addresses cannot be used. 0.0.0.0, 127.x.x.x, 224.0.0.0 to 255.255.255.255 (where x is a number from 0 to 255) |
| IP Address Display | To prevent the IP address from being displayed on Network Info in the Network Menu and on the LAN Standby screen, set this to Off.                                                                                                    |

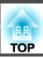

#### Mail menu

When this is set, you receive an email notification if a problem or warning occurs in the projector.

"Using the Mail Notification Function to Report Problems" p.116

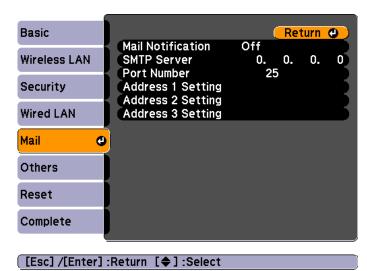

| Sub-menu          | Function                                                                                                    |
|-------------------|----------------------------------------------------------------------------------------------------|
| Mail Notification | Set to <b>On</b> to send an email to the preset addresses when a problem or warning occurs with a projector.                                                                                                    |
| SMTP Server       | You can input the IP Address for the SMTP server for the projector.  You can input a number from 0 to 255 in each field of the address. However, the following IP addresses cannot be used.  127.x.x.x, 224.0.0.0 to 255.255.255 (where x is a number from 0 to 255) |
| Port Number       | You can input the port number for the SMTP server. The default value is 25. You can input numbers between 1 to 65535.                                                                                                    |

| Sub-menu                                                         | Function                                                                                                    |
|------------------------------------------------------------------|----------------------------------------------------------------------------------------------------|
| Address 1 Set-<br>ting/Address 2<br>Setting/Address<br>3 Setting | You can input the email address of the destination to send the notification email to. You can register up to three destinations. You can enter up to 32 single-byte alphanumeric characters for the email addresses.                                                                                 |
|                                                                  | You can select the problems or warnings to be notified about by email. When the selected problem or warning occurs in the projector, an email is sent to the specified destination address notifying that a problem or warning has occurred. You can select multiple items from the displayed items. |

### Others menu

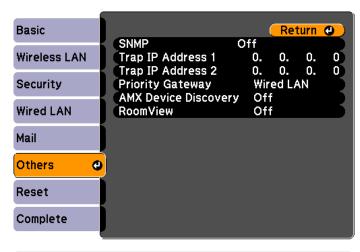

[Esc]/[Enter]:Return [♦]:Select

| Sub-menu | Function                                                                                                    |
|----------|----------------------------------------------------------------------------------------------------|
| SNMP     | Set to <b>On</b> to monitor the projector using SNMP.                                                                                                    |
|          | To monitor the projector, you need to install the SNMP manager program on your computer. SNMP should be managed by a network administrator.  The default value is <b>Off</b> . |

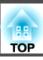

| Sub-menu                                    | Function                                                                                                    |
|---------------------------------------------|----------------------------------------------------------------------------------------------------|
| Trap IP Address<br>1/Trap IP Ad-<br>dress 2 | You can register up to two IP addresses for the SNMP trap notification destination. You can input a number from 0 to 255 in each field of the address. However, the following IP addresses cannot be used. 127.x.x.x, 224.0.0.0 to 255.255.255.255 (where x is a number from 0 to 255) |
| Priority Gateway                            | You can set the priority gateway to a <b>Wired LAN</b> or <b>Wireless LAN</b> .                                                                                                    |
| AMX Device Discovery                        | When the projector is connected to a network, set this to <b>On</b> to allow the projector to be detected by <u>AMX Device Discovery</u> . Set this to <b>Off</b> if you are not connected to an environment controlled with a controller from AMX or AMX Device Discovery.            |
| RoomView                                    | Set this to <b>On</b> only when monitoring or controlling the projector over the network using Crestron RoomView®. Otherwise, set this to <b>Off</b> .  The "About Crestron RoomView®" p.120  When this is set to <b>On</b> , the following functions are not available.  Web Control  |
|                                             | Message Broadcasting (EasyMP Monitor Plug-in)                                                                                                    |

### Reset Menu

settings.

Resets all of the network settings.

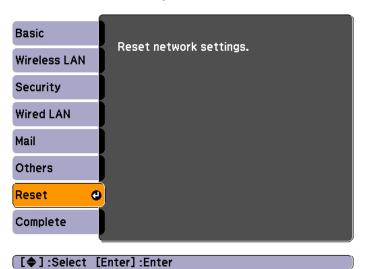

Sub-menu Function

Reset network To reset all of the Network settings, select Yes.

## Info Menu (Display Only)

Lets you check the status of the image signals being projected and the status of the projector. Items that can be displayed vary depending on the source currently being projected. Depending on the model used, some input sources are not supported.

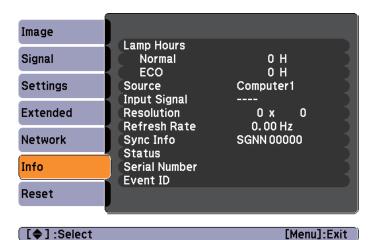

| Sub-menu     | Function                                                                                                  |
|--------------|----------------------------------------------------------------------------------------------------|
| Lamp Hours   | You can display the cumulative lamp operating time*.                                                      |
|              | When it reaches the lamp warning time, the characters are displayed in yellow.                            |
| Source       | You can display the source name for the connected equipment currently being projected.                    |
| Input Signal | You can display the content of <b>Input Signal</b> set in the <b>Signal</b> menu according to the Source. |
| Resolution   | You can display the resolution.                                                                           |
| Video Signal | You can display the settings for Video Signal in the Signal menu.                                         |

| Sub-menu      | Function                                                                                                    |  |
|---------------|----------------------------------------------------------------------------------------------------|--|
| Refresh Rate  | You can display the Refresh Rate.                                                                                             |  |
| Sync Info     | You can display the image signal information.                                                                                 |  |
|               | This information may be needed if service is required.                                                                        |  |
| Status        | This is information about errors that have occurred on the projector.  This information may be needed if service is required. |  |
| Serial Number | Displays the projector's serial number.                                                                                       |  |
| Event ID      | Displays the application error log.  The "About Event ID" p.97                                                                |  |

<sup>\*</sup> The cumulative use time is displayed as "0H" for the first 10 hours. 10 hours and above is displayed as "10H", "11H", and so on.

### **Reset Menu**

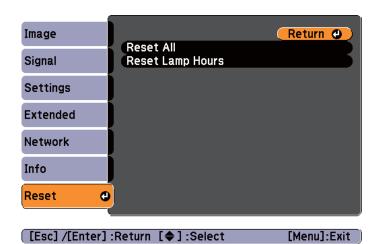

| Sub-menu            | Function                                                                                                    |
|---------------------|----------------------------------------------------------------------------------------------------|
| Reset All           | You can reset all items in the Configuration menu to their default settings.  The following items are not reset to their defaults: Input Signal, User's Logo, all items for Network menus, Lamp Hours, Language, Password, User Button, and Multi-screen. |
| Reset Lamp<br>Hours | Clears the cumulative lamp hours use time. Reset when you replace the lamp.                                                                                                    |

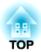

# **Troubleshooting**

This chapter explains how to identify problems and what to do if a problem is found.

## **Using the Help**

If a problem occurs with the projector, the Help screen is displayed to assist you by pressing the Help button. You can solve problems by answering the questions.

Press the [Help] button. The Help screen is displayed.

#### Using the remote control

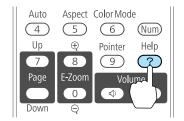

#### Using the control panel

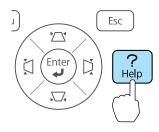

Select a menu item.

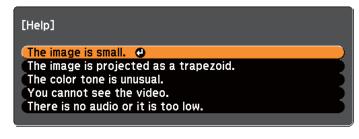

#### **Using Remote Control**

[ \$]:Select [Enter]:Enter

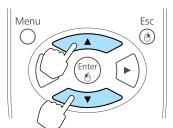

#### **Using the Control Panel**

[Help] :Exit

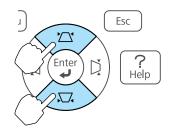

Confirm the selection.

#### Using the remote control

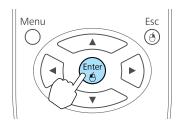

#### Using the control panel

TOP

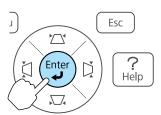

Questions and solutions are displayed as shown on the screen below. Press the [Help] button to exit the Help.

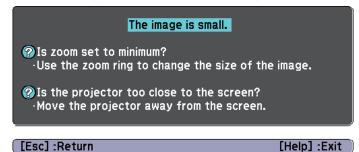

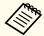

See the following if the Help function does not provide a solution to the problem.

rproblem Solving p.84

If you are having a problem with the projector, first check the projector's indicators and refer to "Reading the Indicators" below. See the following if the indicators do not show clearly what the problem might be.

 ■ "When the Indicators Provide No Help" p.88

### **Reading the Indicators**

The projector is provided with the following four indicators that indicate the operating status of the projector.

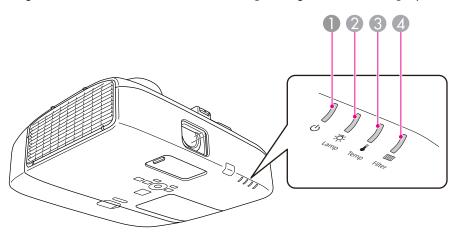

Power indicator

Indicates the operating status.

Standby condition

When the [U] button is pressed in this condition, projection starts.

Preparing for network monitoring or cool down in progress

All buttons are disabled while the indicator is flashing.

Warming up

Warm-up time is about 30 seconds. After warm-up is complete, the indicator stops flashing. The [ $\circlearrowleft$ ] button is disabled during warm-up.

Projecting

2 Lamp indicator

Indicates the projection lamp status.

Temp indicator

Indicates the internal temperature status.

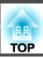

Filter Indicator

Indicates the air filter status.

Refer to the following table to see what the indicators mean and how to remedy problems that they indicate.

If all indicators are off, check that the power cable is connected correctly and that the power is being supplied normally.

Sometimes, when the power cable is unplugged, the O indicator remains lit for a short period, but this is not a fault.

■: Lit :: Flashing □: Off □: Varies according to the projector status

| Status     | Cause                            | Remedy or Status                                                                                                    |
|------------|----------------------------------|----------------------------------------------------------------------------------------------------|
| — (U       | Internal Error                   | Stop using the projector, disconnect the power cable from the electrical outlet, and contact your local dealer or the nearest address provided in the Epson Projector Contact List.  Epson Projector Contact List                                                                                                    |
| _ U        | Fan Error<br>Sensor Error        | Stop using the projector, disconnect the power cable from the electrical outlet, and contact your local dealer or the nearest address provided in the Epson Projector Contact List.  Epson Projector Contact List                                                                                                    |
| _ U        | High Temp Error<br>(overheating) | The lamp turns off automatically and projection stops. Wait for about five minutes. After about five minutes the projector switches to standby mode, so check the following two points.  • Check that the air filter and air exhaust vent are clear, and that the projector is not positioned against a wall.  • If the air filter is clogged, clean or replace it.  • "Cleaning the Air Filter" p.99, "Replacing the Air Filter" p.105  If the error continues after checking the points above, stop using the projector, remove the power plug from the electrical outlet, and contact your local dealer or the nearest address provided in the Epson Projector Contact List.  • Epson Projector Contact List  When using at an altitude of 1500 m or more, set High Altitude Mode to On.  • "Extended Menu" p.69 |
| <b>-</b> ∪ | Lamp Error<br>Lamp Failure       | Check the following two points.  • Take out the lamp and check if it is cracked.  □ "Replacing the Lamp" p.102  • Clean the air filter.  □ "Cleaning the Air Filter" p.99                                                                                                    |

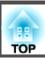

| Status       | Cause                                   | Remedy or Status                                                                                                    |
|--------------|-----------------------------------------|----------------------------------------------------------------------------------------------------|
|              |                                         | If it is not cracked: Reinstall the lamp and turn on the power.                                                                                                    |
|              |                                         | <b>If the error continues</b> : Replace the lamp with a new one and then turn on the power.                                                                                                    |
|              |                                         | <b>If the error continues</b> : Stop using the projector, disconnect the power cable from the electrical outlet, and contact your local dealer or the nearest address provided in the Epson Projector Contact List.                                                                                                    |
|              |                                         | Epson Projector Contact List                                                                                                    |
|              |                                         | If it is cracked: Contact your local dealer or the nearest address provided in the Epson Projector Contact List. (Images cannot be projected until the lamp is replaced.)                                                                                                    |
|              |                                         | Epson Projector Contact List                                                                                                    |
|              |                                         | When using at an altitude of 1500 m or more, set <b>High Altitude Mode</b> to <b>On</b> .  © "Extended Menu" p.69                                                                                                    |
|              | Auto Iris Error<br>Power Err. (Ballast) | Stop using the projector, disconnect the power cable from the electrical outlet, and contact your local dealer or the nearest address provided in the Epson Projector Contact List.                                                                                                    |
|              | <i>∞</i> % '1'                          | Epson Projector Contact List                                                                                                    |
|              | ror                                     | The air exhaust vent shutter is defective if it does not open when the projector is turned on, or if it does not close when the projector is turned off. Stop using the projector, disconnect the power cable from the electrical outlet, and contact your local dealer or the nearest address provided in the Epson Projector Contact List. |
|              |                                         | Epson Projector Contact List                                                                                                    |
| <u> </u>     | Air Flow Sensor Err.                    | The air flow sensor is defective. Stop using the projector, disconnect the power cable from the electrical outlet, and contact your local dealer or the nearest address provided in the Epson Projector Contact List.  Epson Projector Contact List                                                                                          |
|              |                                         | Epson Projector Contact List                                                                                                    |
| <u> </u>     | Filter Airflow Error                    | Check the following two points.                                                                                                    |
| □ <b>次</b>   |                                         | Check that the air filter and air exhaust vent are not blocked, and that the projector is not positioned against a wall.                                                                                                    |
| <b>□ ↓ ■</b> |                                         | • If the air filter is clogged, clean or replace it.  "Cleaning the Air Filter" p.99, "Replacing the Air Filter" p.105                                                                                                    |
|              |                                         | If the error continues after checking the points above, stop using the projector, remove the power plug from the electrical outlet, and contact your local dealer or the nearest address provided in the Epson Projector Contact List.                                                                                                    |
|              |                                         | Epson Projector Contact List                                                                                                    |

| Status                               | Cause             | Remedy or Status                                                                                                    |
|--------------------------------------|-------------------|----------------------------------------------------------------------------------------------------|
|                                      | High Temp Warning | (This is not an abnormality. However, if the temperature rises too high again, projection stops automatically.)                                                                                                    |
| □ <u>\$</u>                          |                   | • Check that the air filter and air exhaust vent are clear, and that the projector is not positioned against a wall.                                                                                                    |
| <b></b>                              |                   | • If the air filter is clogged, clean or replace it.                                                                                                    |
|                                      |                   | Cleaning the Air Filter" p.99, "Replacing the Air Filter" p.105                                                                                                    |
| — Ф                                  | Replace Lamp      | Replace it with a new lamp.                                                                                                    |
| <u></u> — <del>°</del> -⁄ <b>₽</b> - |                   | ■ "Replacing the Lamp" p.102                                                                                                    |
| □ •                                  |                   | If you continue to use the lamp after the replacement period has passed, the possibility that the lamp may explode increases. Replace it with a                                                                                                |
|                                      |                   | new lamp as soon as possible.                                                                                                    |
| — Ф                                  | Low Air Flow      | Check the following two points.                                                                                                    |
| □ -¤-                                |                   | • Check that the air filter and air exhaust vent are not blocked, and that the projector is not positioned against a wall.                                                                                                    |
| □ •                                  |                   | • If the air filter is clogged, clean or replace it.                                                                                                    |
| <b></b>                              |                   | "Cleaning the Air Filter" p.99, "Replacing the Air Filter" p.105                                                                                                    |
|                                      |                   | <b>If the error continues after checking the points above</b> , stop using the projector, remove the power plug from the electrical outlet, and contact your local dealer or the nearest address provided in the Epson Projector Contact List. |
|                                      |                   | Epson Projector Contact List                                                                                                    |
| — Ф                                  | No Air Filter     | Check that the air filter is securely installed.                                                                                                    |
| □ <del>'</del> Ř-                    |                   | ■ "Replacing the Air Filter" p.105                                                                                                    |
| □ •                                  |                   |                                                                                                    |
|                                      |                   |                                                                                                    |
| — Ф                                  | Air Filter Notice | "Time to clean the air filter. Clean or replace the air filter." is displayed. Clean the air filter.                                                                                                    |
| □ <b>-</b> ☆-                        |                   | Cleaning the Air Filter" p.99                                                                                                    |
| □ •                                  |                   | The indicators or messages regarding Air Filter Notice are displayed only when <b>Clean Notice</b> is set to <b>On</b> in <b>Air Filter Setting</b> from the                                                                                   |
|                                      |                   |                                                                                                    |
|                                      |                   | Configuration menu.  Extended - Air Filter Settingp.69                                                                                                    |

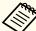

- See the following if the projector is not operating properly, even though the indicators are all showing normal.
  - "When the Indicators Provide No Help" p.88
- If the error is not indicated in this table, stop using the projector, disconnect the power cable from the electrical outlet, and contact your local dealer or the nearest address provided in the Epson Projector Contact List.
- Epson Projector Contact List

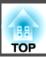

## When the Indicators Provide No Help

If any of the following problems occur and the indicators do not offer a solution, refer to the pages given for each problem.

### Problems Relating to Images

| No images appear     Projection does not start, the projection area is completely black, or the projection area is completely blue.                                               | <b>•</b> p.89 |
|----------------------------------------------------------------------------------------------------|---------------|
| Moving images are not displayed     Moving images being projected from a computer appear black and nothing is projected.                                                          | <b>☞</b> p.89 |
| Projection stops automatically                                                                                                    | <b>p</b> .90  |
| The message "Not supported" is displayed                                                                                                    | <b>p</b> .90  |
| The message "No Signal" is displayed                                                                                                    | <b>p</b> .90  |
| Images are fuzzy, out of focus, or distorted                                                                                                    | <b>p</b> .91  |
| Interference or distortion appear in images                                                                                                    | <b>p</b> .91  |
| • The image is truncated (large) or small, or the aspect ratio is not suitable  Only part of the image is displayed, or the height and width ratios of the image are not correct. | <b>☞</b> p.92 |
| • Image colors are not right  The whole image appears purplish or greenish, images are black & white, or colors appear dull.                                                      | <b>☞</b> p.93 |
| Images appear dark                                                                                                    | <b>☞</b> p.93 |

### Problems when projection starts

| • The projector does not turn on | <b>p</b> .94 |
|----------------------------------|--------------|
|----------------------------------|--------------|

#### Other Problems

| No sound can be heard or the sound is faint | <b>p</b> .94 |
|---------------------------------------------|--------------|
|---------------------------------------------|--------------|

| The remote control does not work                                | <b>p</b> .95 |
|-----------------------------------------------------------------|--------------|
| • I want to change the language for messages and menus          | <b>p</b> .96 |
| Mail is not received even if an error occurs with the projector | <b>p</b> .96 |

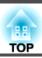

## **Problems Relating to Images**

### No images appear

| Check                                                           | Remedy                                                                                                    |
|-----------------------------------------------------------------|----------------------------------------------------------------------------------------------------|
| Did you press the [也] button?                                   | Press the [ $\emptyset$ ] button to turn the power on.                                                         |
| Are the indicators switched off?                                | The power cable is not connected correctly or power is not being supplied.                                     |
|                                                                 | Connect the projector's power cable correctly.                                                                 |
|                                                                 | From Installation to Projection" p.30                                                                          |
|                                                                 | Check that your electrical outlet or power source is functioning correctly.                                    |
| Is A/V Mute active?                                             | Press the [A/V Mute] button on the remote control to cancel A/V Mute.                                          |
|                                                                 | ■ "Hiding the Image and Sound Temporarily (A/V Mute)" p.47                                                     |
| Are the Configuration menu settings correct?                    | Reset all of the settings.                                                                                     |
|                                                                 | Reset - Reset All p.81                                                                                         |
| Is the image to be projected completely black?                  | Some input images, such as screen savers, may be completely black.                                             |
| (Only when projecting computer images)                          |                                                                                                    |
| Is the image signal format setting correct?                     | Change the setting according to the signal for the connected equipment.                                        |
| (Only when projecting images from a video source)               | <b>☞</b> Signal - Video Signal p.66                                                                            |
| Is Windows Media Center displayed in full screen?               | When Windows Media Center is displayed at full screen, you cannot project using network connection. Reduce the |
| (Only during a network connection)                              | screen size.                                                                                                   |
| Is an application using the Windows DirectX function displayed? | Applications using the Windows DirectX function may not display images correctly.                              |
| (Only during a network connection)                              |                                                                                                    |

### Moving images are not displayed (only the moving image portion turns black)

| Check                                                                                         | Remedy                                                                                                    |
|-----------------------------------------------------------------------------------------------|----------------------------------------------------------------------------------------------------|
| Is the computer's image signal being output to the LCD and the monitor?                       | Change the image signal from the computer to external output only. Check your computer's documentation, or contact the computer's manufacturer. |
| (Only when projecting images from a laptop computer or a computer with a built-in LCD screen) |                                                                                                    |

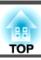

### **Projection stops automatically**

| Check                    | Remedy                                                                                                    |
|--------------------------|----------------------------------------------------------------------------------------------------|
| Is Sleep Mode set to On? | Press the [₺] button to turn the power on. If you do not want to use Sleep Mode, change the setting to Off. Extended - |
|                          | Operation - Sleep Mode p.69                                                                                            |

### The message "Not supported" is displayed.

| Check                                                                       | Remedy                                                                                                    |
|-----------------------------------------------------------------------------|----------------------------------------------------------------------------------------------------|
| Is the image signal format setting correct?                                 | Change the setting according to the signal for the connected equipment.                                                            |
| (Only when projecting images from a video source)                           | Signal - Video Signal p.66                                                                                                    |
| Do the image signal resolution and the refresh rate correspond to the mode? | Refer to the computer's documentation for how to change the image signal resolution and the refresh rate output from the computer. |
| (Only when projecting computer images)                                      | Supported Monitor Displays" p.128                                                                                                  |

### The message "No Signal" is displayed.

| Check                                                                                                    | Remedy                                                                                                    |
|----------------------------------------------------------------------------------------------------|----------------------------------------------------------------------------------------------------|
| Are the cables connected correctly?                                                                                                    | Check that all the cables required for projection are securely connected.                                                                                                    |
|                                                                                                    | From Installation to Projection" p.30                                                                                                    |
| Is the correct port selected?                                                                                                    | Change the image by pressing the [Source Search] button on the remote control or the control panel.                                                                                                    |
|                                                                                                    | ■ "Automatically Detect Input Signals and Change the Projected Image (Source Search)" p.31                                                                                                    |
| Is the power for the computer or video source turned on?                                                                                            | Turn the power on for the equipment.                                                                                                    |
| Are the image signals being output to the projector?  (Only when projecting images from a laptop computer or a computer with a built-in LCD screen) | If the image signals are only being output to the computer's LCD monitor or to the accessory monitor, you need to change the output to an external destination as well as the computer's own monitor. For some computer models, when the image signals are output externally, they no longer appear on the LCD monitor or accessory monitor. |
|                                                                                                    | If the connection is made while the power of the projector or computer is already turned on, the Fn key (Function key) that changes the computer's image signal to external output may not work. Turn the power for the computer and the projector off and then back on again.                                                               |
|                                                                                                    | From Installation to Projection" p.30                                                                                                    |
|                                                                                                    | Computer's documentation                                                                                                    |

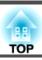

### Images are fuzzy, out of focus, or distorted

| Check                                     | Remedy                                                                                                    |
|-------------------------------------------|----------------------------------------------------------------------------------------------------|
| Is the keystone adjusted correctly?       | Adjust the projected image.                                                                                                    |
|                                           | "H/V-Keystone" p.33, "Quick Corner" p.34                                                                                                    |
| Is the focus adjusted correctly?          | Turn the focus ring to adjust the focus.                                                                                                    |
|                                           | Correcting the Focus" p.36                                                                                                    |
| Is the projector at the correct distance? | Is it projecting outside of the recommended projection distance range?                                                                                                    |
|                                           | Setup within the recommended range.                                                                                                    |
|                                           | ■ "Screen Size and Projection Distance" p.125                                                                                                    |
| Is the Keystone adjustment value large?   | Lower the projection angle to reduce the amount of keystone correction.                                                                                                    |
|                                           | TAdjusting the Image Position" p.36                                                                                                    |
| Has condensation formed on the lens?      | If the projector is suddenly taken from a cold environment to a warm environment, or if sudden ambient temperature changes occur, condensation may form on the surface of the lens, and this may cause the images to appear fuzzy. Set the projector up in the room about one hour before it is used. If condensation forms on the lens, turn the projector off and wait for the condensation to disappear. |

## Interference or distortion appear in images

| Check                                             | Remedy                                                                                                    |
|---------------------------------------------------|----------------------------------------------------------------------------------------------------|
| Is the image signal format setting correct?       | Change the setting according to the signal for the connected equipment.                                                                                                    |
| (Only when projecting images from a video source) | Signal - Video Signal p.66                                                                                                    |
| Are the cables connected correctly?               | Check that all the cables required for projection are securely connected.                                                                                                    |
|                                                   | Connecting Equipment" p.20                                                                                                    |
| Is an extension cable being used?                 | If an extension cable is used, electrical interference may affect the signals. Use the cables supplied with the projector to check if the cables you are using may be causing the problem. |
| Is the correct resolution selected?               | Set the computer so that the signals being output are compatible with the projector.                                                                                                    |
| (Only when projecting computer images)            | ■ "Supported Monitor Displays" p.128                                                                                                    |
|                                                   | Computer's documentation                                                                                                    |

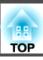

| Check                                                                                                    | Remedy                                                                                                    |
|----------------------------------------------------------------------------------------------------|----------------------------------------------------------------------------------------------------|
| Are the <u>Sync.</u> and <u>Tracking</u> settings adjusted correctly? (Only when projecting computer images) | Press the [Auto] button on the remote control or the [Enter] button on the control panel to perform automatic adjustment. If the images are not adjusted correctly even after performing automatic adjustment, you can also make adjustments from the Configuration menu.  Signal - Tracking, Sync. p.66 |

### The image is truncated (large) or small, or the aspect is not suitable

| Check                                           | Remedy                                                                                                    |
|-------------------------------------------------|----------------------------------------------------------------------------------------------------|
| Is a wide panel computer image being projected? | Change the setting according to the signal for the connected equipment.                                                                                                    |
| (Only when projecting computer images)          | Signal - Resolution p.66                                                                                                    |
| Is the image still being enlarged by E-Zoom?    | Press the [Esc] button on the remote control to cancel E-Zoom.                                                                                                    |
|                                                 | "Enlarging Part of the Image (E-Zoom)" p.49                                                                                                    |
| Is the image position adjusted correctly?       | Press the [Auto] button on the remote control or the [Enter] button on the control panel to perform automatic adjustment of the computer image being projected. If the images are not adjusted correctly even after performing automatic adjustment, you can also make adjustments from the Configuration menu. |
|                                                 | Apart from computer image signals, you can adjust other signals while projecting from the Configuration menu.  Signal - Position p.66                                                                                                    |
| Is the computer set for dual display?           | If dual display is activated in the <b>Display Properties</b> of the computer's Control Panel, only about half of the image on the                                                                                                    |
| (Only when projecting computer images)          | computer screen is projected. To display the entire image on the computer screen, turn off the dual display setting.                                                                                                    |
|                                                 | Computer video driver documentation                                                                                                    |
| Is the correct resolution selected?             | Set the computer so that the signals being output are compatible with the projector.                                                                                                    |
| (Only when projecting computer images)          | ■ "Supported Monitor Displays" p.128                                                                                                    |
|                                                 | Computer's documentation                                                                                                    |

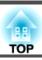

### Image colors are not right

| Check                                                             | Remedy                                                                                                    |
|-------------------------------------------------------------------|----------------------------------------------------------------------------------------------------|
| Do the input signal settings match the signals from the connected | Change the following settings according to the signal for the connected equipment.                                                    |
| device?                                                           | <ul> <li>When the image is from a device connected to the Computer1 or Computer2 port.</li> <li>Signal - Input Signal p.66</li> </ul> |
|                                                                   | <ul> <li>When the image is from a device connected to the S-Video or Video port.</li> <li>Signal - Video Signal p.66</li> </ul>       |
| Is the image brightness adjusted correctly?                       | Adjust the <b>Brightness</b> setting from the Configuration menu.                                                                     |
|                                                                   | <b>☞ Image - Brightness p.65</b>                                                                                                    |
| Are the cables connected correctly?                               | Check that all the cables required for projection are securely connected.                                                             |
|                                                                   | Connecting Equipment" p.20                                                                                                    |
| Is the Contrast adjusted correctly?                               | Adjust the Contrast setting from the Configuration menu.                                                                              |
|                                                                   | ■ Image - Contrast p.65                                                                                                    |
| Is the color adjustment set correctly?                            | Adjust the Color Adjustment setting from the Configuration menu.                                                                      |
|                                                                   | <b>☞ Image - Color Adjustment p.65</b>                                                                                                |
| Are the color saturation and tint adjusted correctly?             | Adjust the Color Saturation and Tint settings from the Configuration menu.                                                            |
| (Only when projecting images from a video source)                 | <b>☞ Image - Color Saturation</b> , <b>Tint</b> p.65                                                                                  |

### Images appear dark

| Check                                  | Remedy                                                                                                    |
|----------------------------------------|----------------------------------------------------------------------------------------------------|
| Is the image brightness set correctly? | Adjust the <b>Brightness</b> and <b>Power Consumption</b> settings from the Configuration menu.                                                                    |
|                                        | ■ Image - Brightness p.65                                                                                                    |
|                                        | Settings - Power Consumption p.68                                                                                                    |
| Is the Contrast adjusted correctly?    | Adjust the <b>Contrast</b> setting from the Configuration menu.                                                                                                    |
|                                        | <b>☞</b> Image - Contrast p.65                                                                                                    |
| Is it time to replace the lamp?        | When the lamp is nearly ready for replacement, the images become darker and the color quality becomes poorer. When this happens, replace the lamp with a new lamp. |
|                                        | replacing the Lamp" p.102                                                                                                    |

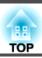

## **Problems when Projection Starts**

### The projector does not turn on

| Check                                                                                                | Remedy                                                                                                    |
|----------------------------------------------------------------------------------------------------|----------------------------------------------------------------------------------------------------|
| Did you press the [U] button?                                                                        | Press the [ $\circlearrowleft$ ] button to turn the power on.                                                                                                    |
| Are the indicators switched off?                                                                     | The power cable is not connected correctly or power is not being supplied.                                                                                                    |
|                                                                                                    | Disconnect and then reconnect the power cable.                                                                                                    |
|                                                                                                    | From Installation to Projection" p.30                                                                                                    |
|                                                                                                    | Check that your electrical outlet or power source is functioning correctly.                                                                                                    |
| Do the indicators turn on and off when the power cable is touched?                                   | There is probably a poor contact in the power cable, or the power cable may be defective. Reinsert the power cable. If this does not solve the problem, stop using the projector, disconnect the power cable from the electrical outlet, and contact your local dealer or the nearest address provided in the Epson Projector Contact List.  Epson Projector Contact List |
| Is the Control Panel Lock set to Full Lock?                                                          | Press the [ $\circlearrowleft$ ] button on the remote control. If you do not want to use <b>Control Panel Lock</b> , change the setting to <b>Off</b> .                                                                                                    |
|                                                                                                    | Settings - Control Panel Lock p.68                                                                                                    |
| Is the correct setting for the remote receiver selected?                                             | Check the <b>Remote Receiver</b> from the Configuration menu.                                                                                                    |
|                                                                                                    | Settings - Remote Receiver p.68                                                                                                    |
| Was the power cable plugged back in or was the breaker turned on immediately after Direct Power Off? | If the operation to the left is performed when <b>Direct Power On</b> is set to <b>On</b> , the power may not turn back on. Press the $[\mathfrak{O}]$ button to turn the power back on.                                                                                                    |

### **Other Problems**

### No sound can be heard or the sound is faint

| Check                                                                                         | Remedy                                                                  |
|-----------------------------------------------------------------------------------------------|-------------------------------------------------------------------------|
| Check that the audio/video cable is securely attached to both the projector and audio source. | Disconnect the cable from the Audio port, and then reconnect the cable. |
| Is the volume adjusted to the minimum setting?                                                | Adjust the volume so that sound can be heard.                           |
|                                                                                               | Settings - Volume p.68                                                  |
|                                                                                               | ■ "Adjusting the Volume" p.37                                           |

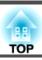

| Check                                               | Remedy                                                                                              |
|-----------------------------------------------------|----------------------------------------------------------------------------------------------------|
| Is A/V Mute active?                                 | Press the [A/V Mute] button on the remote control to cancel A/V Mute.                               |
|                                                     | "Hiding the Image and Sound Temporarily (A/V Mute)" p.47                                            |
| Is the audio cable's specification "No resistance"? | When using a commercially available audio cable, make sure it is labeled "No resistance".           |
| Is it connected with an HDMI cable?                 | If no audio is output when connecting via an HDMI cable, set the connected equipment to PCM output. |

### The remote control does not work

| Check                                                                  | Remedy                                                                                                    |  |
|------------------------------------------------------------------------|----------------------------------------------------------------------------------------------------|--|
| Is the remote control light-emitting area pointing towards the         | Point the remote control towards the remote receiver.                                                                     |  |
| remote receiver on the projector during operation?                     | ■ "Remote control operating range" p.16                                                                                   |  |
| Is the remote control too far from the projector?                      | The operating range for the remote control is about 6 m.                                                                  |  |
|                                                                        | ■ "Remote control operating range" p.16                                                                                   |  |
| Is direct sunlight or strong light from fluorescent lamps shining onto |                                                                                                    |  |
| the remote receiver?                                                   | Off from Remote Receiver in the Configuration menu.                                                                       |  |
|                                                                        | Settings - Remote Receiver p.68                                                                                           |  |
| Is the correct setting for the <b>Remote Receiver</b> selected?        | Check the <b>Remote Receiver</b> from the Configuration menu.                                                             |  |
|                                                                        | Settings - Remote Receiver p.68                                                                                           |  |
| Are the batteries dead or have the batteries been inserted correctly?  | Make sure the batteries are inserted correctly or replace the batteries with new ones if necessary.                       |  |
|                                                                        | ■ "Replacing the remote control batteries" p.15                                                                           |  |
| Are the remote control ID and the Projector ID matched?                | Make sure the ID for the projector you want to operate and the ID for the remote control match. To operate all projectors |  |
|                                                                        | by remote control regardless of the ID setting, set the remote control ID to "0".                                         |  |
|                                                                        | Setting the remote control ID" p.53                                                                                       |  |

### Nothing appears on the external monitor

| Check                                                       | Remedy                                                                                                    |
|-------------------------------------------------------------|----------------------------------------------------------------------------------------------------|
| Are images input from a port other than the Computer1 port? | The only images that can be displayed on an external monitor are analog RGB signals from the Computer1 port. |

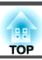

### I want to change the language for messages and menus

| Check                        | Remedy                                                   |  |
|------------------------------|----------------------------------------------------------|--|
| Change the Language setting. | Adjust the Language setting from the Configuration menu. |  |
|                              | Extended - Language p.69                                 |  |

### Mail is not received even if an error occurs with the projector

| Check                                                                  | Remedy                                                                                                    |
|------------------------------------------------------------------------|----------------------------------------------------------------------------------------------------|
| Is <b>Standby Mode</b> set to <b>Communication On</b> ?                | To use the Mail Notification function when the projector is in standby, set <b>Communication On</b> in <b>Standby Mode</b> from the Configuration menu.  |
|                                                                        | Extended - Standby Mode p.69                                                                                                    |
| Did a fatal abnormality occur and the projector come to a sudden stop? | If the abnormal state continues, contact your local dealer or the nearest address provided in the Epson Projector Contact List.                          |
|                                                                        | Epson Projector Contact List                                                                                                    |
| Is power being supplied to the projector?                              | Check that your electrical outlet or power source is functioning correctly.                                                                              |
| Is Mail Notification function set correctly in the Configuration menu? | An error notification email is sent according to the <b>Mail</b> settings in the Configuration menu. Check if it is set correctly.  The "Mail menu" p.78 |

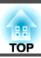

Check the numbers and then apply the following countermeasures. If the problem cannot be solved, contact the network administrator or one of the following contact addresses.

### Epson Projector Contact List

| Event ID                     | Cause                                                                                           | Remedy                                                                                                   |  |
|------------------------------|-------------------------------------------------------------------------------------------------|----------------------------------------------------------------------------------------------------|--|
| 0432                         | Failed to startup EasyMP Network Projection.                                                    | Restart the projector.                                                                                   |  |
| 0435                         |                                                                                                 |                                                                                                    |  |
| 0434                         | Network communication is unstable.                                                              | Check the network communication status, and reconnect after waiting for a                                |  |
| 0482                         |                                                                                                 | while.                                                                                                   |  |
| 0484                         |                                                                                                 |                                                                                                    |  |
| 0485                         |                                                                                                 |                                                                                                    |  |
| 0433                         | Cannot play transferred images.                                                                 | Restart EasyMP Network Projection.                                                                       |  |
| 0481                         | Communication was disconnected from the computer.                                               |                                                                                                    |  |
| 0483                         | EasyMP Network Projection ended unexpectedly.                                                   | Check the network communication status, and then restart the projector.                                  |  |
| 04FE                         |                                                                                                 |                                                                                                    |  |
| 0479                         | A system error occurred in the projector.                                                       | Restart the projector.                                                                                   |  |
| 04FF                         |                                                                                                 |                                                                                                    |  |
| 0891                         | Cannot find an access point with the same SSID.                                                 | Set the computer, the access point, and the projector to the same SSID.                                  |  |
| 0892                         | The WPA/WPA2 authentication type does not match.                                                | Check that the wireless LAN security settings are correct.                                               |  |
| 0893                         | The WEP/TKIP/AES encryption type does not match.                                                | Security p.75                                                                                            |  |
| 0894                         | Communication was disconnected because the projector connected to an unauthorized access point. | Contact your network administrator for more information.                                                 |  |
| 0898 Failed to acquire DHCP. | Failed to acquire DHCP.                                                                         | Check that the DHCP server is operating correctly. If you are not using DHCP, turn off the DHCP setting. |  |
|                              |                                                                                                 | Wireless LAN - IP Settings p.74                                                                          |  |
| 0895                         | Other communication errors                                                                      | If restarting the projector or EasyMP Network Projection does not solve the                              |  |
| 0899                         |                                                                                                 | problem, contact your local dealer or the nearest address provided in the following list.                |  |
|                              |                                                                                                 | Epson Projector Contact List                                                                             |  |

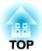

## Maintenance

This chapter provides information on maintenance procedures to ensure the best level of performance from the projector for a long time to come.

You should clean the projector if it becomes dirty or if the quality of projected images starts to deteriorate.

#### **Attention**

Turn off the projector's power before cleaning.

### Cleaning the Projector's Surface

Clean the projector's surface by wiping it gently with a soft cloth.

If the projector is particularly dirty, moisten the cloth with water containing a small amount of neutral detergent, and then firmly wring the cloth dry before using it to wipe the projector's surface.

#### **Attention**

Do not use volatile substances such as wax, alcohol, or thinner to clean the projector's surface. The quality of the case may change or become discolored.

### **Cleaning the Lens Cover Glass**

Use a commercially available cloth for cleaning glasses to gently wipe off dirt from the lens cover glass.

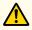

### Warning

Do not use sprays that contain flammable gas to remove dirt and dust from the lens cover glass. The projector may catch fire due to the high internal temperature of the lamp.

#### **Attention**

Do not rub the lens cover glass with harsh materials or subject the lens cover glass to shocks, as it can easily become damaged.

### Cleaning the Air Filter

Clean the air filter or the air intake vent if one of the following messages is displayed, or if the filter indicator flashes green.

"Time to clean the air filter. Clean or replace the air filter."

"The projector is overheating. Make sure nothing is blocking the air vent, and clean or replace the air filter."

"The air filter is clogged. Clean or replace the air filter."

#### **Attention**

- If dust collects on the air filter, it can cause the internal temperature of the projector to rise, and this can lead to problems with operation and shorten the optical engine's service life. Clean the air filter immediately when the message is displayed.
- Do not rinse the air filter in water. Do not use detergents or solvents.
- When using a brush for cleaning, use one with long soft bristles, and brush it lightly. If it is brushed too strongly, dust will be ground into the air filter and cannot be removed.

### How to clean the air filter

The air filter can be replaced even when the projector is suspended from a ceiling.

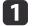

After you turn off the projector's power and the confirmation buzzer beeps twice, disconnect the power cable.

Open the air filter cover.

Press the tabs on the air filter cover and open the cover.

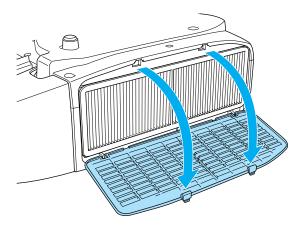

Remove the air filter.

Grip the tab in the center of the air filter, and pull the air filter straight out.

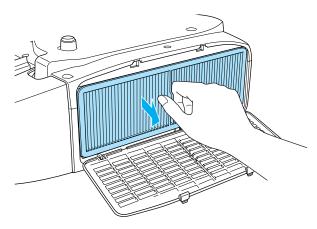

With the front (the side with tabs) of the air filter facing down, tap the air filter four or five times to shake off the dust.

Turn it over and tap the other side in the same way.

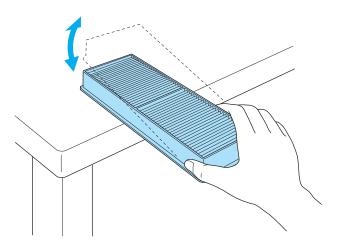

#### **Attention**

If the air filter is hit too hard, it may become unusable due to deformities and cracks.

Remove any dust remaining on the air filter by using a vacuum cleaner from the front side.

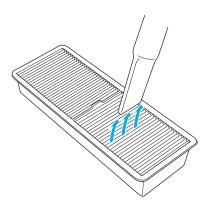

6 Install the air filter.

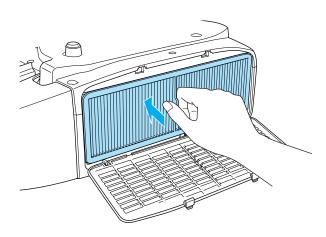

Close the air filter cover.

Push the tabs until you hear them click into place.

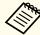

- If a message is frequently displayed, even after cleaning, it is time to replace the air filter. Replace it with a new air filter.
  - right Replacing the Air Filter p.105
- It is recommended that you clean these parts at least once every three months. Clean them more often than this if using the projector in a particularly dusty environment.
- The indicators or messages regarding Air Filter Notice are displayed only when **Clean Notice** is set to **On** in **Air Filter Setting** from the Configuration menu.
  - Extended Air Filter Setting p.69

## **Replacing Consumables**

This section explains how to replace the lamp and the air filter.

### Replacing the Lamp

#### Lamp replacement period

It is time to replace the lamp when:

- The following message is displayed. "It is time to replace your lamp. Please contact your Epson projector reseller or visit www.epson.com to purchase." The message is displayed for 30 seconds.
- The lamp indicator flashes orange.

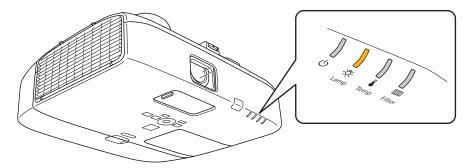

• The projected image gets darker or starts to deteriorate.

#### **Attention**

• The lamp replacement message is set to appear after the following time periods in order to maintain the initial brightness and quality of the projected images.

EB-D6150:

When Power Consumption is set to Normal: About 3900 hours When Power Consumption is set to ECO: About 5900 hours EB-D6250/EB-D6155W:

When **Power Consumption** is set to **Normal**: About 2900 hours When Power Consumption is set to ECO: About 3900 hours

- If you continue to use the lamp after the replacement period has passed, the possibility that the lamp may explode increases. When the lamp replacement message appears, replace the lamp with a new one as soon as possible, even if it is still working.
- Do not repeatedly turn off the power and immediately back on. Turning the power on and off frequently may shorten the lamp's operating life.
- Depending on the characteristics of the lamp and the way it has been used, the lamp may become darker or stop working before the lamp warning message appears. You should always have a spare lamp unit ready in case it is needed.

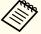

We recommend that you clean the air filter whenever you replace the lamp.

Cleaning the Air Filter" p.99

### How to replace the lamp

The lamp can be replaced even when the projector is suspended from a ceiling.

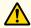

### **Warning**

- When replacing the lamp because it has stopped illuminating, there is a possibility that the lamp may be broken. If replacing the lamp of a projector which has been installed on the ceiling, you should always assume that the lamp is cracked, and you should stand to the side of the lamp cover, not underneath it. Remove the lamp cover gently.
- Never disassemble or remodel the lamp. If a modified or disassembled lamp is installed in the projector and used, it could cause a fire, electric shock, or an accident.

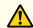

### **Caution**

Wait until the lamp has cooled down sufficiently before removing the lamp cover. If the lamp is still hot, burns or other injuries may result. It takes about one hour after the power has been turned off for the lamp to be cool enough.

- After you turn off the projector's power and the confirmation buzzer beeps twice, disconnect the power cable.
- Wait until the lamp has sufficiently cooled down, and then remove the lamp cover at the top of the projector.

Loosen the lamp cover fixing screw with the screwdriver supplied with the new lamp unit or a + head screwdriver.

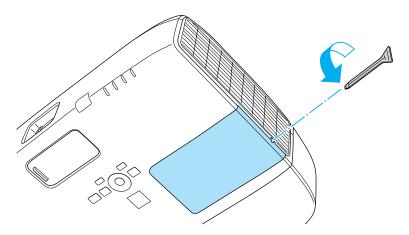

Slide the lamp cover straight forward and remove it.

### **Attention**

When replacing the lamp while the projector is suspended from the ceiling, support the lamp cover with your hand so that it does not fall, and carefully remove it.

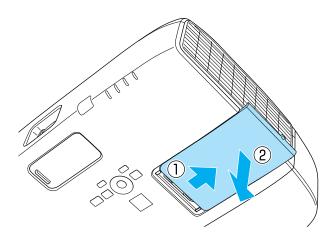

Loosen the two lamp fixing screws.

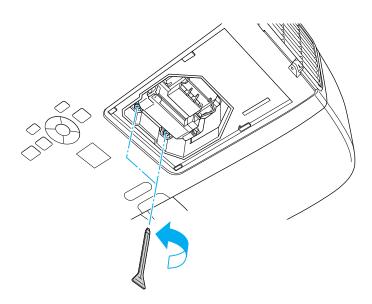

- Hold the lamp by its handle to take out the lamp.

  If the lamp is cracked, contact your local dealer or the nearest address provided in the Epson Projector Contact List.
  - Epson Projector Contact List

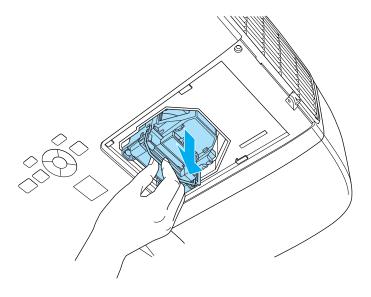

Install the new lamp.

Insert the new lamp along the guide rails in the correct direction so that it fits, and push it firmly into place.

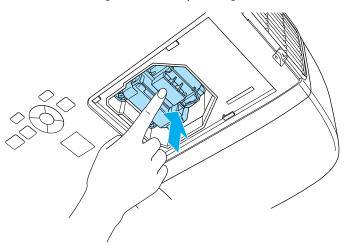

Tighten the two lamp fixing screws.

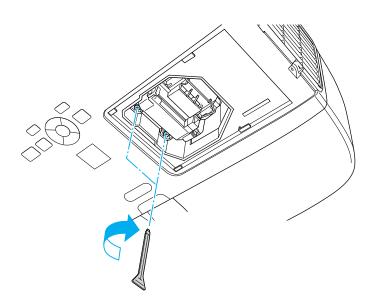

Replace the lamp cover.

Slide the cover back into place. Tighten the lamp cover fixing screw.

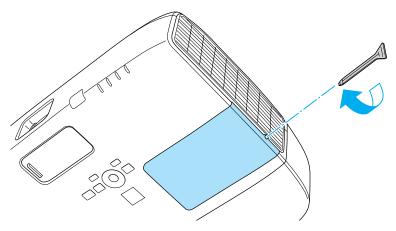

#### Attention

- Make sure you install the lamp securely. If the lamp cover is removed, the power turns off automatically as a safety precaution. If the lamp or the lamp cover is not installed correctly, the power does not turn on.
- This product includes a lamp component that contains mercury (Hg). Please consult your local regulations regarding disposal or recycling. Do not dispose of it with normal waste.

### Resetting the lamp hours

The projector records how long the lamp is turned on and a message and indicator notify you when it is time to replace the lamp. After replacing the lamp, reset the time accumulated for **Lamp Hours** in the Configuration menu.

reset Menu" p.81

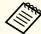

Only reset **Lamp Hours** after the lamp has been replaced. Otherwise the lamp replacement period is not indicated correctly.

### Replacing the Air Filter

#### Air filter replacement period

It is time to replace the air filter when:

• The message is displayed even though the air filter has been cleaned.

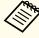

The messages regarding Air Filter Notice are displayed only when **Clean Notice** is set to **On** in **Air Filter Setting** from the Configuration menu.

Extended - Air Filter Setting p.69

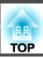

### How to replace the air filter

The air filter can be replaced even when the projector is suspended from a ceiling.

- After you turn off the projector's power and the confirmation buzzer beeps twice, disconnect the power cable.
- Open the air filter cover.

  Press the tabs on the air filter cover and open the cover.

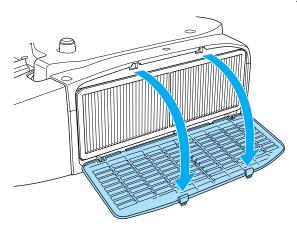

Remove the air filter.

Grip the tab in the center of the air filter, and pull the air filter straight out.

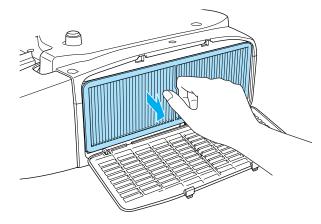

Install the new air filter.

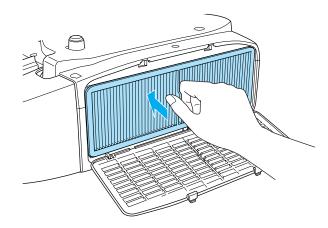

Close the air filter cover.

Push the tabs until you hear them click into place.

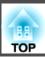

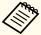

- Make sure you install an air filter. If you use the projector without an air filter installed, a message is displayed and the projector automatically turns off after about one minute.
- Dispose of used air filters properly in accordance with your local regulations.

Material of the frame part: Polypropylene Material of the filter part: Polypropylene

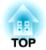

# **Appendix**

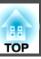

# **Projecting Without a Computer (Slideshow)**

By connecting a USB storage device such as a USB memory or a USB hard disk to the projector, you can project the files stored on the device without using a computer. This function is called Slideshow.

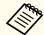

- You may not be able to use USB storage devices that incorporate security functions.
- You cannot correct keystone distortion while projecting a Slideshow, even if you press the [ \( \times \)], [ \( \times \)], and [ \( \times \)] buttons on the control panel.

#### Specifications for files that can be projected using Slideshow

| Type  | File Type (Ex-<br>tension) | Notes                                                                                                    |
|-------|----------------------------|----------------------------------------------------------------------------------------------------|
| Image | .jpg                       | The following cannot be projected.  - CMYK color mode formats  - Progressive formats  - Images with a resolution greater than 8192x8192  Due to the characteristics of JPEG files, images may not be projected clearly if the compression ratio is too high. |
|       | .bmp                       | Cannot project images with a resolution greater than 1280x800.                                                                                                    |
|       | .gif                       | <ul> <li>Cannot project images with a resolution greater<br/>than 1280x800.</li> <li>Cannot project animated GIFs.</li> </ul>                                                                                                    |
|       | .png                       | Cannot project images with a resolution greater than 1280x800.                                                                                                    |

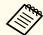

- When connecting and using a USB-compatible hard disk, make sure you connect the AC adaptor supplied with the hard disk.
- The projector does not support some file systems, so use media that has been formatted in Windows.
- Format the media in FAT16/32.

## **Slideshow examples**

Projecting images stored on USB storage

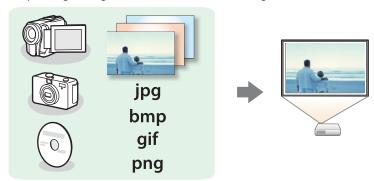

- "Projecting the selected image" p.111
- "Projecting image files in a folder in sequence (Slideshow)" p.112

#### Slideshow operating methods

Although the following steps are explained based on the remote control, you can perform the same operations from the control panel.

Starting Slideshow

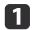

Change the source to USB.

■ "Switching to the Target Image by Remote Control" p.32

- Connect the USB storage device or digital camera to the projector.
  - "Connecting USB Devices" p.24

Slideshow starts and the file list screen is displayed.

- JPEG files are displayed as thumbnails (file contents are displayed as small images).
- Other files or folders are displayed as icons as shown in the following table.

| Icon | File        | Icon | File      |
|------|-------------|------|-----------|
| JPEG | JPEG files* | ВМР  | BMP files |
| GIF  | GIF files   | PNG  | PNG files |

\* When it cannot be displayed as a thumbnail, it is displayed as an icon.

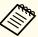

- You can also insert a memory card into a USB card reader and then connect the reader to the projector. However, some commercially available USB card readers may not be compatible with the projector.
- If the following screen (Select Drive screen) is displayed, press the [ ], [ ], [ ], and [ ] buttons to select the drive you want to use, and then press the [Enter] button.

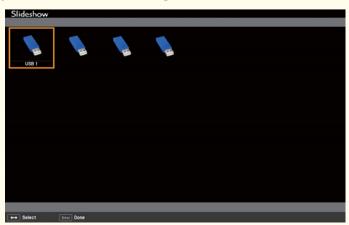

• To display the Select Drive screen, position the cursor on **Select Drive** at the top of the file list screen, and then press the [Enter] button.

#### Projecting images

Use the [ ], [ ], and [ ] buttons to select the file or folder you want to project.

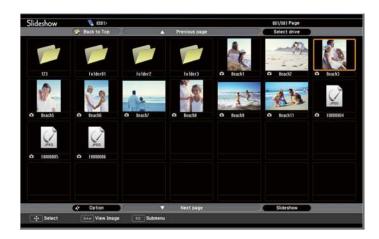

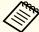

If not all of the files and folders are displayed on the current screen, press the [Down] button on the remote control, or position the cursor on **Next Page** at the bottom of the screen and press the [Enter] button.

To return to the previous screen, press the [Up] button on the remote control, or position the cursor on **Previous Page** at the top of the screen and press the [Enter] button.

Press the [Enter] button.

The selected image is displayed.

When a folder is selected, the files in the selected folder are displayed. To return to the previous screen, position the cursor on **Back to Top** and press the [Enter] button.

#### Rotating images

You can rotate the played images in 90° increments. The rotating function is also available during Slideshow.

1 Play images, or run Slideshow.

While projecting, press the [ or [ button.

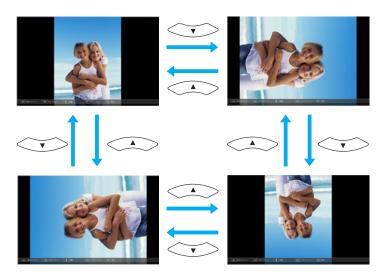

#### Stopping Slideshow

To close Slideshow, disconnect the USB device from the USB port on the projector. For digital cameras, hard disks, and so on, turn off the power to the device and then remove.

#### Projecting the selected image

#### **Attention**

Do not disconnect the USB storage device while it is being accessed. Slideshow may not operate correctly.

1 Start Slideshow.

The file list screen is displayed.

"Starting Slideshow" p.109

Press the [ ], [ ], and [ ] buttons to select the image file you want to project.

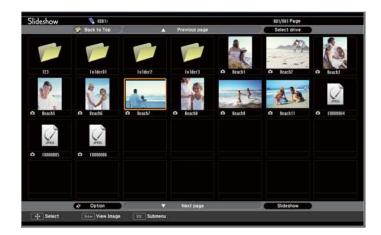

Press the [Enter] button.
The image is displayed.

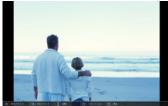

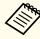

Press the  $[(\bullet)][[\bullet]]$  buttons to move to the next or previous image file.

Press the [Esc] button to return to the file list screen.

#### Projecting image files in a folder in sequence (Slideshow)

You can project the image files in a folder in sequence, one at a time. This function is called Slideshow. Use the following procedure to run Slideshow.

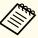

To change files automatically when you run Slideshow, set **Screen Switching Time** from **Option** in Slideshow to anything other than **No**. The default setting is 3 Sec..

- 1 Start Slideshow.
  - The file list screen is displayed.
  - "Starting Slideshow" p.109
- Use the [ ][ ][ ] buttons to position the cursor over the folder for the Slideshow that you want to run and press the [Enter] button.
- Select **Slideshow** at the bottom right of the file list screen, and then press the [Enter] button.

Slideshow starts, and the image files in the folder are automatically projected in sequence, one at a time.

When the last file is projected, the file list is displayed again automatically. If you set **Continuous Play** to **On** in the Option window, projection starts again from the beginning when it reaches the end.

"Image file display settings and Slideshow operation settings"
p.113

You can proceed to the next screen, return to the previous screen, or stop playback while projecting a Slideshow.

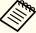

If **Screen Switching Time** on the Option screen is set to **No**, files do not change automatically when you select Play Slideshow. Press the [ ) button, the [Enter] button, or the [Down] button on the remote control to continue to the next file.

You can use the following functions when projecting an image file with Slideshow.

- Freeze
- Freezing the Image (Freeze)" p.48
- A/V Mute
- "Hiding the Image and Sound Temporarily (A/V Mute)" p.47
- E-Zoom
  - "Enlarging Part of the Image (E-Zoom)" p.49

#### Image file display settings and Slideshow operation settings

You can set the file display order and Slideshow operations on the Option screen.

- Press the [ ][ ][ ] buttons to position the cursor over the folder where you want to set display conditions and press the [Esc] button. Select **Option** from the submenu displayed, then press the [Enter] button.
- When the following Option screen is displayed, set each of the items.

Enable settings by positioning the cursor on the target item and pressing the [Enter] button.

The following table shows the details for each item.

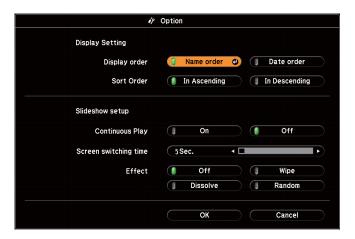

| Display Order              | You can select to display the files in <b>Name Order</b> or <b>Date Order</b> .                                                                                              |
|----------------------------|----------------------------------------------------------------------------------------------------|
| Sort Order                 | You can select to sort the files <b>In Ascending</b> or <b>In Descending</b> order.                                                                                          |
| Continuous<br>Play         | You can set whether to repeat the Slideshow.                                                                                                    |
| Screen Switch-<br>ing Time | You can set the time for a single file to be displayed in Play Slideshow. You can set a time between <b>No</b> (0) to 60 Sec When you set <b>No</b> , auto play is disabled. |
| Effect                     | You can set the screen effects when changing slides.                                                                                                    |

When you have finished making settings, use the [,], [,], and [,] buttons to position the cursor over **OK** and press [Enter].

The settings are applied.

If you do not want to apply the settings, position the cursor on **Cancel** and press the [Enter] button.

# **About EasyMP Monitor**

EasyMP Monitor lets you carry out operations such as checking the status of multiple Epson projectors that are connected to a network at a computer monitor, and controlling the projectors from the computer.

You can download EasyMP Monitor from the following Web site.

#### http://www.epson.com

The following provides brief descriptions of the monitoring and control functions that can be carried out using EasyMP Monitor.

#### • Registering projectors for monitoring and control

Projectors on the network can be searched for automatically, and you can then select which projectors you want to register from the projectors that are detected.

You can register target projectors by entering their IP addresses.

• Registered projectors can also be assigned to groups so that they can be monitored and controlled in groups.

#### • Monitoring the status of registered projectors

You can check the power status (ON/OFF) for projectors and problems or warnings that require attention by using the icons.

You can select groups of projectors or a single projector and then check the cumulative lamp operating time or information such as input sources, problems, and warnings for the projectors.

#### • Controlling registered projectors

Projectors can be selected in groups or as single projectors, and you can then carry out operations for the selected projectors such as turning the power on and off and switching their input sources.

You can use Web Control functions to change the settings in the projector's Configuration menu.

If there are certain control actions which are carried out regularly at particular times or on particular days, you can use Timer Settings to register timer settings.

#### • Mail Notification settings

You can set e-mail addresses to which notifications are sent if a status that requires attention, such as a problem, occurs with a registered projector.

#### • Sending messages to registered projectors

The Message Broadcasting plugin for EasyMP Monitor can be used to send JPEG files to registered projectors.

Download the Message Broadcasting plugin from the Web site address provided at the beginning of this chapter.

# Changing Settings Using a Web Browser (Web Control)

By using a Web browser of a computer connected to the projector on a network, you can make settings and control the projector. This function allows you to perform setup and control operations remotely. In addition, since you can use the computer's keyboard, entering characters required for the setup is easier.

Use Microsoft Internet Explorer 6.0 or later as the Web browser. If using a Mac OS, use Safari or Firefox.

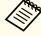

If you set **Standby Mode** to **Communication On**, you can use a Web browser to make settings and perform control even if the projector is in standby mode (when the power is off).

Extended - Standby Mode p.69

### **Projector setup**

In a Web browser, you can set items that are usually set in the projector's Configuration menu. The settings are reflected in the Configuration menu. There are also items that can only be set in a Web browser.

Items in the Configuration menu that cannot be set by a Web browser

- Settings menu Keystone Quick Corner
- Settings menu Pointer Shape
- Settings menu Test Pattern
- Settings menu User Button
- Extended menu User's Logo
- Extended menu Language
- Extended menu Operation High Altitude Mode
- Reset menu Reset All and Reset Lamp Hours

The settings for items on each menu are the same as the projector's Configuration menu.

"Configuration Menu" p.61

Items that can only be set with a Web browser

- SNMP Community Name
- Monitor Password

#### Displaying the Web Control screen

Use the following procedure to display the Web Control screen.

Make network settings on the computer and projector and put them into network connection status. When communicating with a wireless LAN, connect in Advanced connection mode.

**☞** Wireless LAN - Connection Mode p.74

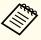

If your Web browser is set up to connect via a proxy server, the Web Control screen cannot be displayed. To display Web Control, you need to make settings so that a proxy server is not used for a connection.

Start a Web browser on the computer.

Enter the IP address of the projector in the address input box of the Web browser, and press the Enter key on the computer's keyboard.

The Web Control screen is displayed.

When Web Control Password is set in the Network menu from the projector's Configuration menu, the password entry screen is displayed.

#### Displaying the Web Remote screen

The Web Remote function allows you to perform projector remote control operations with a Web browser.

- Display the Web Control screen.
- Click Web Remote.

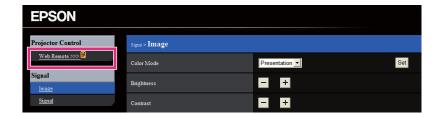

**3** The Web Remote screen is displayed.

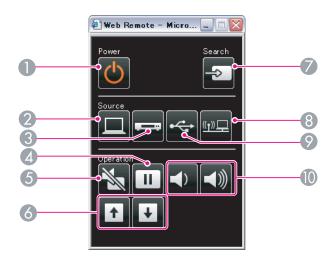

| Name |                   | Function                                                                                                    |
|------|-------------------|----------------------------------------------------------------------------------------------------|
| 0    | [也] button        | Turns the projector power on or off.  "From Installation to Projection" p.30                                     |
| 2    | [Computer] button | Each time you press the button, the input changes between images from the Computer1 port and the Computer2 port. |
| 3    | [Video] button    | Each time the button is pressed, the image cycles through Video, S-Video, and HDMI ports.                        |
| 4    | [Freeze] button   | Images are paused or unpaused.                                                                                   |
| 5    | [A/V Mute] button | Turns the video and audio on or off.  "Hiding the Image and Sound Temporarily (A/V Mute)" p.47                   |

|    | Name                          | Function                                                                                                    |
|----|-------------------------------|----------------------------------------------------------------------------------------------------|
| 6  | [Page] buttons<br>[Up] [Down] | Changes pages in files such as PowerPoint files when using the following projection methods.  • When using the Wireless Mouse function  • "Using the Remote Control to Operate the Mouse Pointer (Wireless Mouse)" p.50  • When connecting to a network  When projecting images using Slideshow, pressing these buttons displays the previous/next image file. |
| 7  | [Source Search]<br>button     | Switches to the image from the input port where video signals are being input.  "Automatically Detect Input Signals and Change the Projected Image (Source Search)" p.31                                                                                                    |
| 8  | [LAN] button                  | Changes to the images projected with EasyMP Network Projection. When projecting using the optional Quick Wireless Connection USB Key, this button switches to that image.  "Switching to the Target Image by Remote Control" p.32                                                                                                    |
| 9  | [USB] button                  | Changes to the following image.  • Images from the device connected to the USB (TypeA) port  □ "Switching to the Target Image by Remote Control"  p.32                                                                                                    |
| 10 | [Volume] buttons<br>[➪][➪)]   | [♣] Decreases the volume.  [♣] Increases the volume.  ■ "Adjusting the Volume" p.37                                                                                                    |

# **Using the Mail Notification Function to Report Problems**

When you set Mail Notification, notification messages are sent to the preset email addresses when a problem or warning occurs with a projector. This

will enable the operator to be notified of problems with projectors even at locations away from the projectors.

► Network - Mail - Mail Notification p.78

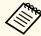

- Up to a maximum of three notification destinations (addresses) can be registered, and notification messages can be sent to all three destinations at once.
- If a projector develops a critical problem and suddenly stops working, it may not be able to send a message notifying an operator of the problem.
- Controling is possible if **Standby Mode** is set to **Communication On**, even if the projector is in standby state (when the power is off).
- Extended Standby Mode p.69

#### **Reading Error Notification Mail**

When the Mail Notification function is set to On and a problem or warning occurs in the projector, the following email will be sent.

Subject: EPSON Projector

Line 1: The projector name where the problem has occurred

Line 2: The IP address set for the projector where the problem has occurred.

Line 3 and on: Details of the problem

The details of the problem are listed line by line. The main message contents are listed below.

- Internal error (Internal Error)
- Fan related error (Fan Error)
- Sensor error (Sensor Error)
- Lamp timer failure (Lamp Failure)

- Lamp out (Lamp Error)
- Lamp replacement notification (Replace Lamp)
- Internal temperature error (High Temp Error/overheating)
- High-speed cooling in progress (High Temp Warning)
- Clean Air Filter (Air Filter Notice)
- Low Air Flow (Low Air Flow)
- Low Air Flow Error (Filter Airflow Error)
- Air Flow Sensor Error (Air Flow Sensor Err.)
- No Air Filter (No Air Filter)
- No-signal (No Signal)
   No Signal is input to the projector. Check the connection status or check that the power for the signal source is turned on.
- Exhaust vent shutter Error (Exhaust vent shutter Error)
- Auto Iris Error (Auto Iris Error)
- Power Err. (Ballast) (Power Err. (Ballast))

See the following to deal with problems or warnings.

"Reading the Indicators" p.84

# **Management Using SNMP**

By setting **SNMP** to **On** in the Configuration menu, notification messages are sent to the specified computer when a problem or warning occurs. This will enable the operator to be notified of problems with projectors even at locations away from the projectors.

► Network - Others - SNMP p.78

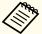

- SNMP should be managed by a network administrator or someone who is familiar with the network.
- To use the SNMP function to monitor the projector, you need to install the SNMP manager program on your computer.
- **☞** Wireless LAN Connection Mode p.74
- The managing function using SNMP cannot be used via Wireless LAN in Quick connection mode.
- Up to two destination IP addresses can be saved.

## **ESC/VP21 Commands**

You can control the projector from an external device using ESC/VP21.

#### **Command list**

When the power ON command is transmitted to the projector, the power turns on and it enters warm-up mode. When the projector's power has turned on, a colon ":" (3Ah) is returned.

When a command is input, the projector executes the command and returns a ":", and then accepts the next command.

If the command being processed terminates abnormally, an error message is output and a ":" is returned.

The main contents are listed below.

| Item             |           |           | Command   |
|------------------|-----------|-----------|-----------|
| Power ON/OFF     | On        |           | PWR ON    |
|                  | Off       |           | PWR OFF   |
| Signal selection | Computer1 | Auto      | SOURCE 1F |
|                  |           | RGB       | SOURCE 11 |
|                  |           | Component | SOURCE 14 |
|                  | Computer2 | Auto      | SOURCE 2F |

| ltem            |         |           | Command   |
|-----------------|---------|-----------|-----------|
|                 |         | RGB       | SOURCE 21 |
|                 |         | Component | SOURCE 24 |
|                 | HDMI    |           | SOURCE 30 |
|                 | Video   |           | SOURCE 41 |
|                 | S-Video |           | SOURCE 42 |
|                 | USB     |           | SOURCE 52 |
|                 | LAN     |           | SOURCE 53 |
| A/V Mute On/Off | On      |           | MUTE ON   |
|                 | Off     |           | MUTE OFF  |

Add a Carriage Return (CR) code (0Dh) to the end of each command and transmit.

For more details, contact your local dealer or the nearest address provided in the Epson Projector Contact List.

Epson Projector Contact List

## **Cable layouts**

Serial connection

• Connector shape: D-Sub 9-pin (male)

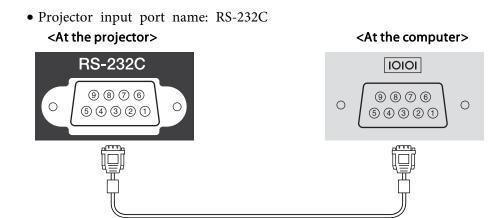

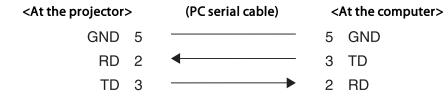

| Signal Name | Function           |
|-------------|--------------------|
| GND         | Signal wire ground |
| TD          | Transmit data      |
| RD          | Receive data       |

#### Communications protocol

• Default baud rate setting: 9600 bps

Data length: 8 bitParity: NoneStop-bit: 1 bitFlow control: None

## **About PJLink**

PJLink Class1 was established by the JBMIA (Japan Business Machine and Information System Industries Association) as a standard protocol for controlling network-compatible projector's as part of their efforts to standardize projector control protocols.

The projector complies with the PJLink Class1 standard established by the JBMIA.

See the following for more information on network settings related to PJLink.

 ■ "Network Menu" p.71

It complies with all commands except for the following commands defined by PJLink Class1, and agreement was confirmed by the PJLink standard adaptability verification.

URL:http://pjlink.jbmia.or.jp/english/

## • Non-compatible commands

|               | Function         | PJLink Command |
|---------------|------------------|----------------|
| Mute settings | Image muting set | AVMT 11        |
|               | Audio muting set | AVMT 21        |

#### • Input names defined by PJLink and corresponding projector sources

| Source    | PJLink Command |
|-----------|----------------|
| Computer1 | INPT 11        |
| Computer2 | INPT 12        |
| Video     | INPT 21        |
| S-Video   | INPT 22        |
| НДМІ      | INPT 32        |
| USB       | INPT 41        |

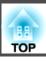

| Source | PJLink Command |
|--------|----------------|
| LAN    | INPT 52        |

- Manufacturer name displayed for "Manufacture name information query"
   EPSON
- Model name displayed for "Product name information query" EB-D6250

EB-D6155W

EB-D6150

#### **About Crestron RoomView®**

Crestron RoomView® is an integrated control system provided by Crestron®. It can be used to monitor and control multiple devices connected on a network.

The projector supports the control protocol, and can therefore be used in a system built with Crestron RoomView®.

Visit the Crestron® Web site for details on Crestron RoomView®. (Only English-language displays are supported.)

http://www.crestron.com

The following provides an overview of Crestron RoomView®.

• Remote operation using a Web browser

You can operate a projector from your computer just like using a remote control.

#### • Monitoring and control with application software

You can use Crestron RoomView<sup>®</sup> Express or Crestron RoomView<sup>®</sup> Server Edition provided by Crestron<sup>®</sup> to monitor devices in the system, to communicate with the help desk, and to send emergency messages. See the following Web site for details.

http://www.crestron.com/getroomview

This manual describes how to perform operations on your computer using a Web browser.

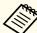

- You can only enter single-byte alphanumeric characters and symbols.
- The following functions cannot be used while using Crestron RoomView®.
- "Changing Settings Using a Web Browser (Web Control)" p.114

Message Broadcasting (EasyMP Monitor plug-in)

- Controling is possible if **Standby Mode** is set to **Communication On**, even if the projector is in standby state (when the power is off).
  - Extended Standby Mode p.69

#### Operating a projector from your computer

Displaying the operation window

Check the following before carrying out any operations.

- Make sure the computer and projector are connected to the network.
   When communicating with a wireless LAN, connect in Advanced connection mode.
- **☞** Wireless LAN Connection Mode p.74
- Set RoomView to On from the Network menu.
  - ► Network Others RoomView p.78

- 1 Start a Web browser on the computer.
- Enter the IP address of the projector in the address field of the Web browser, and press the Enter key on the keyboard.

  The operation window is displayed.

Using the operation window

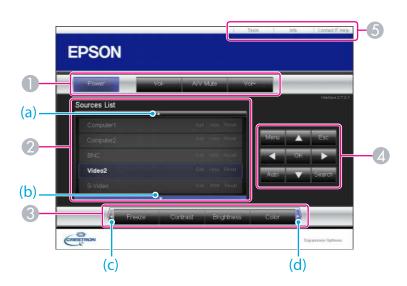

1 You can perform the following operations when you click the buttons.

| Button    | Function                             |
|-----------|--------------------------------------|
| Power     | Turns the projector power on or off. |
| Vol-/Vol+ | Adjusts the volume.                  |

| Button   | Function                                                                                       |  |
|----------|------------------------------------------------------------------------------------------------|--|
| A/V Mute | Turns the video and audio on or off.  "Hiding the Image and Sound Temporarily (A/V Mute)" p.47 |  |

- ② Switch to the image from the selected input source. To display input sources that are not shown in Source List, click (a) or (b) to scroll up or down.

  You can change the source name if necessary.
- 3 You can perform the following operations when you click the buttons. To display buttons that are not shown in the window, click (c) or (d) to scroll left or right.

| Button     | Function                                                                                                    |  |
|------------|----------------------------------------------------------------------------------------------------|--|
| Freeze     | Images are paused or unpaused. <b>☞</b> "Freezing the Image (Freeze)" p.48                                                                                                    |  |
| Contrast   | Adjusts the difference between light and shade in the images.                                                                                                    |  |
| Brightness | Adjusts the image brightness.                                                                                                    |  |
| Color      | Adjusts the color saturation for the images.                                                                                                    |  |
| Sharpness  | Adjusts the image sharpness.                                                                                                    |  |
| Zoom       | Click the [⊕] button to enlarge the image without changing the projection size. Click the [⊕] button to reduce an image that was enlarged with the [⊕] button. Click the [♠], [▼], [◀], or [▶] button to change the position of an enlarged image.  ■ "Enlarging Part of the Image (E-Zoom)" p.49 |  |

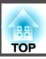

| Button | Function                                                                                                    |
|--------|----------------------------------------------------------------------------------------------------|
| ОК     | Performs the same operation as the [Enter] button on the remote control.  "Remote Control" p.13                                                                          |
| Menu   | Displays and closes the Configuration menu.                                                                                                    |
| Auto   | If clicked while projecting analog RGB signals from Computer1 port or Computer2 port, automatically optimizes the image by adjusting the Tracking, Sync., and Position.  |
| Search | Switches to the image from the input port where video signals are being input.  "Automatically Detect Input Signals and Change the Projected Image (Source Search)" p.31 |
| Esc    | Performs the same operation as the [Esc] button on the remote control.  "Remote Control" p.13                                                                            |

**5** You can perform the following operations when you click the tabs.

| Tab             | Function                                                                                                    |  |
|-----------------|----------------------------------------------------------------------------------------------------|--|
| Contact IT Help | Displays the Help Desk window. Used to send messages to, and receive messages from, the administrator using Crestron RoomView® Express. |  |
| Info            | Displays information on the projector that is currently connected.                                                                      |  |
| Tools           | Changes settings in the projector that is currently connected. See the next section.                                                    |  |

## Using the tools window

The following window is displayed when you click the **Tools** tab on the operation window. You can use this window to change settings in the projector that is currently connected.

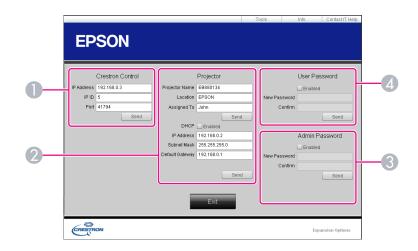

- Crestron Control Make settings for Crestron® central controllers.
- **Projector**The following items can be set.

| Item           | Function                                                                                                    |
|----------------|----------------------------------------------------------------------------------------------------|
| Projector Name | Enter a name to differentiate the projector that is currently connected from other projectors on the network. (The name can contain up to 15 single-byte alphanumeric characters.) |
| Location       | Enter an installation location name for the projector that is currently connected on the network. (The name can contain up to 32 single-byte alphanumeric characters and symbols.) |
| Assigned To    | Enter a user name for the projector. (The name can contain up to 32 single-byte alphanumeric characters and symbols.)                                                              |

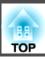

| Item            | Function                                                                                            |  |
|-----------------|----------------------------------------------------------------------------------------------------|--|
| DHCP            | Select the <b>Enabled</b> check box to use DHCP. You cannot enter an IP address if DHCP is enabled. |  |
| IP Address      | Enter the IP address to assign to the currently connected projector.                                |  |
| Subnet Mask     | Enter a subnet mask for the currently connected projector.                                          |  |
| Default Gateway | Enter the gateway address for the currently connected projector.                                    |  |
| Send            | Click this button to confirm the changes made to the <b>Projector</b> .                             |  |

#### **3** Admin Password

Select the **Enable** check box to require a password to open the Tools window. The following items can be set.

| Item         | Function                                                                                                    |  |
|--------------|----------------------------------------------------------------------------------------------------|--|
| New Password | Enter the new password when changing the password to open the Tools window. (The password can contain up to 26 single-byte alphanumeric characters.) |  |
| Confirm      | Enter the same password as you entered in <b>New Password</b> . If the passwords are not the same, an error is displayed.                            |  |
| Send         | Click this button to confirm the changes made to the <b>Admin Password</b> .                                                                         |  |

#### User Password

Select the **Enable** check box to require a password to open the operation window on the computer.

The following items can be set.

| Item         | Function                                                                                                    |
|--------------|----------------------------------------------------------------------------------------------------|
| New Password | Enter the new password when changing the password to open the operation window. (The password can contain up to 26 single-byte alphanumeric characters.) |
| Confirm      | Enter the same password as you entered in <b>New Password</b> . If the passwords are not the same, an error is displayed.                                |
| Send         | Click this button to confirm the changes made to the User Password.                                                                                      |

# **Optional Accessories and Consumables**

The following optional accessories and consumables are available. Please purchase these products as and when needed. The following list of optional accessories and consumables is current as of: December 2010. Details of accessories are subject to change without notice and availability may vary depending on the country of purchase.

# **Optional Accessories**

50" portable screen ELPSC06

A compact screen that can be carried easily. (Aspect Ratio 4:3)

70" portable screen ELPSC23
80" portable screen ELPSC24
90" portable screen ELPSC25

Portable roll-type screens. (aspect ratio 16:10)

60" portable screen ELPSC27 80" portable screen ELPSC28

100" screen ELPSC29

Portable roll-type screens. (aspect ratio 4:3)

Computer cable ELPKC02

(1.8 m - for mini D-Sub15-pin/mini D-Sub 15pin)

This is the same as the computer cable supplied with the projector.

Computer cable ELPKC09

(3 m - for mini D-Sub15-pin/mini D-Sub 15pin)

Computer cable ELPKC10

(20 m - for mini D-Sub15-pin/mini D-Sub 15pin)

Use one of these longer cables if the computer cable supplied with the projector is too short.

Component video cable ELPKC19

(3 m - for mini D-Sub 15-pin/RCA male×3)

Use to connect a Component Video source.

#### Document Camera ELPDC06/ELPDC11

Use when projecting images such as books, OHP documents, or slides.

#### Interactive Unit ELPIU01

Use when operating the computer screen on the projection surface.

#### Wireless LAN unit ELPAP07

Use when connecting the projector to a computer wirelessly and projecting.

#### **Quick Wireless Connection USB Key ELPAP08**

Use when you want to quickly establish one-to-one connection between the projector and a computer with Windows installed.

Ceiling pipe (450 mm)\* ELPFP13 Ceiling pipe (700 mm)\* ELPFP14

Use when installing the projector on a high ceiling.

#### Ceiling mount\* ELPMB22 or ELPMB23

Use when installing the projector on a ceiling.

- \* Special expertise is required to suspend the projector from a ceiling. Contact your local dealer or the nearest address provided in the Epson Projector Contact List.
- Epson Projector Contact List

## **Consumables**

#### Lamp unit (for EB-D6150) ELPLP61

Lamp unit (for EB-D6250/EB-D6155W) ELPLP64

Use as a replacement for used lamps.

#### Air filter ELPAF30

Use as a replacement for used air filters.

# **Projection Distance for EB-D6155W**

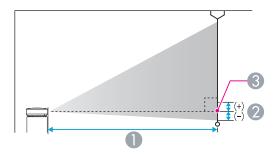

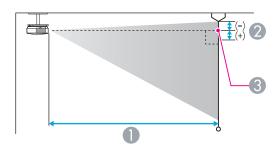

- Projection distance
- ② Distance from the center of the lens to the base of the screen (or to the top of the screen, if suspended from a ceiling)
- 3 Center of lens

Unit: cm

|                 |        | 0                                   |    |
|-----------------|--------|-------------------------------------|----|
| 4:3 Screen Size |        | Minimum (Wide) to Maximum<br>(Tele) | 2  |
| 30"             | 61x46  | 99 - 163                            | -1 |
| 40"             | 81x61  | 133 - 218                           | -2 |
| 50"             | 100x76 | 168 - 274                           | -2 |

| 4:3 Sc | reen Size | Minimum (Wide) to Maximum | 2   |
|--------|-----------|---------------------------|-----|
|        |           | (Tele)                    |     |
| 60"    | 120x91    | 202 - 330                 | -2  |
| 80"    | 160x120   | 270 - 441                 | -3  |
| 100"   | 200x150   | 339 - 552                 | -4  |
| 120"   | 240x180   | 407 - 663                 | -5  |
| 150"   | 300x230   | 510 - 830                 | -6  |
| 200"   | 410x300   | 682 - 1107                | -8  |
| 250"   | 510x380   | 853 - 1385                | -10 |

Unit: cm

|                  |         | 0                                   |     |
|------------------|---------|-------------------------------------|-----|
| 16:9 Screen Size |         | Minimum (Wide) to Maximum<br>(Tele) | 2   |
| 30"              | 66x37   | 90 - 148                            | +1  |
| 40"              | 89x50   | 121 - 198                           | +1  |
| 50"              | 110x62  | 152 - 248                           | +2  |
| 60"              | 130x75  | 183 - 299                           | +2  |
| 80"              | 180x100 | 245 - 400                           | +3  |
| 100"             | 220x120 | 307 - 501                           | +3  |
| 120"             | 270x150 | 370 - 601                           | +4  |
| 150"             | 330x190 | 463 - 753                           | +5  |
| 200"             | 440x250 | 618 - 1005                          | +7  |
| 250"             | 550x310 | 774 - 1257                          | +9  |
| 275"             | 610x340 | 852 - 1383                          | +10 |

Unit: cm

|                   |         | 0                                   |    |
|-------------------|---------|-------------------------------------|----|
| 16:10 Screen Size |         | Minimum (Wide) to Maximum<br>(Tele) | 2  |
| 30"               | 65x40   | 87 - 143                            | -1 |
| 40"               | 86x54   | 117 - 193                           | -1 |
| 50"               | 110x67  | 148 - 242                           | -2 |
| 60"               | 130x81  | 178 - 291                           | -2 |
| 80"               | 170x110 | 238 - 389                           | -3 |
| 100"              | 220x130 | 299 - 487                           | -3 |
| 120"              | 260x160 | 359 - 585                           | -4 |
| 150"              | 320x200 | 450 - 732                           | -5 |
| 200"              | 430x270 | 602 - 978                           | -7 |
| 250"              | 540x340 | 753 - 1223                          | -8 |
| 280"              | 600x370 | 844 - 1370                          | -9 |

# **Projection Distance for EB-D6250/EB-D6150**

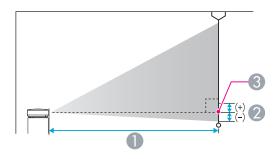

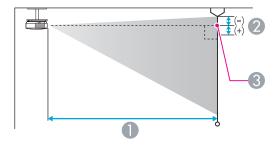

- Projection distance
- ② Distance from the center of the lens to the base of the screen (or to the top of the screen, if suspended from a ceiling)
- 3 Center of lens

Unit: cm

| 4:3 Screen Size |        | Minimum (Wide) to Maximum (Tele) | 2  |
|-----------------|--------|----------------------------------|----|
| 30"             | 61x46  | 82 - 135                         | -5 |
| 40"             | 81x61  | 111 - 181                        | -6 |
| 50"             | 100x76 | 139 - 228                        | -8 |

| 4:3 Screen Size |         | Minimum (Wide) to Maximum (Tele) | 2   |
|-----------------|---------|----------------------------------|-----|
| 60"             | 120x91  | 168 - 274                        | -10 |
| 80"             | 160x120 | 225 - 367                        | -13 |
| 100"            | 200x150 | 282 - 459                        | -16 |
| 120"            | 240x180 | 339 - 552                        | -19 |
| 150"            | 300x230 | 425 - 691                        | -24 |
| 200"            | 410x300 | 567 - 922                        | -32 |
| 250"            | 510x380 | 710 - 1154                       | -40 |
| 300"            | 610x460 | 853 - 1385                       | -48 |

Unit: cm

| 16:9 Screen Size |         | 0                                   |     |
|------------------|---------|-------------------------------------|-----|
|                  |         | Minimum (Wide) to Maximum<br>(Tele) | 2   |
| 30"              | 66x37   | 90 - 148                            | +1  |
| 40"              | 89x50   | 121 - 198                           | +1  |
| 50"              | 110x62  | 152 - 248                           | +2  |
| 60"              | 130x75  | 183 - 299                           | +2  |
| 80"              | 180x100 | 245 - 400                           | +3  |
| 100"             | 220x120 | 307 - 501                           | +3  |
| 120"             | 270x150 | 370 - 601                           | +4  |
| 150"             | 330x190 | 463 - 753                           | +5  |
| 200"             | 440x250 | 618 - 1005                          | +7  |
| 250"             | 550x310 | 774 - 1257                          | +9  |
| 275"             | 610x340 | 852 - 1383                          | +10 |

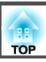

# **Supported Resolutions**

## **Computer signals (analog RGB)**

| Signal     | Refresh Rate (Hz) | Resolution (dots) |
|------------|-------------------|-------------------|
| VGA        | 60/72/75/85       | 640x480           |
| SVGA       | 56/60/72/75/85    | 800x600           |
| XGA        | 60/70/75/85       | 1024x768          |
| WXGA       | 60                | 1280x768          |
|            | 60                | 1360x768          |
|            | 60/75/85          | 1280x800          |
| WXGA+      | 60/75/85          | 1440x900          |
| SXGA       | 70/75/85          | 1152x864          |
|            | 60/75/85          | 1280x1024         |
|            | 60/75/85          | 1280x960          |
| SXGA+      | 60/75             | 1400x1050         |
| WSXGA+*1*2 | 60                | 1680x1050         |
| UXGA       | 60                | 1600x1200         |
| MAC13"     | 67                | 640x480           |
| MAC16"     | 75                | 832x624           |
| MAC19"     | 75                | 1024x768          |
|            | 59                | 1024x768          |
| MAC21"     | 75                | 1152x870          |

<sup>\*1</sup> EB-D6155W only

Even when signals other than those mentioned above are input, it is likely that the image can be projected. However, not all functions may be supported.

## **Component Video**

| Signal       | Refresh Rate (Hz) | Resolution (dots) |
|--------------|-------------------|-------------------|
| SDTV (480i)  | 60                | 720x480           |
| SDTV (576i)  | 50                | 720x576           |
| SDTV (480p)  | 60                | 720x480           |
| SDTV (576p)  | 50                | 720x576           |
| HDTV (720p)  | 50/60             | 1280x720          |
| HDTV (1080i) | 50/60             | 1920x1080         |

## Composite video

| Signal     | Refresh Rate (Hz) | Resolution (dots) |
|------------|-------------------|-------------------|
| TV (NTSC)  | 60                | 720x480           |
| TV (SECAM) | 50                | 720x576           |
| TV (PAL)   | 50/60             | 720x576           |

## Input signal from the HDMI port

| Signal | Refresh Rate (Hz) | Resolution (dots) |
|--------|-------------------|-------------------|
| VGA    | 60                | 640x480           |
| SVGA   | 60                | 800x600           |
| XGA    | 60                | 1024x768          |
| WXGA   | 60                | 1280x800          |
| CVCA   | 60                | 1280x960          |
| SXGA   | 60                | 1280x1024         |
| SXGA+  | 60                | 1400x1050         |
| UXGA   | 60                | 1600x1200         |

<sup>\*2</sup> Only compatible when **Wide** is selected as the **Resolution** from the Configuration menu.

| Signal       | Refresh Rate (Hz) | Resolution (dots) |
|--------------|-------------------|-------------------|
| SDTV (480i)  | 60                | 720x480           |
| SDTV (576i)  | 50                | 720x576           |
| SDTV (480p)  | 60                | 720x480           |
| SDTV (576p)  | 50                | 720x576           |
| HDTV (720p)  | 50/60             | 1280x720          |
| HDTV (1080i) | 50/60             | 1920x1080         |
| HDTV (1080p) | 24/30/50/60       | 1920x1080         |

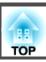

# **Projector General Specifications**

| Product name          |                   | EB-D6250                                                                                                    | EB-D6155W                                                                                                    | EB-D6150                                                                                                    |  |  |
|-----------------------|-------------------|----------------------------------------------------------------------------------------------------|----------------------------------------------------------------------------------------------------|----------------------------------------------------------------------------------------------------|--|--|
| Dimensions            |                   | 450 (W) x 11                                                                                                    | 450 (W) x 114 (H) x 274 (D) mm (not including raised section)                                                              |                                                                                                    |  |  |
| LCD panel si          | ze                | 0.63"                                                                                                    | 0.59" Wide                                                                                                    | 0.63"                                                                                                    |  |  |
| Display meth          | nod               |                                                                                                    | Polysilicon TFT active matrix                                                                                              |                                                                                                    |  |  |
| Resolution            |                   | 786,432 pixels<br>XGA (1024 (W) x 768 (H) dots)x 3                                                                         | 1,024,000 pixels<br>WXGA (1280 (W)x 800 (H) dots)x<br>3                                                                    | 786,432 pixels<br>XGA (1024 (W) x 768 (H) dots)x 3                                                                         |  |  |
| Focus adjusti         | ment              |                                                                                                    | Manual                                                                                                    |                                                                                                    |  |  |
| Zoom adjusti          | ment              |                                                                                                    | Manual (1 to 1.6)                                                                                                    |                                                                                                    |  |  |
| Lamp                  |                   | UHE lamp, 275 W Model No.:<br>ELPLP64                                                                                      | UHE lamp, 275 W Model No.:<br>ELPLP64                                                                                      | UHE lamp, 230 W Model No.:<br>ELPLP61                                                                                      |  |  |
| Max. audio d          | output            |                                                                                                    | 5 W monaural                                                                                                    |                                                                                                    |  |  |
| Speaker               |                   |                                                                                                    | 1                                                                                                    |                                                                                                    |  |  |
| Power supply          | y                 | 110 to 240 V AC ±10%, 50/60 Hz 3.6<br>- 1.8 A                                                                              | 110 to 240 V AC ±10%, 50/60 Hz 3.6<br>- 1.8 A                                                                              | 110 to 240 V AC ±10%, 50/60 Hz 3.0<br>- 1.5 A                                                                              |  |  |
| Power consumption     | 110 to 120 V area | Operating: 395 W Standby power consumption (Communication On): 6.0 W Standby power consumption (Communication Off): 0.29 W | Operating: 395 W Standby power consumption (Communication On): 6.0 W Standby power consumption (Communication Off): 0.29 W | Operating: 328 W Standby power consumption (Communication On): 6.0 W Standby power consumption (Communication Off): 0.29 W |  |  |
|                       | 220 to 240 V area | Operating: 380 W Standby power consumption (Communication On): 6.5 W Standby power consumption (Communication Off): 0.38 W | Operating: 380 W Standby power consumption (Communication On): 6.5 W Standby power consumption (Communication Off): 0.38 W | Operating: 316 W Standby power consumption (Communication On): 6.5 W Standby power consumption (Communication Off): 0.38 W |  |  |
| Operating altitude    |                   |                                                                                                    | Altitude 0 to 3000 m                                                                                                    |                                                                                                    |  |  |
| Operating temperature |                   |                                                                                                    | 0 to +40°C (No condensation)                                                                                               |                                                                                                    |  |  |
| Storage temperature   |                   |                                                                                                    | -10 to +60°C (No condensation)                                                                                             |                                                                                                    |  |  |

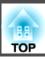

| 1ass                 | ss                                           |   | Approx. 4.4 kg                  | Approx. 4.4 kg                              | Approx. 4.2 kg |
|----------------------|----------------------------------------------|---|---------------------------------|---------------------------------------------|----------------|
| Con-<br>nec-<br>tors | Computer1 port                               | 1 |                                 | Mini D-Sub15-pin (female) blue              |                |
|                      | Computer2 port                               | 1 | Mini D-Sub15-pin (female) blue  |                                             |                |
| 015                  | Video port                                   | 1 | RCA pin jack                    |                                             |                |
|                      | S-Video port                                 | 1 | Mini DIN 4-pin                  |                                             |                |
|                      | Audio1 port                                  | 1 | Stereo mini jack                |                                             |                |
|                      | Audio2 port                                  | 1 |                                 | Stereo mini jack                            |                |
|                      | Audio-L/R port                               | 1 | RCA pin jack x 2 (L-R)          |                                             |                |
|                      | Audio Out port                               | 1 | Stereo mini jack                |                                             |                |
|                      | Monitor Out port                             | 1 | Mini D-Sub15-pin (female) black |                                             |                |
|                      | HDMI port                                    | 1 | H                               | IDMI (Audio is only supported by PCM)       | )              |
|                      | USB (TypeA) port*                            | 1 |                                 | USB connector (Type A)                      |                |
|                      | USB (TypeB) port*                            | 1 |                                 | USB connector (Type B)                      |                |
|                      | USB port<br>(dedicated Wireless LAN<br>unit) | 1 |                                 | USB connector (Type A)                      |                |
|                      | LAN port                                     | 1 | RJ-45                           |                                             |                |
|                      | RS-232C port                                 | 1 |                                 | Mini D-Sub 9-pin (male)                     |                |
|                      | Trigger out port                             | 1 |                                 | 3.5 mm mini jack<br>DC 12 V, maximum 200 mA |                |

<sup>\*</sup> Supports USB 2.0. However, USB ports are not guaranteed to operate all devices that support USB.

This product is also designed for IT power distribution system with phase-to-phase voltage 230V.

Angle of tilt

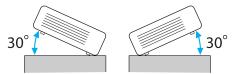

If you use the projector tilted at an angle of more than 30° it could be damaged and cause an accident.

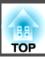

#### DECLARATION of CONFORMITY

According to 47CFR, Part 2 and 15 Class B Personal Computers and Peripherals; and/or

CPU Boards and Power Supplies used with Class B Personal Computers

We: Epson America, Inc.
Located at: 3840 Kilroy Airport Way

MS: 3-13

Long Beach, CA 90806

Tel: 562-290-5254

Declare under sole responsibility that the product identified herein, complies with 47CFR Part 2 and 15 of the FCC rules as a Class B digital device. Each product marketed, is identical to the representative unit tested and found to be compliant with the standards. Records maintained continue to reflect the equipment being produced can be expected to be within the variation accepted, due to quantity production and testing on a statistical basis as required by 47CFR 2.909. Operation is subject to the following two conditions: (1) this device may not cause harmful interference, and (2) this device must accept any interference received, including interference that may cause undesired operation.

Trade Name: EPSON

Type of Product: LCD Projector

Model: H395C/H396C/H397C

# FCC Compliance Statement For United States Users

This equipment has been tested and found to comply with the limits for a Class B digital device, pursuant to Part 15 of the FCC Rules. These limits are designed to provide reasonable protection against harmful interference in a residential installation. This equipment generates, uses, and can radiate radio frequency energy and, if not installed and used in accordance with the instructions, may cause harmful interference to radio or television reception. However, there is no guarantee that interference will not occur in a particular installation. If this equipment does cause interference to radio and television reception, which can be determined by turning the equipment off and on, the user is encouraged to try to correct the interference by one or more of the following measures.

- Reorient or relocate the receiving antenna.
- Increase the separation between the equipment and receiver.
- Connect the equipment into an outlet on a circuit different from that to which the receiver is connected.
- Consult the dealer or an experienced radio/TV technician for help.

#### WARNING

The connection of a non-shielded equipment interface cable to this equipment will invalidate the FCC Certification or Declaration of this device and may cause interference levels which exceed the limits established by the FCC for this equipment. It is the responsibility of the user to obtain and use a shielded equipment interface cable with this device. If this equipment has more than one interface connector, do not leave cables connected to unused interfaces. Changes or modifications not expressly approved by the manufacturer could void the user's authority to operate the equipment.

Units: mm

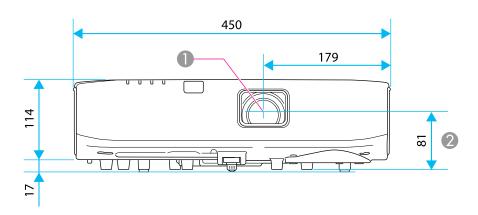

- Center of lens
- ② Distance from center of lens to suspension bracket fixing point

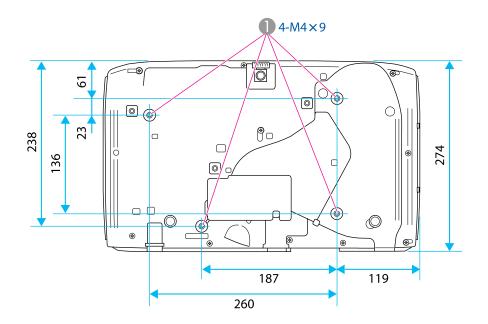

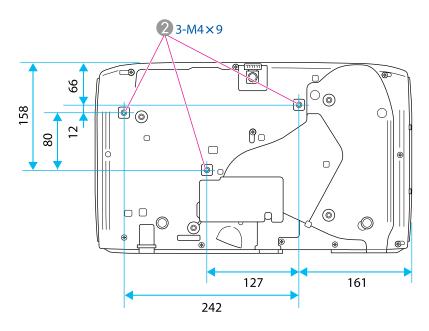

- Ceiling mount fixing points for ELPMB22
- Ceiling mount fixing points for ELPMB23

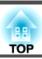

This section briefly explains the difficult terms that are not explained in the text of this guide. For details, refer to other commercially available publications.

| AMX Device Discovery | AMX Device Discovery is a technology developed by AMX to facilitate AMX control systems for easy operation of the target equipment.                                                                                                    |  |
|----------------------|----------------------------------------------------------------------------------------------------|--|
| ·                    | Epson have implemented this protocol technology, and have provided a setting to enable the protocol function (ON).                                                                                                    |  |
|                      | See the AMX Web site for more details.                                                                                                    |  |
|                      | URL http://www.amx.com/                                                                                                    |  |
| Aspect Ratio         | The ratio between an image's length and its height. Screens with a horizontal:vertical ratio of 16:9, such as HDTV screens, are known as wide screens. SDTV and general computer displays have an aspect ratio of 4:3.                                                                                                    |  |
| Component Video      | A method that separates the video signal into a luminance component (Y), and a blue minus luminance (Cb or Pb) and a red minus luminance (Cr or Pr).                                                                                                    |  |
| Composite video      | A method that combines the video signal into a luminance component and a color component for transmission down a single cable.                                                                                                    |  |
| Contrast             | The relative brightness of the light and dark areas of an image can be increased or decreased to make text and graphics stand out more clearly, or to make them appear softer. Adjusting this particular property of an image is called contrast adjustment.                                                                                                    |  |
| DHCP                 | An abbreviation of Dynamic Host Configuration Protocol, this protocol automatically assigns an <u>IP Address</u> to equipment connected to a network.                                                                                                    |  |
| Gateway Address      | This is a server (router) for communicating across a network (subnet) divided according to Subnet Mask.                                                                                                    |  |
| HDCP                 | HDCP is an abbreviation for High-bandwidth Digital Content Protection. It is used to prevent illegal copying and protect copyrights by encrypting digital signals sent over DVI and HDMI ports. Because the HDMI port on this projector supports HDCP, it can project digital images protected by HDCP technology. However, the projector may not be able to project images protected with updated or revised versions of HDCP encryption. |  |
| HDTV                 | An abbreviation for High-Definition Television that refers to high-definition systems which satisfy the following conditions.  • Vertical resolution of 720p or 1080i or greater (p = Progressive), i = Interlace)  • Screen Aspect Ratio of 16:9                                                                                                    |  |
| Interlace            | Transmits information needed to create one screen by sending every other line, starting from the top of the image and working down to the bottom. Images are more likely to flicker because one frame is displayed every other line.                                                                                                    |  |
| IP Address           | A number to identify a computer connected to a network.                                                                                                    |  |
| Progressive          | Projects information to create one screen at a time, displaying the image for one frame. Even though the number of scan lines is the same, the amo of flicker in images decreases because the volume of information has doubled compared with an interlace system.                                                                                                    |  |
| SDTV                 | An abbreviation for Standard Definition Television that refers to standard television systems which do not satisfy the conditions for HDTV High-Definition Television.                                                                                                    |  |
| SNMP                 | An abbreviation for Simple Network Management Protocol, which is the protocol for monitoring and controlling devices such as routers and computers connected to a TCP/IP network.                                                                                                    |  |

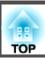

| sRGB            | An international standard for color intervals that was formulated so that colors that are reproduced by video equipment can be handled easily by computer operating systems (OS) and the Internet. If the connected source has an sRGB mode, set both the projector and the connected signal source to sRGB.                                                                                                    |
|-----------------|----------------------------------------------------------------------------------------------------|
| SSID            | SSID is identification data for connecting to another device on a wireless LAN. Wireless communication is possible between devices that correspond to SSID.                                                                                                    |
| Subnet Mask     | This is a numerical value that defines the number of bits used for the network address on a divided network (subnet) from the IP address.                                                                                                    |
| SVGA            | A screen size standard with a resolution of 800 (horizontal) x 600 (vertical) dots.                                                                                                    |
| S-Video         | A method that separates the video signal into a luminance component (Y) and a color component (C).                                                                                                    |
| SXGA            | A screen size standard with a resolution of 1,280 (horizontal) x 1,024 (vertical) dots.                                                                                                    |
| Sync.           | The signals output from computers have a specific frequency. If the projector frequency does not match this frequency, the resulting images are not of a good quality. The process of matching the phases of these signals (the relative position of the crests and the troughs in the signal) is called Synchronization. If the signals are not synchronized, flickering, blurriness, and horizontal interference occur. |
| Tracking        | The signals output from computers have a specific frequency. If the projector frequency does not match this frequency, the resulting images are not of a good quality. The process of matching the frequency of these signals (the number of crests in the signal) is called Tracking. If Tracking is not carried out correctly, wide vertical stripes appear in the signal.                                              |
| Trap IP Address | This is the <u>IP Address</u> for the destination computer used for error notification in SNMP.                                                                                                    |
| VGA             | A screen size standard with a resolution of 640 (horizontal) x 480 (vertical) dots.                                                                                                    |
| XGA             | A screen size standard with a resolution of 1,024 (horizontal) x 768 (vertical) dots.                                                                                                    |
|                 |                                                                                                    |